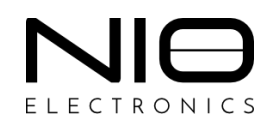

**Руководство пользователя**

# **Программно-аппаратный комплекс NIO-EUSB**

версия 4.25

Москва 2015 - 2024

# Оглавление

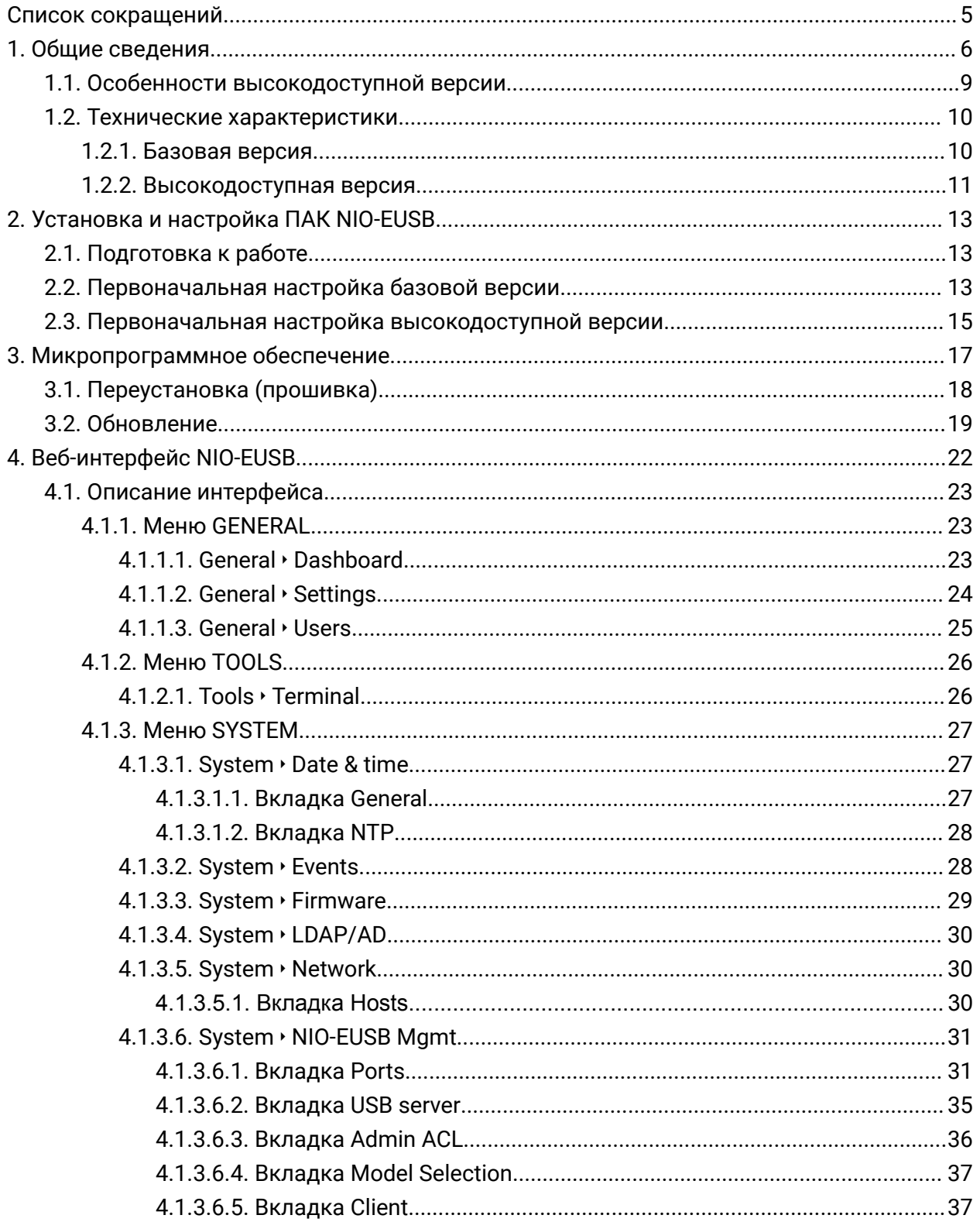

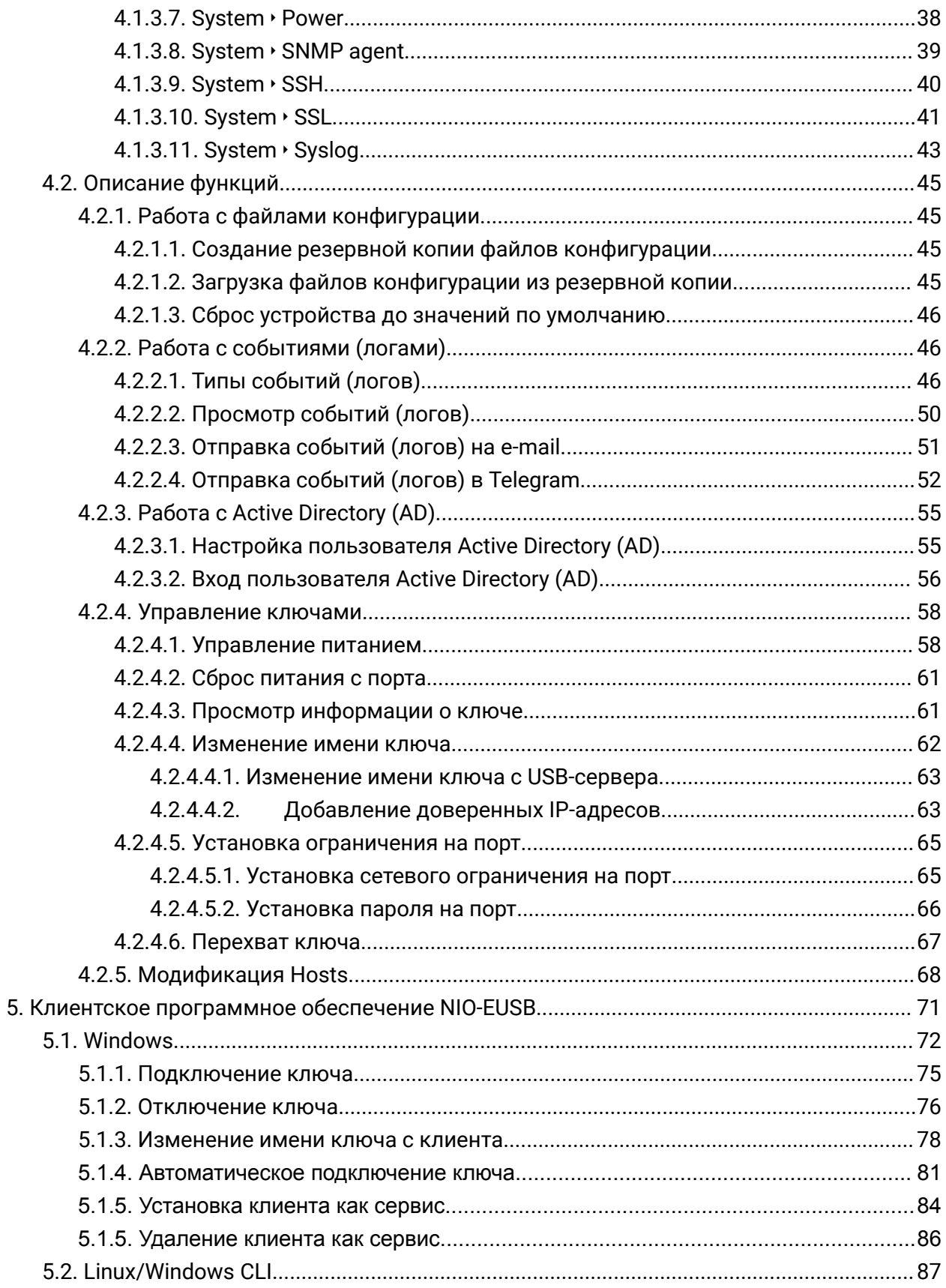

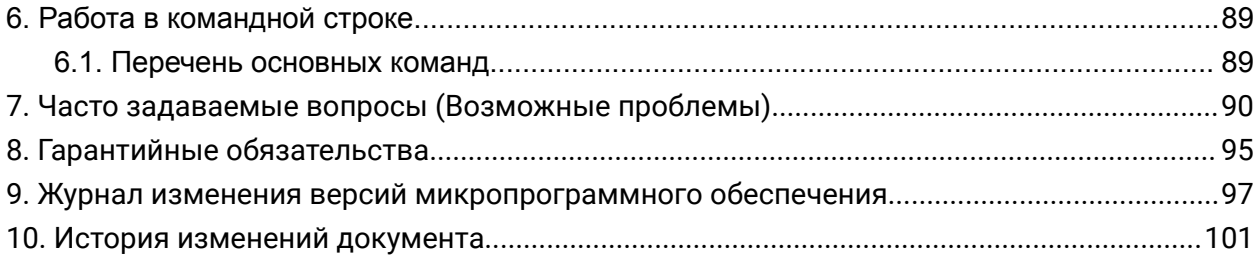

# **Список сокращений**

<span id="page-4-0"></span>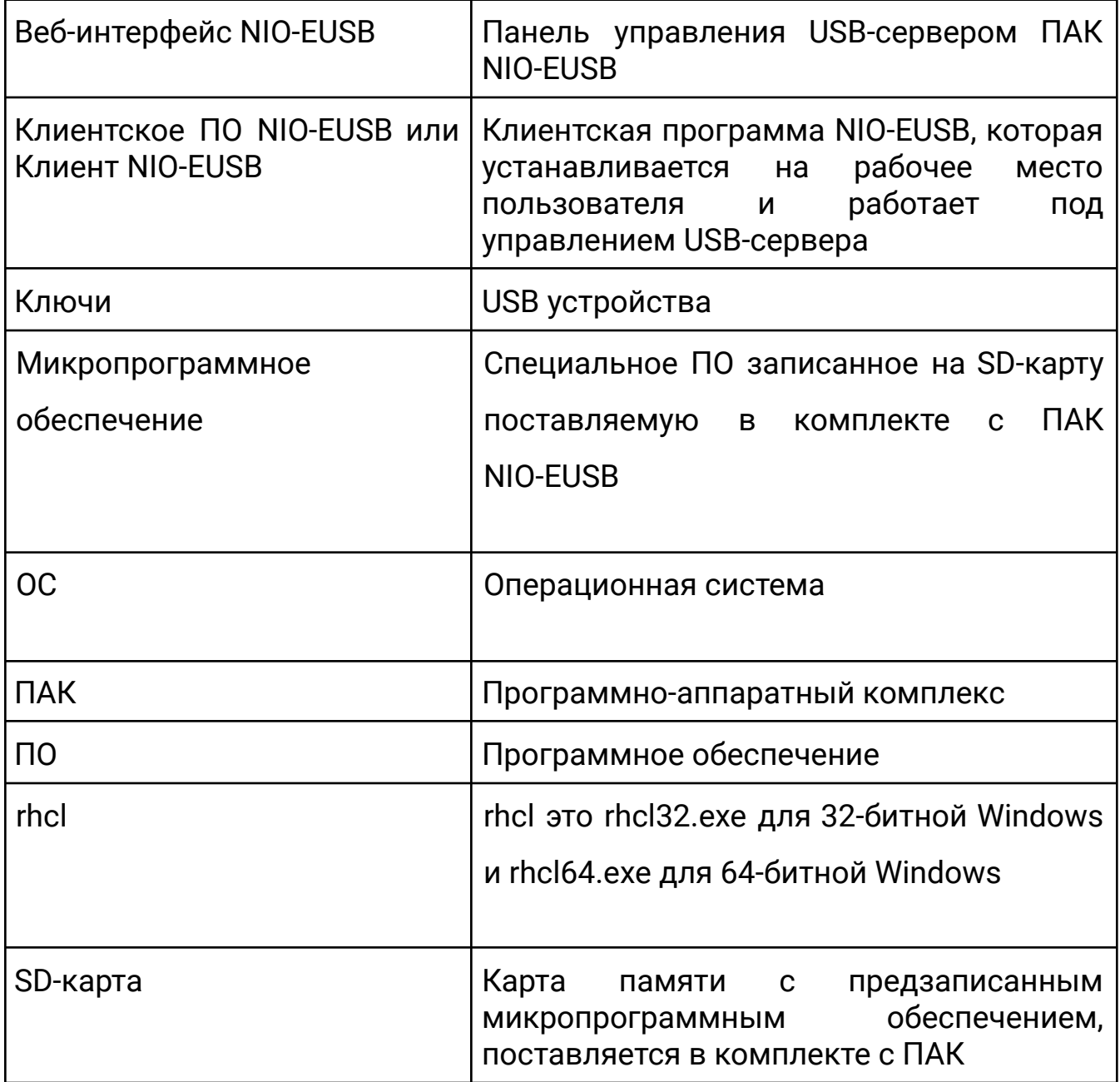

# **1.Общие сведения**

<span id="page-5-0"></span>**NIO-Electronics NIO-EUSB** это программно-аппаратный комплекс (далее ПАК), позволяющий организовать удаленный доступ к USB устройствам через локальную сеть или Internet.

Существуют 2 редакции ПАК: базовая и высокодоступная версии.

К **базовой** версии относятся модели NIO-EUSB 4ep, NIO-EUSB 7ep, NIO-EUSB 14ep, NIO-EUSB 16ep, NIO-EUSB 21ip, NIO-EUSB 32ep.

К **высокодоступной** относятся NIO-EUSB 16epcl, NIO-EUSB 21ipcl, NIO-EUSB 32epcl.

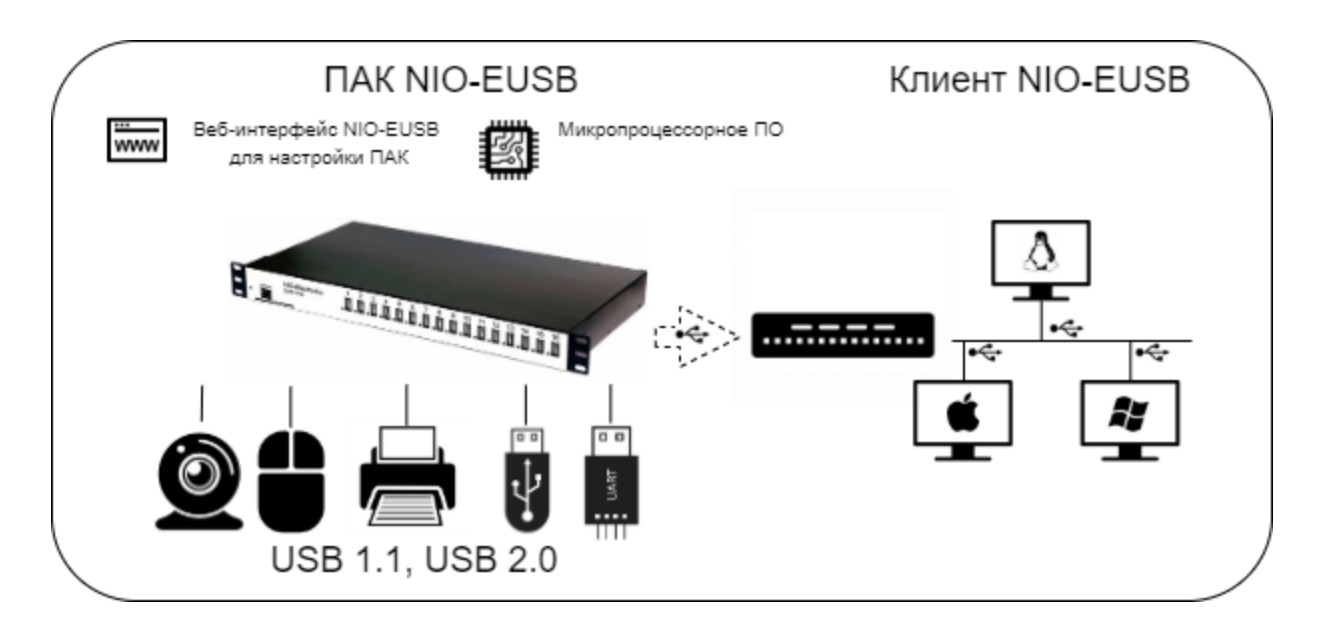

Рисунок 1. Схема функциональной структуры NIO-EUSB

Комплекс ПАК NIO-EUSB состоит из двух частей: USB-сервера (включая панель управления USB-сервером - Веб-интерфейс NIO-EUSB), в который подключаются USB устройства и клиентской программы, которая устанавливается на рабочее место. Рабочее место может быть физическим или виртуальным компьютером с различными ОС (Windows, Linux, Mac OS X).

Сервер представляет из себя устройство для размещения в стойке 19" высотой 1U (модели **NIO-EUSB 7ep, NIO-EUSB 14ep, NIO-EUSB 16ep, NIO-EUSB 21ip, NIO-EUSB 16epcl, NIO-EUSB 21ipcl)** или настольное исполнение **NIO-EUSB 4ep.**

Для моделей **NIO-EUSB 32EP, NIO-EUSB 32EPCL** высота 2U.

На передней панели базовых версий выведены:

- соответственно 4, 7, 14, 16, 32 разъемов для подключения USB устройств (модели **NIO-EUSB 4ep, NIO-EUSB 7ep, NIO-EUSB 14ep, NIO-EUSB 16ep, NIO-EUSB 32ep**) или 3 корзины по 7 USB портов (модель **NIO-EUSB 21ip**).
- разъем LAN для подключения к сети.
- индикатор питания.

На передней панели высокодоступных версий выведены:

- соответственно 16, 32 разъемов для подключения USB устройств (модели **NIO-EUSB 16epcl, NIO-EUSB 32epcl**) или 3 корзины по 7 USB портов (модель **NIO-EUSB 21ipcl**).
- 2 разъема LAN для подключения к сети.
- 2 индикатора питания узлов кластера.

На задней панели базовых версий (модели **NIO-EUSB 7ep, NIO-EUSB 14ep, NIO-EUSB 16ep, NIO-EUSB 21ip, NIO-EUSB 32ep**) выведены:

- Разъем SD CARD, в который установлена карта памяти с микропрограммным обеспечением.
- Выключатель блока питания.
- Индикатор электропитания.

На задней панели высокодоступных версий (модели **NIO-EUSB 16epcl, NIO-EUSB 21ipcl, NIO-EUSB 32epcl**) выведены:

- 2 разъема для подключения питания.
- 2 разъема SD CARD, в которых установлены карты памяти с микропрограммным обеспечением.
- 2 выключателя блока питания.
- 2 индикатора питания вводов питания.
- Переключатель работы кластера.

Сетевое взаимодействие между компонентами ПАК должно осуществляться через протокол TCP/IP. Рекомендуемые скоростные характеристики сети от 100 Мбит/с.

USB порты снабжены модулем управления питанием, что позволяет осуществлять дистанционное включение/отключение USB устройств, а также осуществлять их перезагрузку в случае зависания.

## 1.1. Особенности высокодоступной версии

<span id="page-8-0"></span>ПАК позволяет осуществить подключение к двум коммутаторам ethernet одного сегмента сети, обеспечив непрерывную работу при отказе одного из сетевого подключения либо выходе из строя одного узла кластера. При потере мастером сети или недоступностью мастера keepalived переключает мастер на слейв. После возврата старого мастера в строй переключения на старый мастер не происходит.

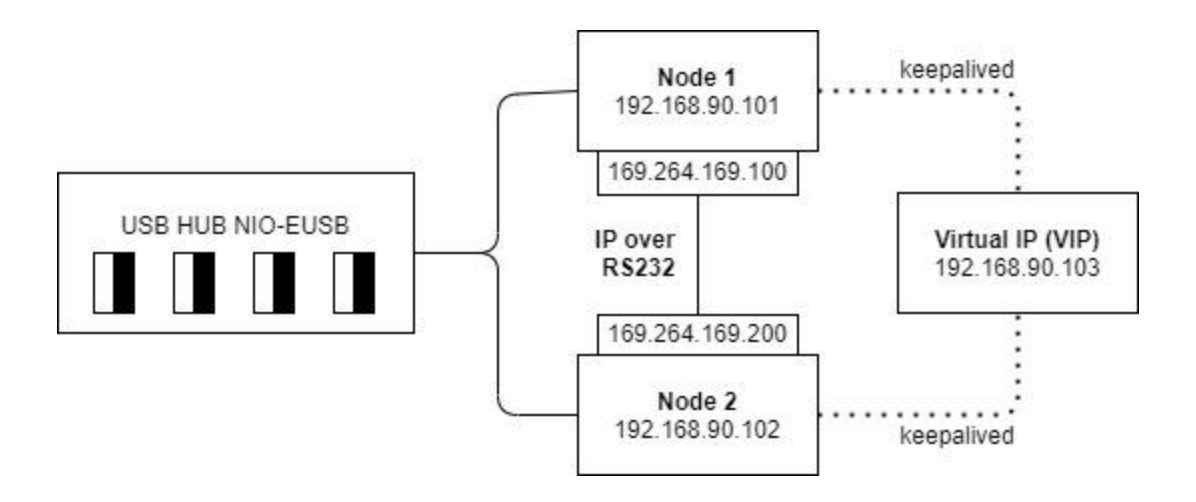

# Рисунок 2. Схема обеспечения отказоустойчивости высокодоступной версии NIO-EUSB

Механизм переключения узлов кластера реализован через открытое программное обеспечение keepalived. Так же предусмотрен переключатель для ручного выбора активного узла. Для обеспечения отказоустойчивости сервер может подключаться к двум вводам электропитания.

При использовании на высокодоступной версии только 1 разъема SD Card необходимо переключить переключатель на задней панели устройства в нужную ноду.

Ключ лицензии USB сервера используется на обе ноды.

Внимание! При переключении кластера связь теряется происходит кратковременное отключение ключей. Чтобы этого избежать надо на клиенте включить одну из настроек *Auto-Use*. При включенной настройке *Auto-Use* ключи автоматом переключаться. Подробную информацию по настройке см. в разделе «Автоматическое подключение ключа» (Клиент NIO-EUSB).

## 1.2. Технические характеристики

#### <span id="page-9-1"></span><span id="page-9-0"></span>1.2.1. Базовая версия

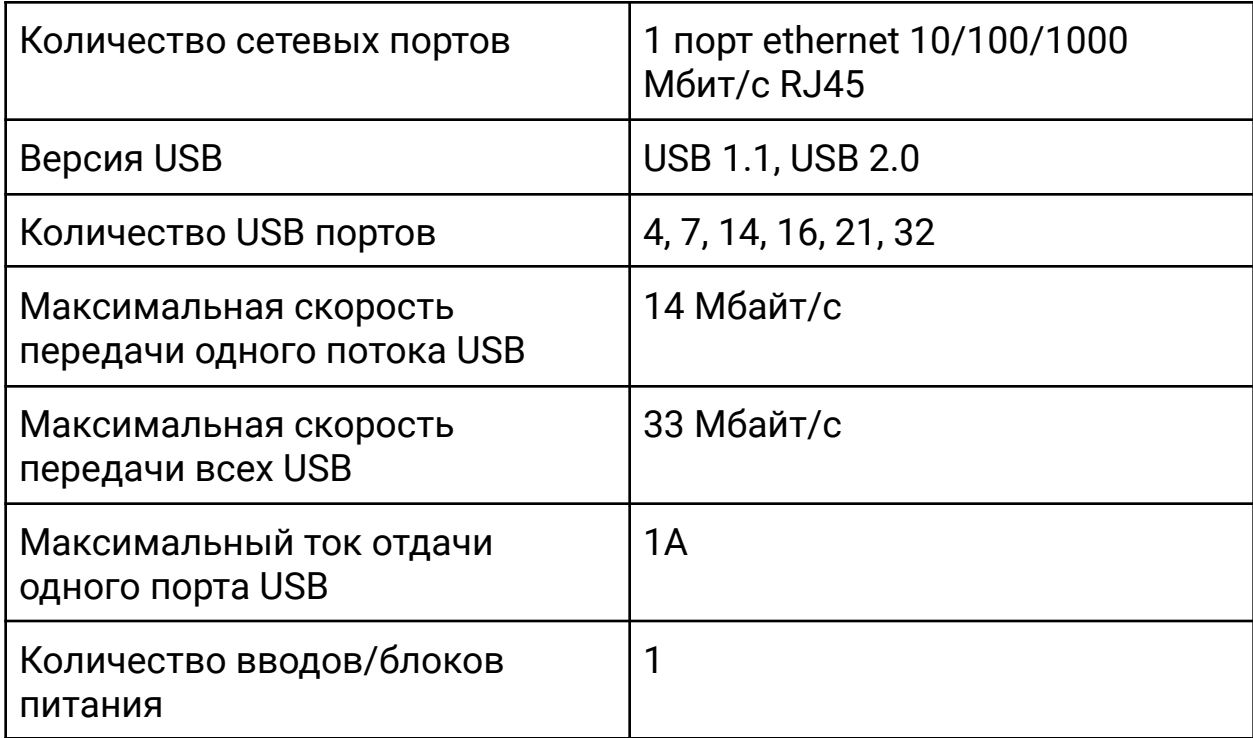

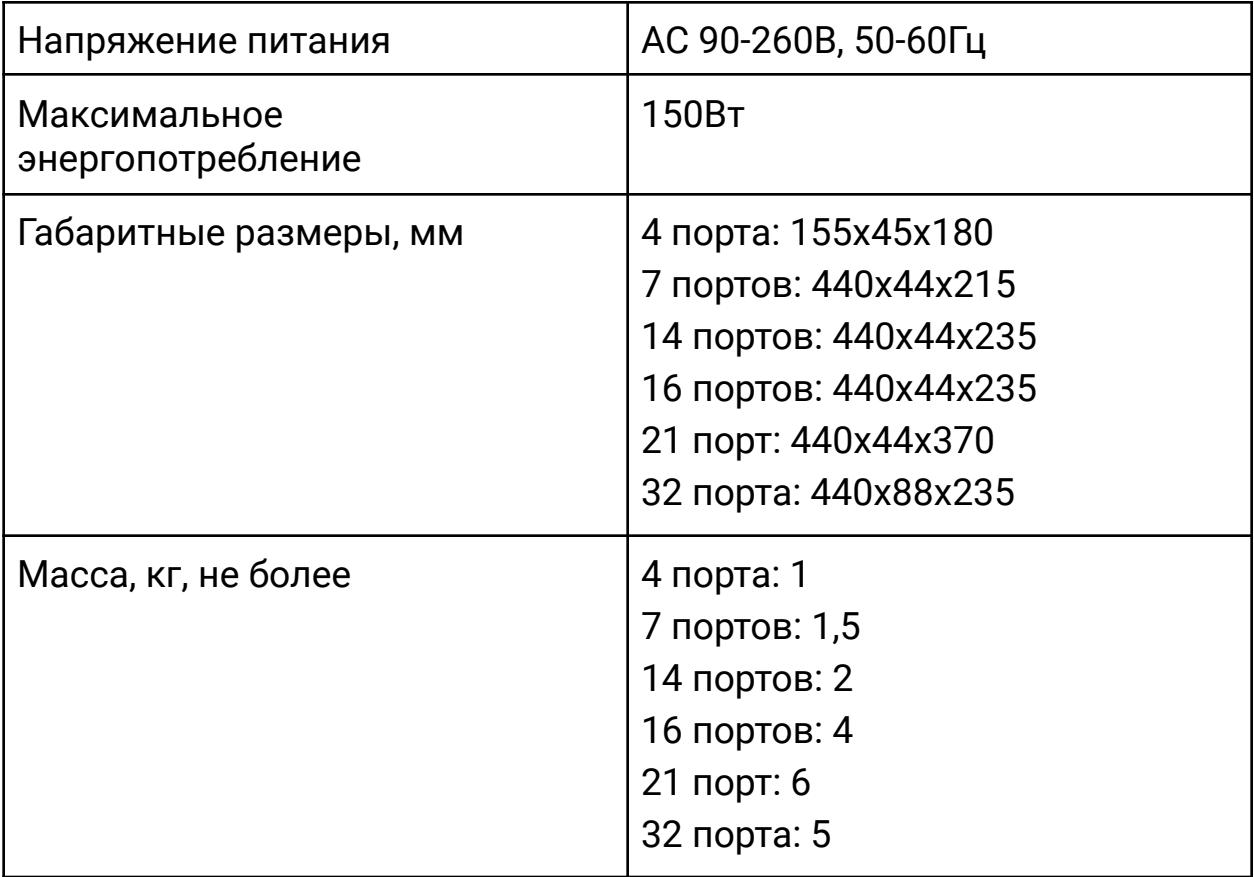

# <span id="page-10-0"></span>1.2.2. Высокодоступная версия

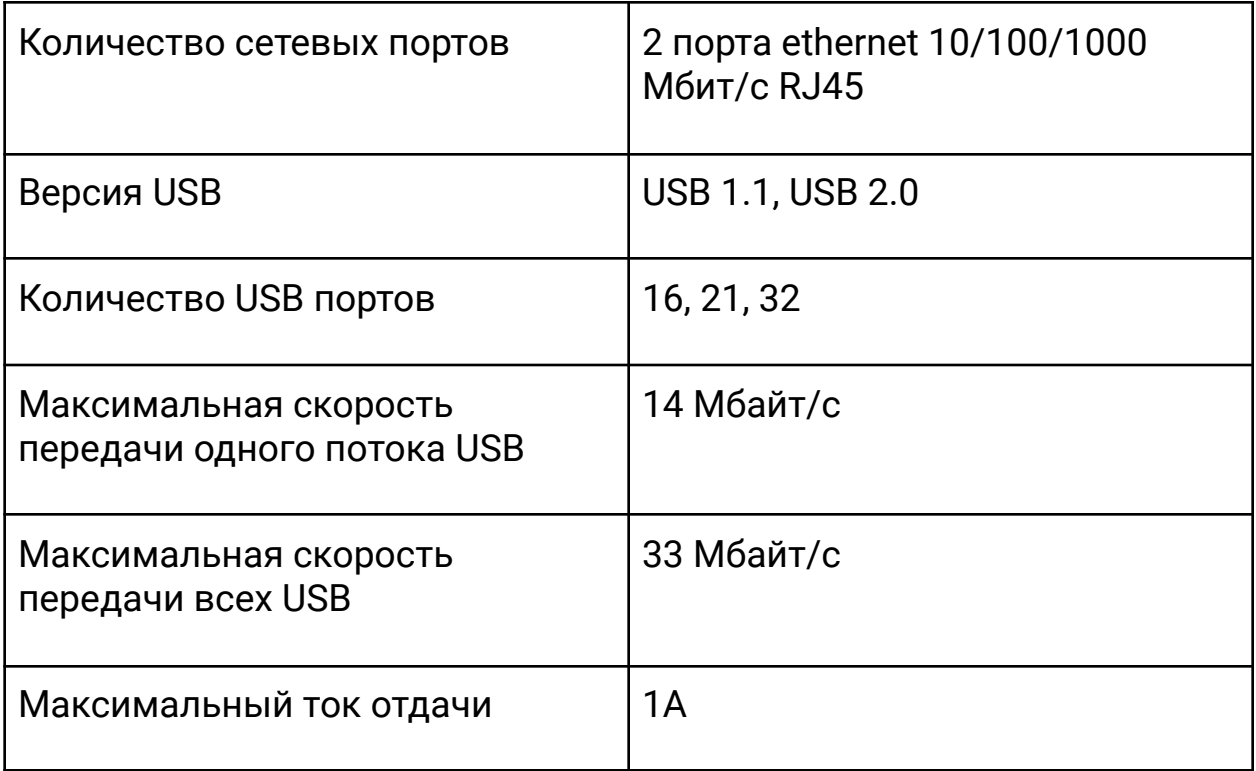

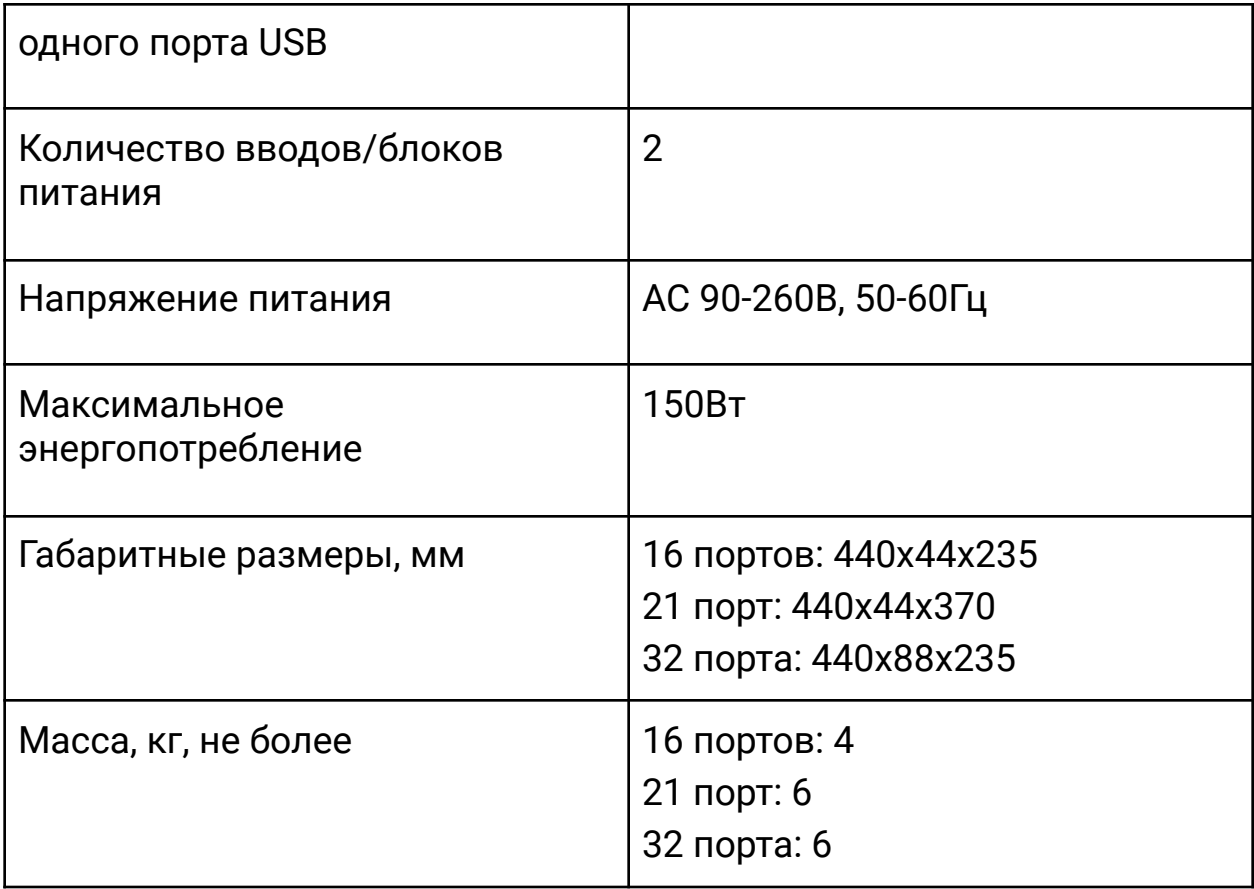

# <span id="page-12-0"></span>**2.Установка и настройка ПАК NIO-EUSB**

# 2.1. Подготовка к работе

<span id="page-12-1"></span>Для подготовки ПАК к работе необходимо:

- Подключить кабели LAN к локальной сети.
- Подключить шнуры питания к электросети.
- Включить питание на задней панели.
- <span id="page-12-2"></span>● Подключить USB-устройства к ПАК NIO-EUSB.

# 2.2. Первоначальная настройка базовой версии

Для настройки базовой версии ПАК NIO-EUSB необходимо изменить IP-адрес используемый по умолчанию на свой.

Для настройки ПАК необходимо:

- Шаг 1. Открыть *веб-интерфейс «NIO-EUSB»* по умолчанию доступный по адресу [http://192.168.90.101:8000](http://192.168.90.101:8000/) (По умолчанию -Логин: root, Пароль: admin).
- Шаг 2. Перейти в меню *System* ‣ *Network*. Откроется страница для настройки параметров сети *Network*.

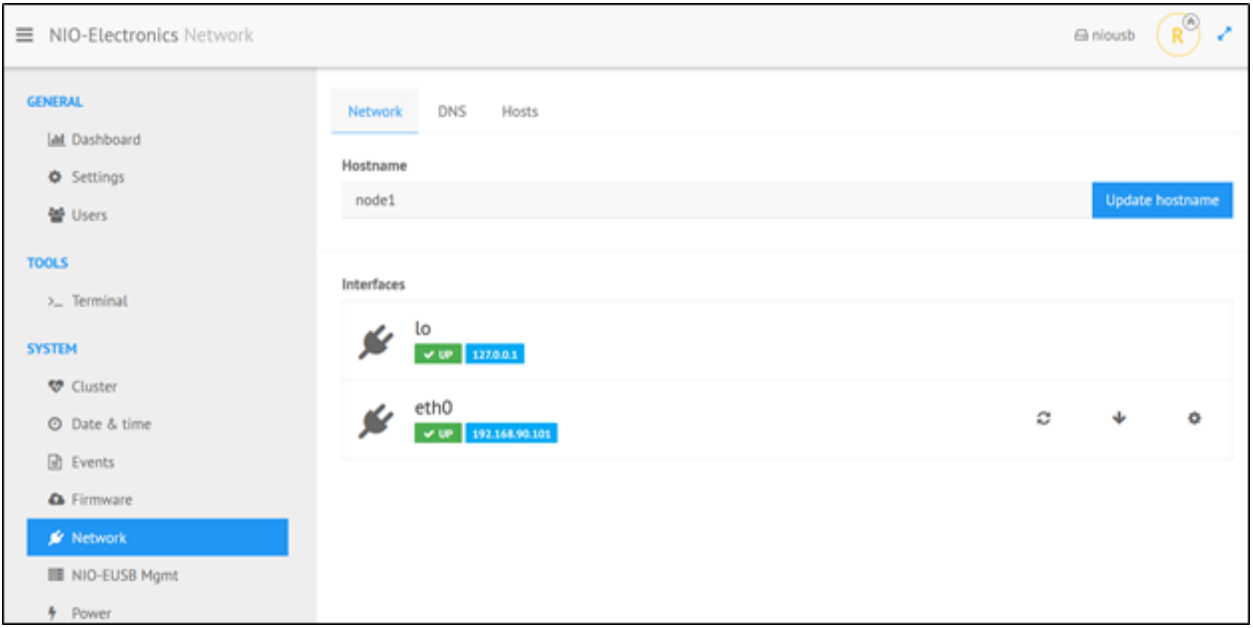

Рисунок 3. Вкладка Network – настройка параметров сети

● Шаг 3. На вкладке *Network* в разделе *Interfaces* нажать на пиктограмму *Configure* для *eth0*, откроется форма *eth0* для ввода параметров сети.

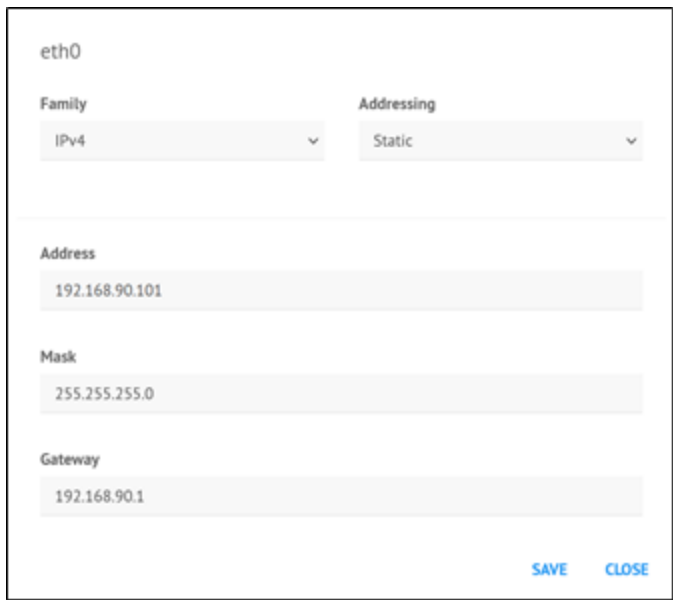

● Шаг 4. Произвести сетевые настройки:

*Family* – выбрать протокол IPv4.

*Addressing* – выбрать тип адреса Static (статический IP).

*Address* – изменить IP-адрес. По умолчанию IP-адрес **192.168.90.101**.

*Mask* – прописать маску подсети.

*Gateway* – прописать шлюз сети.

- Шаг 5. Для сохранения настроек нажать *Save*.
- Шаг 6. Далее необходимо перезапустить интерфейс, для этого в строке *eth0* необходимо нажать на пиктограмму.

## <span id="page-14-0"></span>2.3. Первоначальная настройка высокодоступной версии

Для настройки высокодоступной версии ПАК NIO-EUSB необходимо изменить IP-адрес используемый по умолчанию на свой.

По умолчанию IP-адреса узлов кластера автоматически устанавливаются в **192.168.90.101** и **192.168.90.102**.

Внимание! Для управления высокодоступной версией используется *веб-интерфейс «NIO-EUSB»* доступный по адресу **[http://192.168.90.101:8000](http://192.168.90.101:8000/)** и **<http://192.168.90.102:8000>** (По умолчанию - Логин: root, Пароль: admin).

- Шаг 1. Для настройки ПАК необходимо выполнить настройку описанную в разделе «Первоначальная настройка базовой версии» для каждого узла кластера.
- Шаг 2. Далее необходимо настроить кластерный сервис.

Настройка кластерного сервиса производится в меню *System* ‣ *Cluster*, производится на 2-х узлах ПАК, значения на узлах кластера должны быть идентичными.

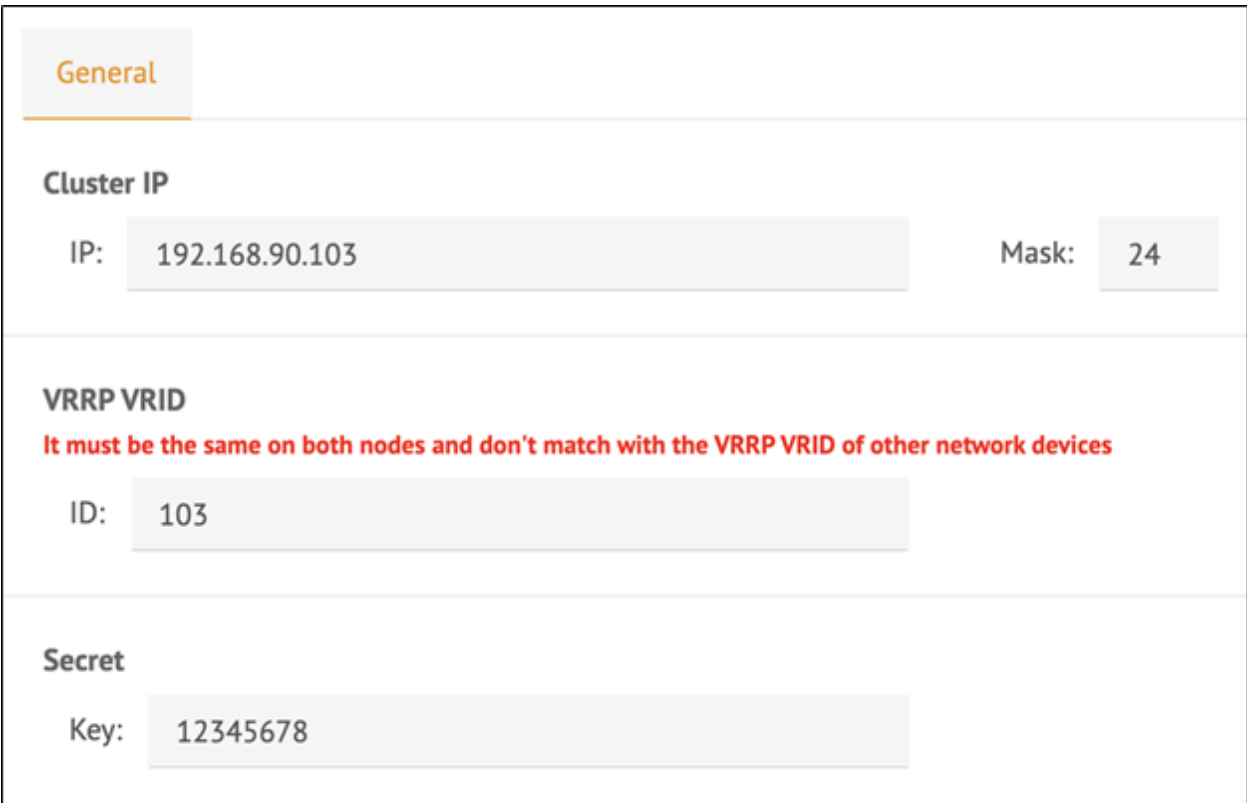

#### Рисунок 5. Вкладка «General»

*Cluster IP* – кластерный IP-адрес, на который производится подключение клиента, необходимо указать адрес (поле *IP*) и маску подсети (поле *Mask*), по умолчанию *192.168.90.103/24*.

*VRRP VRID* – должно быть одинаковым для одного ПАК, но разным для нескольких ПАК в сети, также не должно совпадать с *ID* других устройств в сети, по умолчанию *103*.

*Secret* - кодовое слово, по умолчанию *12345678*.

После настройки необходимо нажать кнопку *Save*.

Внимание! Для корректной работы *keepalived*, который используется для переключения кластера, необходимо отключить STP на портах коммутатора или перевести их в режим работы *portfast*.

# **3.Микропрограммное обеспечение**

<span id="page-16-0"></span>Микропрограммное обеспечение - это специальное ПО записанное на SD-карту поставляемую в комплекте с ПАК NIO-EUSB.

ПАК поставляется с уже загруженным микропрограммным обеспечением. При обнаружении проблем в работе устройства может возникнуть необходимость его переустановить (перепрошить) или обновить.

Внимание! Переустановка (прошивка) микропрограммного обеспечения подразумевает полное обнуление (без сохранения конфигурационных файлов). Обновление микропрограммного обеспечения не стирает конфигурационные файлы.

Перед прошивкой или обновлением рекомендуется выполнить резервное копирование конфигурационных файлов (см. раздел «Создание резервной копии файлов конфигурации»).

# 3.1. Переустановка (прошивка)

<span id="page-17-0"></span>Для переустановки микропрограммного обеспечения (прошивки) необходимо:

- Шаг 1. Подготовить SD-карту.
- Шаг 2. Загрузить архив с последней версией микропрограммного обеспечения с сайта <https://nio-electronics.ru/support.html> (файл *Прошивка*).
- Шаг 3. Распаковать архив.
- Шаг 4. При помощи программного обеспечения [balenaEtcher](https://www.balena.io/etcher/) [и](https://sourceforge.net/projects/win32diskimager/)ли Win32 Disk [Imager](https://sourceforge.net/projects/win32diskimager/) загрузить распакованный файл архива с микропрограммным обеспечением на SD-карту.
- Шаг 5. Установить SD-карту с микропрограммным обеспечением в ПАК NIO-EUSB (для высокодоступной версии установить обе SD-карты в ПАК).

Внимание! Для высокодоступной версии необходимо прошить обе ноды.

# 3.2. Обновление

<span id="page-18-0"></span>Обновление микропрограммного обеспечения доступно через Веб-интерфейс NIO-EUSB. Обновление микропрограммного обеспечения не стирает конфигурационные файлы.

Внимание! Для высокодоступной версии необходимо обновить обе ноды.

Для обновления микропрограммного обеспечения необходимо:

- Шаг 1. Загрузить архив с обновлением с сайта <https://nio-electronics.ru/support.html> (файл *Обновление*).
- Шаг 2. Распаковать архив.
- Шаг 3. Войти в веб-интерфейс доступный по адресу [http://192.168.90.101:8000](http://192.168.90.101:8000/) и [http://192.168.90.102:8000](http://192.168.90.102:8000/) (По умолчанию - Логин: root, Пароль: admin).
- Шаг 4. Перейти в меню System > Firmware.

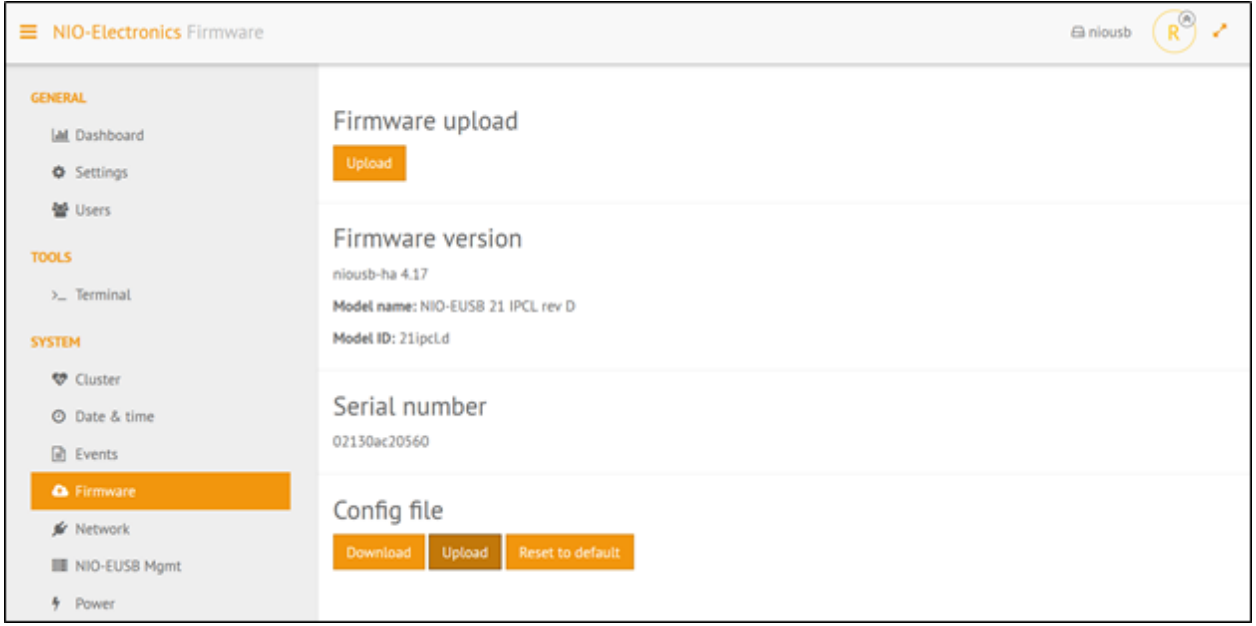

Рисунок 6. Вкладка «Firmware» - установка обновления

- Шаг 5. В разделе *Firmware upload* нажать на кнопку *Upload* появится стандартное окно для выбора файла с обновлением.
- Шаг 6. Выбрать разархивированный файл с обновлением и нажать *Открыть*.

После выбора файла начнется процесс обновления с индикацией загрузки.

Uploading: 3%

Рисунок 7. Вкладка «Firmware» - Индикатор загрузки обновления

После обновления появится информационное уведомление «Firmware file upload successfully/System will automatically reboot in 60 seconds», далее устройство перезагрузится, веб-интерфейс перейдет в режим ввода логина-пароля.

После повторного входа в веб-интерфейс, будет выполнен переход на вкладку *Firmware*, где в разделе «Firmware version» отобразиться обновленная версия прошивки.

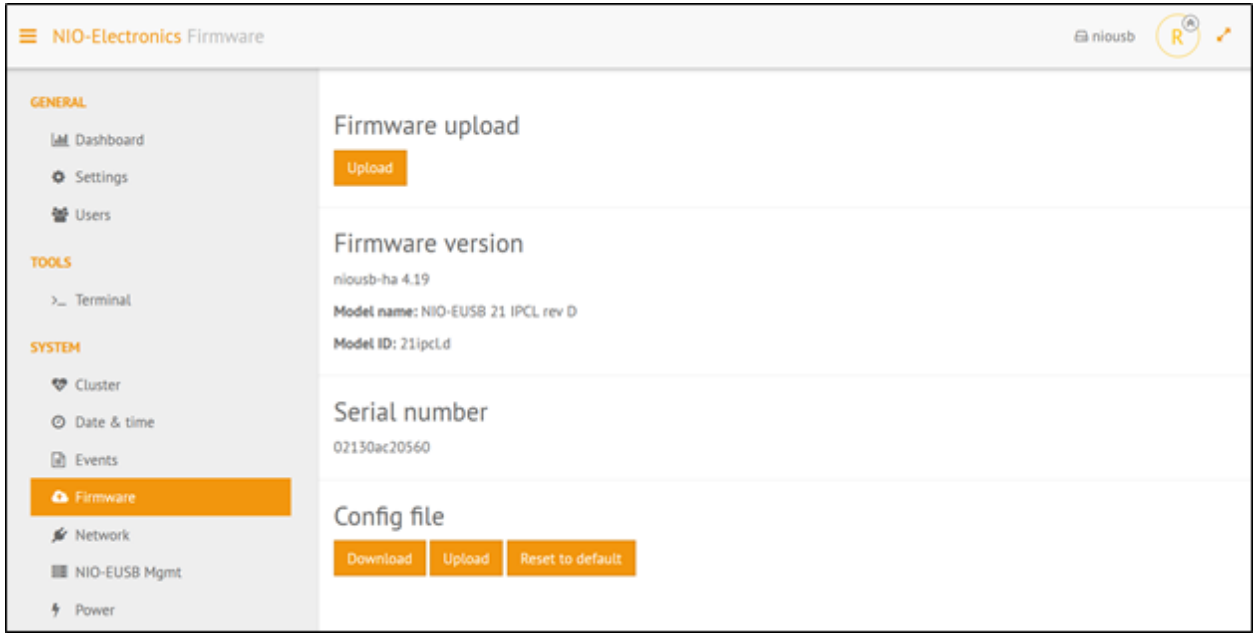

Рисунок 8. Вкладка «Firmware» - просмотр обновленной версии

#### прошивки

В случае появлении информационного уведомления «Error» обратитесь пожалуйста в службу поддержки через e-mail info@nio-electronics.ru.

# **4.Веб-интерфейс NIO-EUSB**

<span id="page-21-0"></span>Для настройки базовой версии ПАК необходимо использовать веб-интерфейс «niousb» доступный по адресу [http://192.168.90.101:8000](http://192.168.90.101:8000/).

Для высокодоступной версии необходимо использовать веб-интерфейсы «niousb» доступные по адресам [http://192.168.90.101:8000](http://192.168.90.101:8000/) и [http://192.168.90.102:8000.](http://192.168.90.102:8000/)

Для входа в веб-интерфейс используются следующие логин и пароль:

- Логин: *root*
- Пароль: *admin*

# 4.1. Описание интерфейса

# <span id="page-22-1"></span><span id="page-22-0"></span>4.1.1. Меню GENERAL

# <span id="page-22-2"></span>4.1.1.1. General > Dashboard

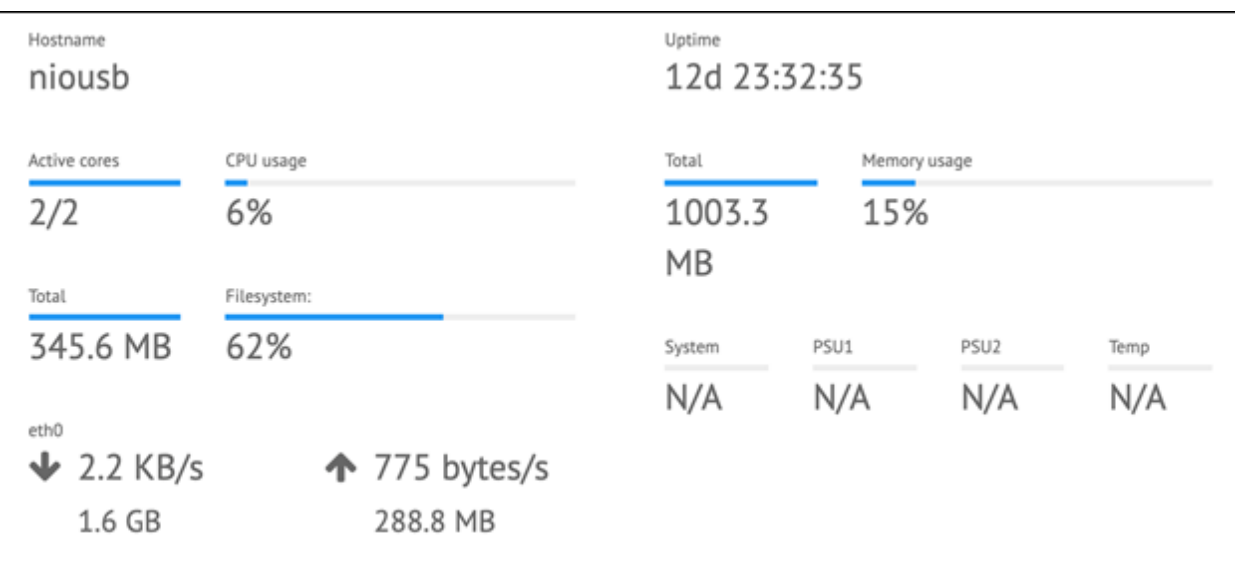

# Рисунок 9. Форма «Dashboard»

Здесь размещена информация:

- Имя хоста **Hostname**.
- Время непрерывной работы **Uptime**.
- Загрузка CPU **CPU usage**.
- Использование памяти **Memory usage**.
- Свободное место на устройстве **Filesystem**.
- Входящий и исходящий сетевой трафик **eth0**.

**System**, **PSU1**, **PSU2**, **Temp** – это соответственно: системное напряжение, напряжение на блоке питания 1, напряжение на блоке питания 2, температура с датчика на системной плате.

Внимание! Параметры **System**, **PSU1**, **PSU2**, **Temp** доступны только для высокодоступной версии, в базовой версии функционал отсутствует и отображаются значения N/A.

Параметры **System**, **PSU1**, **PSU2**, **Temp** доступны для просмотра только на одной из рабочих нод - 1 или 2 и гарантированно доступны на кластерном IP.

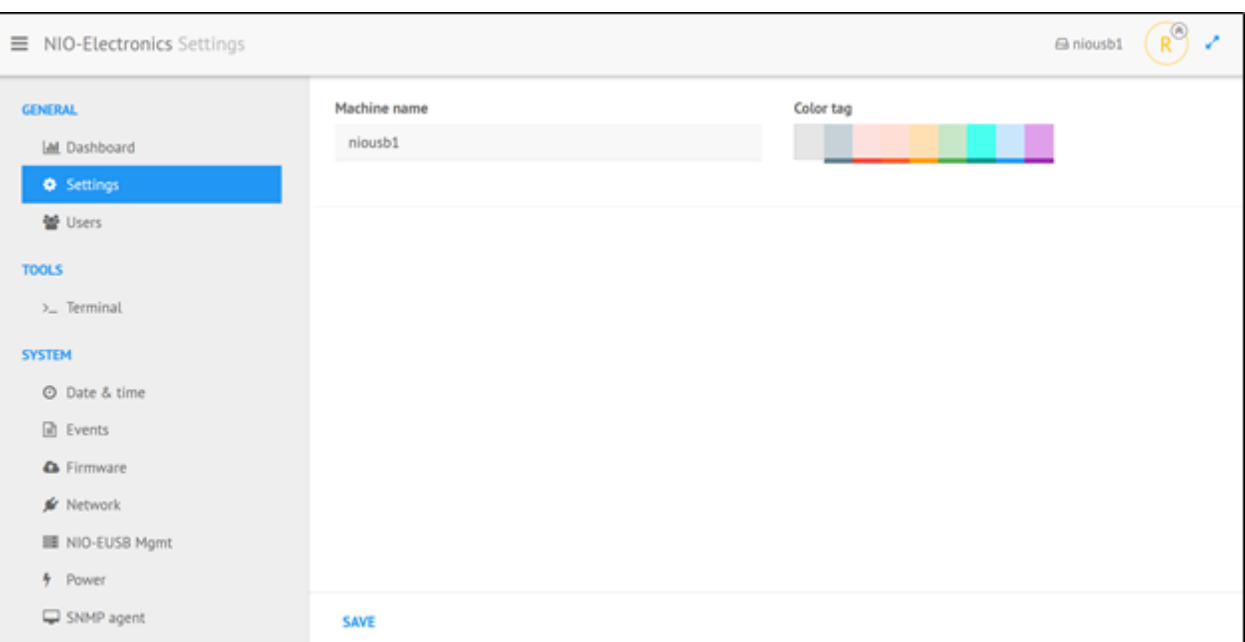

## <span id="page-23-0"></span>4.1.1.2. General > Settings

Рисунок 10. Форма «Settings»

Поле **Machine name** – поле для описания веб-интерфейса, которое отображается в правом верхнем углу.

**Color tag** – меню для выбора цвета веб-интерфейса.

После изменения настроек необходимо нажать кнопку **Save**.

Кнопка **Restart panel** – служит для перезапуска службы веб-интерфейса.

# <span id="page-24-0"></span>4.1.1.3. General **· Users**

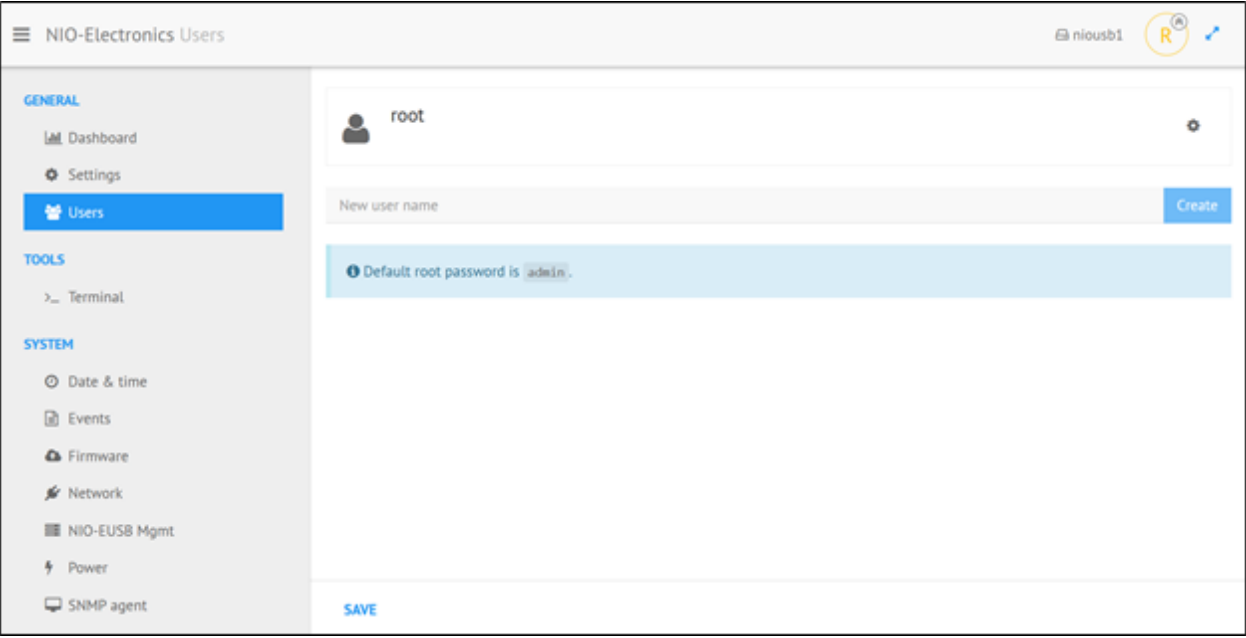

Рисунок 11. Форма «Users»

В этом меню можно создать пользователей с правами на отдельные части веб-интерфейса, а также изменить пароль пользователя **root**. Системный пароль пользователя **root** при изменении будет синхронизирован.

# <span id="page-25-0"></span>4.1.2. Меню TOOLS

# <span id="page-25-1"></span>4.1.2.1. Tools > Terminal

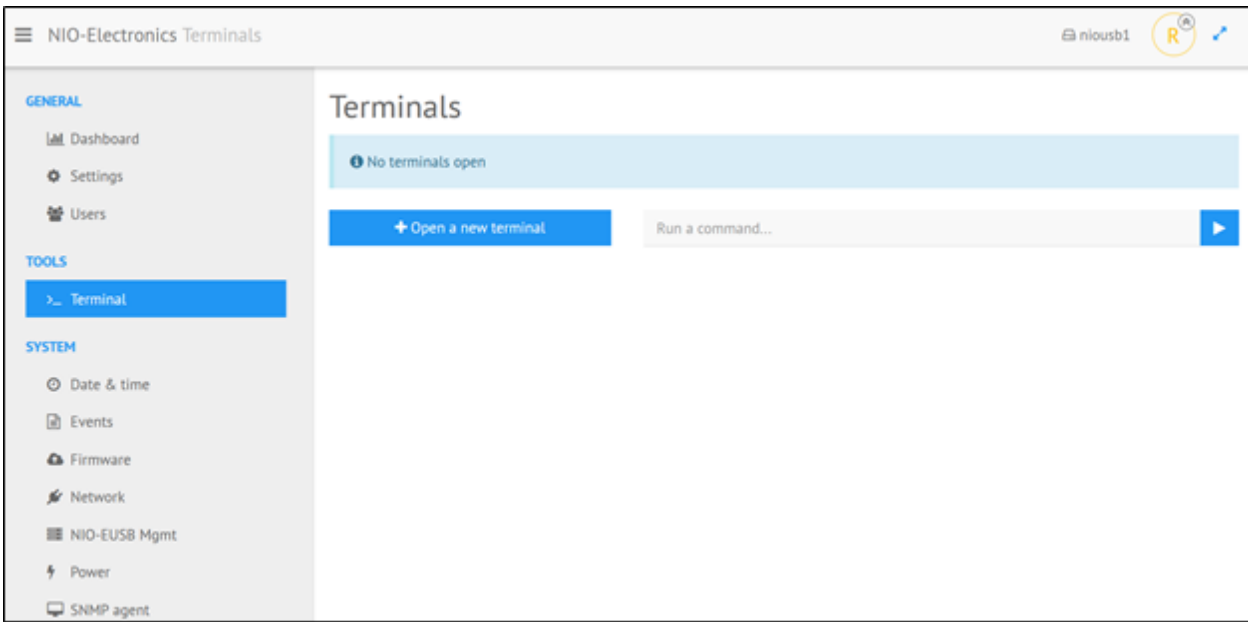

## Рисунок 12. Форма «Terminals»

Используется для отладки, здесь можно запустить терминал в систему, или выполнить отдельную команду в системе, не запуская внешний SSH-клиент.

Для запуска терминала нажать кнопку **Open a new terminal**.

Основные команды в терминале:

- *systemctl restart ajenti* перезапуск службы веб-интерфейса.
- *systemctl restart niousbsh* перезапуск службы USB сервера.
- *cat /var/log/messages* просмотр системных сообщений, если не настроен [syslog](#page-42-0) сервер.

● *dmesg* – просмотр сообщений ядра.

## <span id="page-26-0"></span>4.1.3. Меню SYSTEM

## <span id="page-26-1"></span>4.1.3.1. System > Date & time

В меню *System* ‣ *Date & time* производится конфигурирование даты и времени, а также можно настроить внешний сервер, для синхронизации времени.

## <span id="page-26-2"></span>**4.1.3.1.1. Вкладка General**

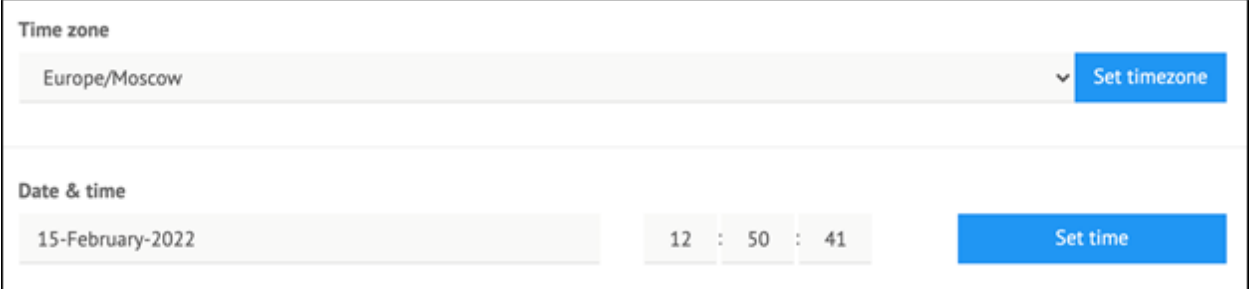

Рисунок 13. Вкладка «General»

**Time zone** – часовой пояс, после изменения нажать **Set timezone.**

**Date & time** – конфигурирование даты и времени, после изменения нажать **Set time**.

# <span id="page-27-0"></span>**4.1.3.1.2. Вкладка NTP**

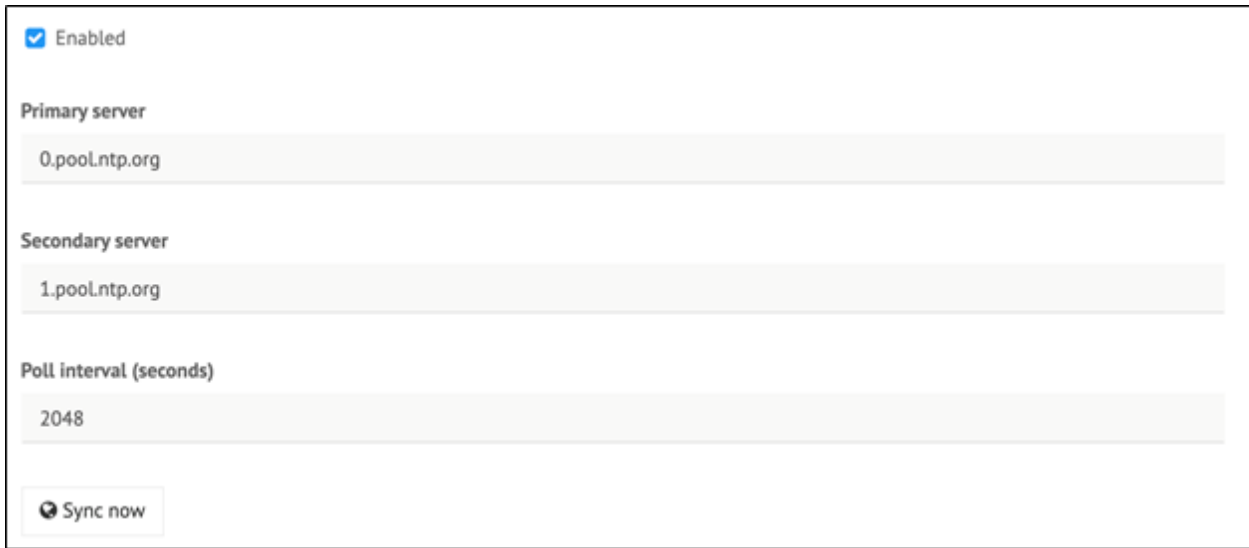

Рисунок 14. Вкладка «NTP»

Флажок **Enabled** – включена/выключена синхронизация с серверами времени.

**Primary server, Secondary server** – первичный и вторичный сервер времени.

**Poll interval** – интервал для обновления времени в секундах.

**Sync now** – при нажатии на эту кнопку произойдет немедленное обновление времени.

После конфигурирования нажать кнопку *Save*.

<span id="page-27-1"></span>4.1.3.2. System > Events

Меню *System* ‣ *Events* содержит три основные вкладки - вкладка *Log* используется для просмотра событий (логов) ПАК, таких как, подключение/отключение клиента, события по внешней температуре, события по состоянию блоков питания.

На вкладке *Mail*, можно настроить дублирование событий на электронную почту.

На вкладке *Telepush*, можно настроить дублирование событий на электронную почту.

Подробную информацию по работе с событиями см. в разделе «Работа с событиями (логами)».

#### <span id="page-28-0"></span>4.1.3.3. System > Firmware

Раздел **Firmware upload** служит для обновления микропрограммного обеспечения устройства. Подробную информацию по обновлению см. в разделе «Обновление микропрограммного обеспечения».

В разделе **Firmware version** доступен просмотр версии микропрограммного обеспечения и модели устройства.

В разделе **Serial number** отображается серийный номер устройства.

В разделе **Config file** можно выгрузить или загрузить конфигурационные файлы, сбросить настройки конфигурации до значений по умолчанию. Подробную информацию по работе с

29

файлами конфигурации см. в разделе «Создание резервной копии файлов конфигурации».

## <span id="page-29-0"></span>4.1.3.4. System **· LDAP/AD**

Данный раздел используется для настройки пользователя, который имеет минимальное право на чтение AD (c подробной инструкцией можно ознакомиться в разделе «Работа с Active Directory  $(AD)$ ».

## <span id="page-29-1"></span>4.1.3.5. System > Network

Данный раздел используется:

- для изменения IP-адреса используемого по умолчанию, c подробной инструкцией по настройке можно ознакомиться в разделе «Первоначальная настройка базовой версии»;
- для установки на порт ограничения по сети, c подробной инструкцией по настройке можно ознакомиться в разделе «Установка сетевого ограничения на порт».

## <span id="page-29-2"></span>**4.1.3.5.1. Вкладка Hosts**

На вкладке Hosts осуществляется модификация файла /etc/hosts.

*IP address* - IP-адрес.

*Canonical hostname* - имя хоста.

*Aliases* - в данном разделе можно указать дополнительные имена для хоста.

Подробную информацию по настройке см. в разделе «Модификация Hosts» (Веб-интерфейс NIO-EUSB).

#### <span id="page-30-0"></span>4.1.3.6. System · NIO-EUSB Mgmt

Для управления USB-сервером необходимо перейти в меню *System* ‣ *NIO-EUSB Mgmt*.

Внимание! Смена параметров на вкладке *USB server* и смена параметра **Alias** в настройках - требует перезагрузки сервера. Остальные параметры не требуют перезагрузки сервера.

#### **Alias**

#### <span id="page-30-1"></span>**4.1.3.6.1. Вкладка** *Ports*

На вкладке *Ports* осуществляется управление питанием портов, сброс портов по питанию, установка контроля доступа к портам и отображается имя порта.

USB server

 $\bigoplus$  niousb  $\left(\begin{matrix} \circledR \\ R \end{matrix}\right)$   $\star^*$ 

HUB<sub>1</sub>

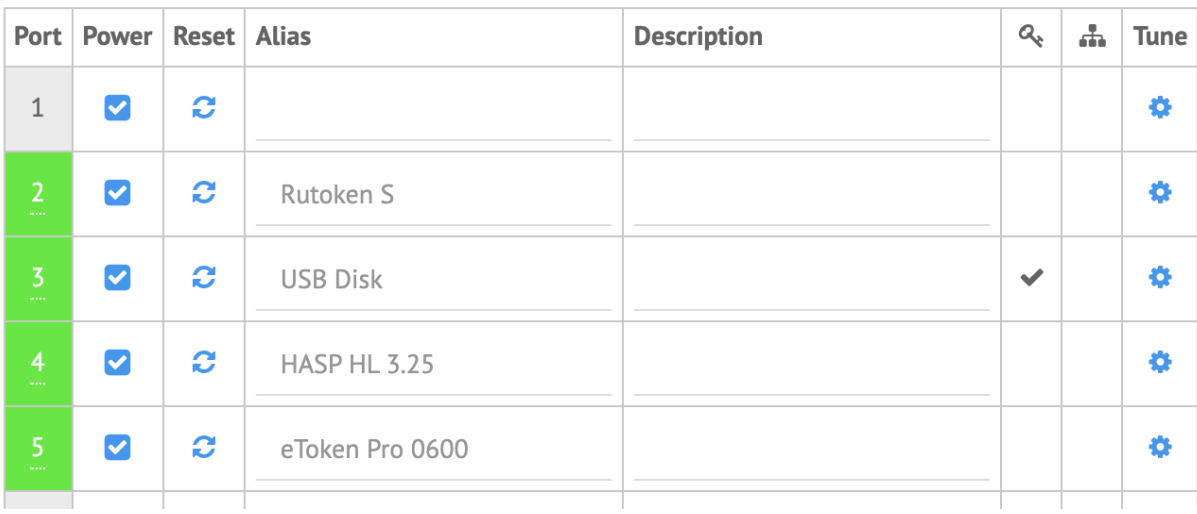

#### $\equiv$  NIO-Electronics NIO-EUSB Mgmt

GENERAL Ports USB server Admin ACL Client **ILL** Dashboard  $HUB1$  $\bullet$  Settings Port Power Reset Alias **Description**  $Q_8$   $\overline{AB}$  Tune Pool 음 Users  $\blacktriangledown$  $\mathbf{c}$ 123 ó  $\pmb{0}$ **TOOLS**  $\Sigma$  Terminal  $\blacktriangledown$  $\pmb{\varpi}$ **UDisk** ó  $\vert$  1 SYSTEM  $\hat{\boldsymbol{\omega}}$  $\overline{3}$  $\blacktriangledown$  $\bullet$  0 **O** Date & time  $\mathbf{c}$  $\bullet$  0  $\overline{4}$  $\blacktriangledown$  $\blacksquare$  Events **A** Firmware  $\Box$  LDAP/AD  $\mathcal{L}$  Network NIO-EUSB Mgmt  $4$  Power  $\Box$  SNMP agent  $Q_{s}$  SSH  $\triangle$  SSL つ Syslog **SAVE** 

Рисунок 15. Вкладка «Ports»

Столбец *Port* – порядковый номер USB-порта. При наличии USB устройства поле подсвечивается зеленым цветом. При наведении курсора на номер порта появляется всплывающее окошко с информацией об устройстве.

Столбец *Power* – состояние питания USB-порта, устанавливается флажками и сохраняется при нажатии на кнопку *Save*. По умолчанию питание подается на все порты.

Столбец *Reset* -- при нажатии на пиктограмму произойдет сброс порта по электропитанию на 3 секунды.

Столбец *Alias* – имя порта, которое по умолчанию соответствует названию устройства. Его можно задать вручную как со стороны сервера, так и со стороны клиента.

Столбец *Description* – можно задать описание устройства (в клиент это поле не транслируется), при изменении данного параметра перезагрузка не требуется.

Столбец – признак установки пароля на порт.

Столбец – признак установки сетевого ограничения на порт.

Столбец *Tune* - дополнительные настройки порта.

После конфигурирования нажать кнопку *Save*.

Для дополнительной настройки порта нажать на пиктограмму \* на нужном порту в столбце *Tune*. Появится следующее окно:

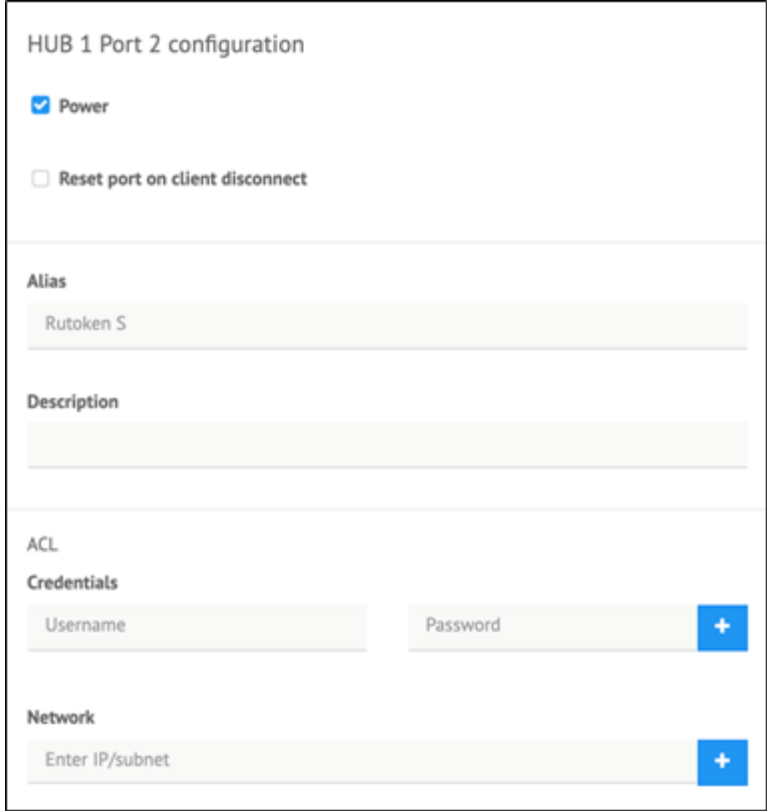

Рисунок 16. Форма «Port configuration»

*Power* – состояние питания USB-порта.

*Reset port on client disconnect* – если установлен флажок, сбрасывать по питанию устройство, если произошло отключение от устройства на клиентской стороне.

*Alias –* имя порта.

*Description –* описание порта.

Раздел *ACL:*

## *Credentials:*

*Username –* имя пользователя, которому разрешен доступ к порту. Если клиент установлен как сервис, то передаваемое имя пользователя будет, в зависимости от языкового пакета операционной системы, SYSTEM или СИСТЕМА.

*Password* - пароль для порта. Если клиент установлен как сервис, необходима ручная правка конфигурационного файла клиента (см. [ссылку\)](https://nio-electronics.ru/support/%D0%9F%D1%80%D0%B8%D0%BB%D0%BE%D0%B6%D0%B5%D0%BD%D0%B8%D0%B51%20-%20%D0%94%D0%BE%D0%BF%D0%BE%D0%BB%D0%BD%D0%B8%D1%82%D0%B5%D0%BB%D1%8C%D0%BD%D0%B0%D1%8F%20%D1%84%D1%83%D0%BD%D0%BA%D1%86%D0%B8%D0%BE%D0%BD%D0%B0%D0%BB%D1%8C%D0%BD%D0%BE%D1%81%D1%82%D1%8C.pdf).

Можно задавать в любых комбинациях.

*Network* – задает сетевые ограничения для порта, можно задать отдельные IP-адреса или целую подсеть, только с них будет разрешен доступ к порту.

После конфигурирования нажать кнопку *OK*, для отмены *Cancel*.

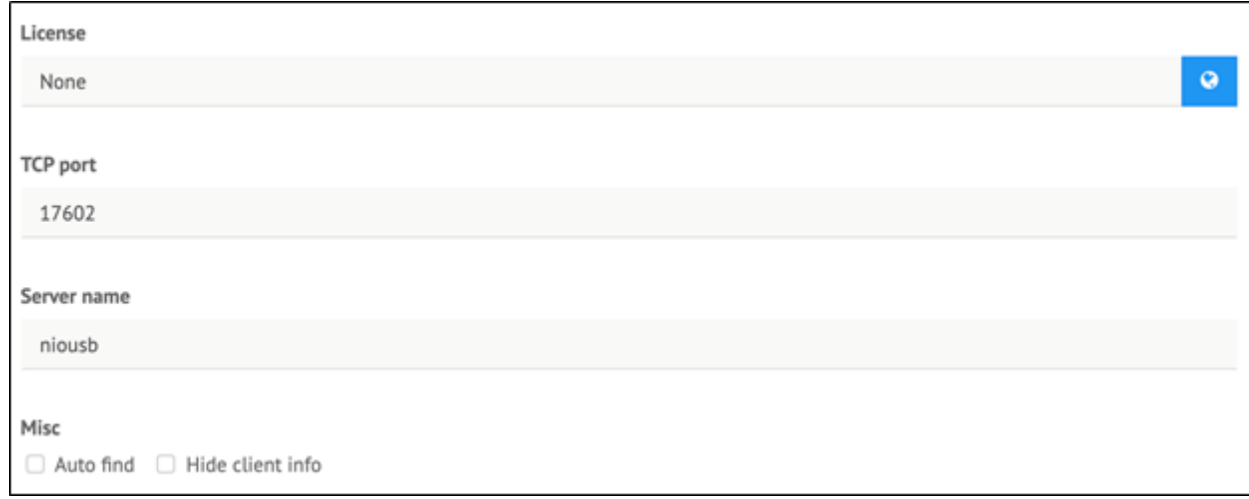

## <span id="page-34-0"></span>**4.1.3.6.2. Вкладка** *USB server*

## Рисунок 17. Вкладка «USB server»

*License* – лицензия USB сервера. При нажатии на пиктограмму будет загружена из интернета.

*TCP port* – порт USB сервера для клиентских подключений, по умолчанию 17602.

*Server name* – имя USB сервера, которое отображается в клиенте, по умолчанию niousb.

Раздел *Misc:*

Флажок *Auto find* – автообнаружение USB сервера в сети, для высокодоступной версии должен быть выключен.

Флажок *Hide client info* – в клиентах будет скрыта информация об IP-адресах и имени компьютера других подключенных клиентов.

После конфигурирования нажать кнопку *Save*.

## <span id="page-35-0"></span>**4.1.3.6.3. Вкладка** *Admin ACL*

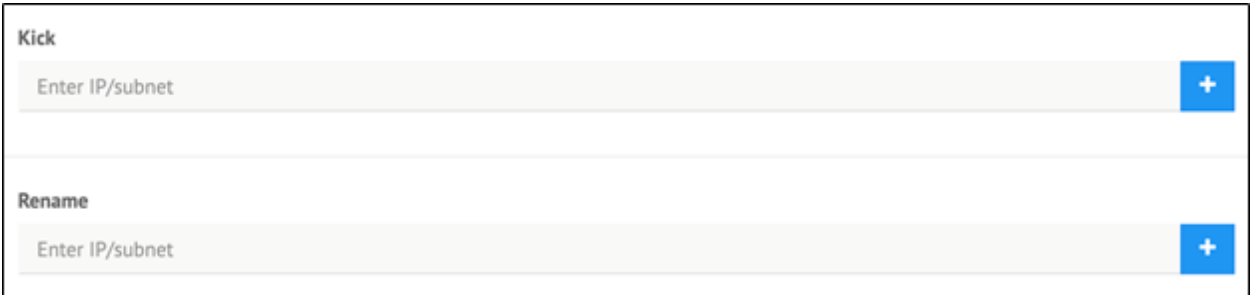

#### Рисунок 18. Вкладка «Admin ACL»
Раздел *Kick* – позволяет задать IP-адреса и/или подсети, с которых можно будет при помощи клиента, отсоединять принудительно устройства. Для этого клиент необходимо запускать с ключом **-a**.

Раздел *Rename* – позволяет задать IP-адреса и/или подсети, с которых можно будет при помощи клиента удаленно переименовывать устройства, без перезапуска USB сервера. Подробную информацию по настройке доверенных адресов см. в разделе «Добавление доверенных IP-адресов» (Веб-интерфейс NIO-EUSB), а информацию об изменении имени ключа с клиента без перезагрузки USB-сервера в разделе «Изменение имени ключа с клиента» (Клиентское ПО NIO-EUSB).

#### **4.1.3.6.4. Вкладка** *Model Selection*

Актуально для старых ревизий ПАК. Необходимо выбрать нужную модель из списка и нажать кнопку *Set*. В новых ревизиях эта вкладка отсутствует.

#### **4.1.3.6.5. Вкладка** *Client*

Здесь размещены внешние ссылки на клиенты для разных операционных систем.

37

4.1.3.7. System · Power

В меню *System* ‣ *Power* можно посмотреть время непрерывной работы устройства **System uptime**, а также произвести перезагрузку устройства (кнопка **Reboot**).

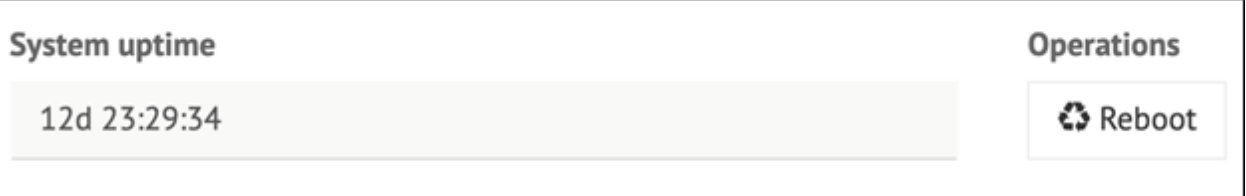

Рисунок 19. Форма «Power»

# 4.1.3.8. System > SNMP agent

Настройка производится в меню *System* ‣ *SNMP agent*.

Поддерживаются версии SNMP v1/v2c.

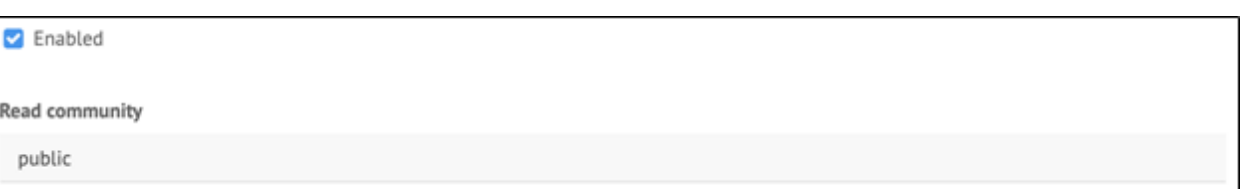

# Рисунок 20. Форма «SNMP агент»

Флажок *Enabled* - включение/отключение SNMP агента.

*Read community* - строка сообщества, которую нужно указать в клиентском SNMP менеджере.

**MIB** доступен на сайте <https://nio-electronics.ru/support.html>

Настройка производится в меню *System* ‣ *SSH*.

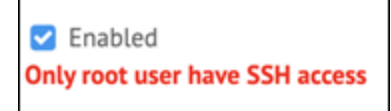

Рисунок 21. Форма «SSH»

По умолчанию SSH включен, и доступен только для пользователя **root**. Пароль пользователя root совпадает с паролем веб-интерфейса – admin. Пароль можно сменить в меню *[General](#page-24-0)* ‣ *Users*.

Для выключения SSH нужно сбросить флажок Enabled и нажать кнопку *Save*.

4.1.3.10. System · SSL

Настройка производится в меню *System* ‣ *SSL*.

Если вы не используете сертификат авторизованного CA, необходимо сгенерировать самоподписанный сертификат CA:

- 1.openssl genrsa -out ca.key 2048
- 2.openssl req -new -x509 -days 3650 -key ca.key -out ca.crt
- 3.openssl x509 -in ca.crt -out ca.pem -outform PEM

Далее нужно сгенерировать серверный сертификат

- 1.openssl genrsa -out server.key 2048
- 2.openssl req -new -key server.key -out server.csr
- 3.openssl x509 -req -days 3650 -in server.csr -CA ca.crt -CAkey ca.key -set\_serial 02 -out server.crt

Содержимое server.crt и server.key вставить в веб-интерфейс в поля *Certificate (PEM format)* и *Private Key (PEM format)* соответственно на вкладке *Certificate*.

Для включения SSL транспорта USB сервера, необходимо включить флажок *Enabled* на вкладке *USB server*.

Для включения SSL транспорта web сервера, необходимо включить флажок *Enabled* на вкладке WEB https.

После конфигурирования нажать кнопку *Save*.

После включения SSL транспорта USB сервера необходимо файл ca.pem указать в клиенте в пункте меню *Advanced Settings* ‣ *SSL* ‣

*Certificate Authority File*. Далее добавить подключение к USB серверу, указав адрес ПАК в виде **IP:17601**, так как SSL работает на 17601 порту.

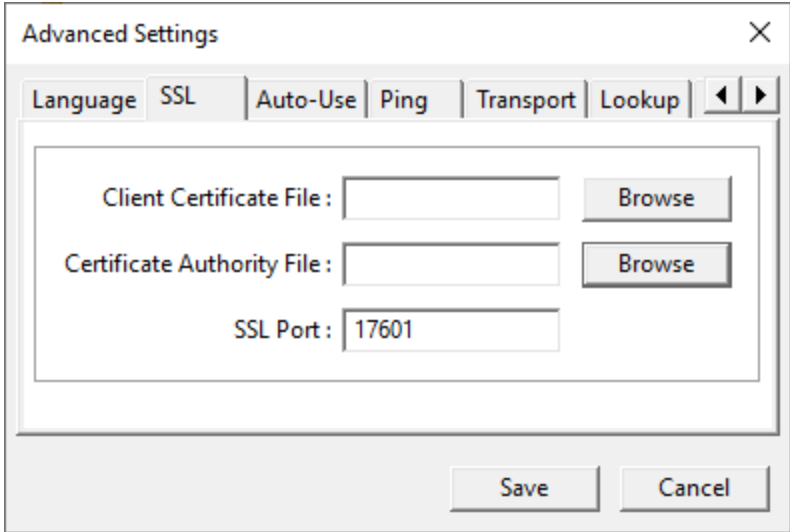

Рисунок 22. Форма «Advanced Settings»

### 4.1.3.11. System · Syslog

Внимание! USB-сервером по умолчанию используется порт 514 UDP. Если порт нестандартный необходимо произвести изменение на необходимое значение в файле /etc/default/busybox-syslog.

Пример: OPTIONS="-t -R 127.0.0.1:514"

Настройка производится в меню *System* ‣ *Syslog*.

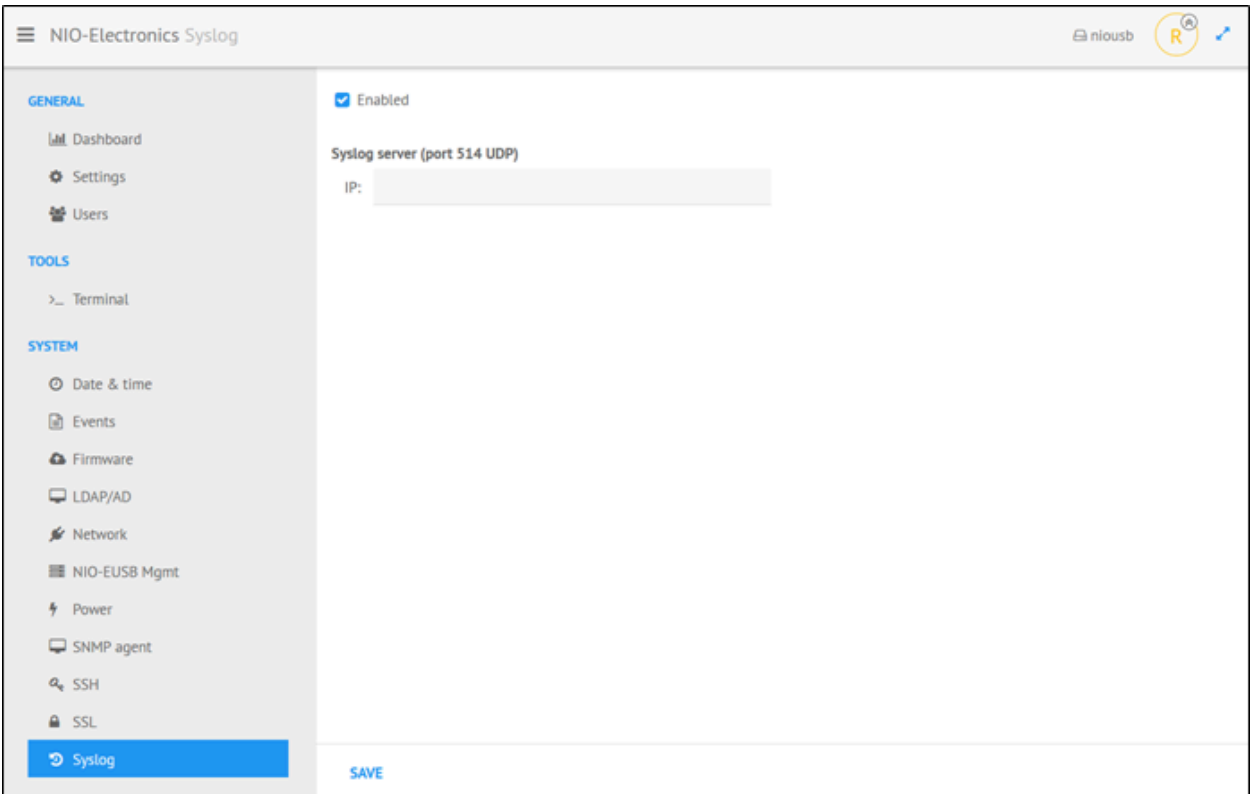

### Рисунок 23. Форма «Syslog»

Здесь можно указать IP syslog сервера для трансляции системных сообщений на него. Syslog сервер должен слушать 514/udp порт.

При включении опции, системные сообщения будут перенаправляться на удаленный syslog сервер и перестанут записываться в /var/log/messages.

После конфигурирования нажать кнопку *Save*.

# 4.2. Описание функций

### 4.2.1. Работа с файлами конфигурации

### 4.2.1.1. Создание резервной копии файлов конфигурации

Для выгрузки текущих конфигурационных файлов необходимо:

- Шаг 1. Перейти в меню System > Firmware.
- Шаг 2. В разделе *Config file* нажать на кнопку *Download*. В загрузки будет выгружен архив **config.tar.gz** с файлами конфигурации.

# 4.2.1.2. Загрузка файлов конфигурации из резервной копии

Для загрузки конфигурационных файлов из резервной копии необходимо:

- Шаг 1. Перейти в меню System Firmware.
- Шаг 2. В разделе *Config file* нажать на кнопку *Upload*, появится стандартное окно для выбора файла резервной копии.
- Шаг 3. Выбрать файл архива **config.tar.gz** и нажать *Открыть*.

После выбора файла начнется процесс обновления с индикацией загрузки. По завершению загрузки отобразится сообщение «Uploading100%».

#### 4.2.1.3. Сброс устройства до значений по умолчанию

Для сброса устройства до значений по умолчанию необходимо:

- Шаг 1. Перейти в меню *System* ‣ *Firmware*.
- Шаг 2. В разделе *Config file* нажать на кнопку *Reset to default*, появится предупреждение «This will cause the restart of the system».
- $\bullet$  Шаг 3. Нажать «YES».

После начнется процесс восстановления с индикацией. По завершению загрузки никаких сообщений не отобразится. Настройки конфигурации восстановлены до значений по умолчанию.

Внимание! Для высокодоступной версии сброс необходимо выполнить на обеих нодах.

#### 4.2.2. Работа с событиями (логами)

Кратковременно логи хранятся в /var/log/messages, для долговременного хранения надо настроить syslog.

#### 4.2.2.1. Типы событий (логов)

Внимание! Если в настройках для поля *Level* (вкладки *Mail, Telepush* в меню *Events*) выставлен уровень событий **INFO**, то на электронную почту будут отправляться события **INFO, WARNING** и **CRITICAL**. Если выставлен уровень событий **WARNING**, то на электронную почту будут отправляться события **WARNING и**

**CRITICAL**. Если выставлен уровень событий **CRITICAL**, то на электронную почту будут отправляться только **CRITICAL** события.

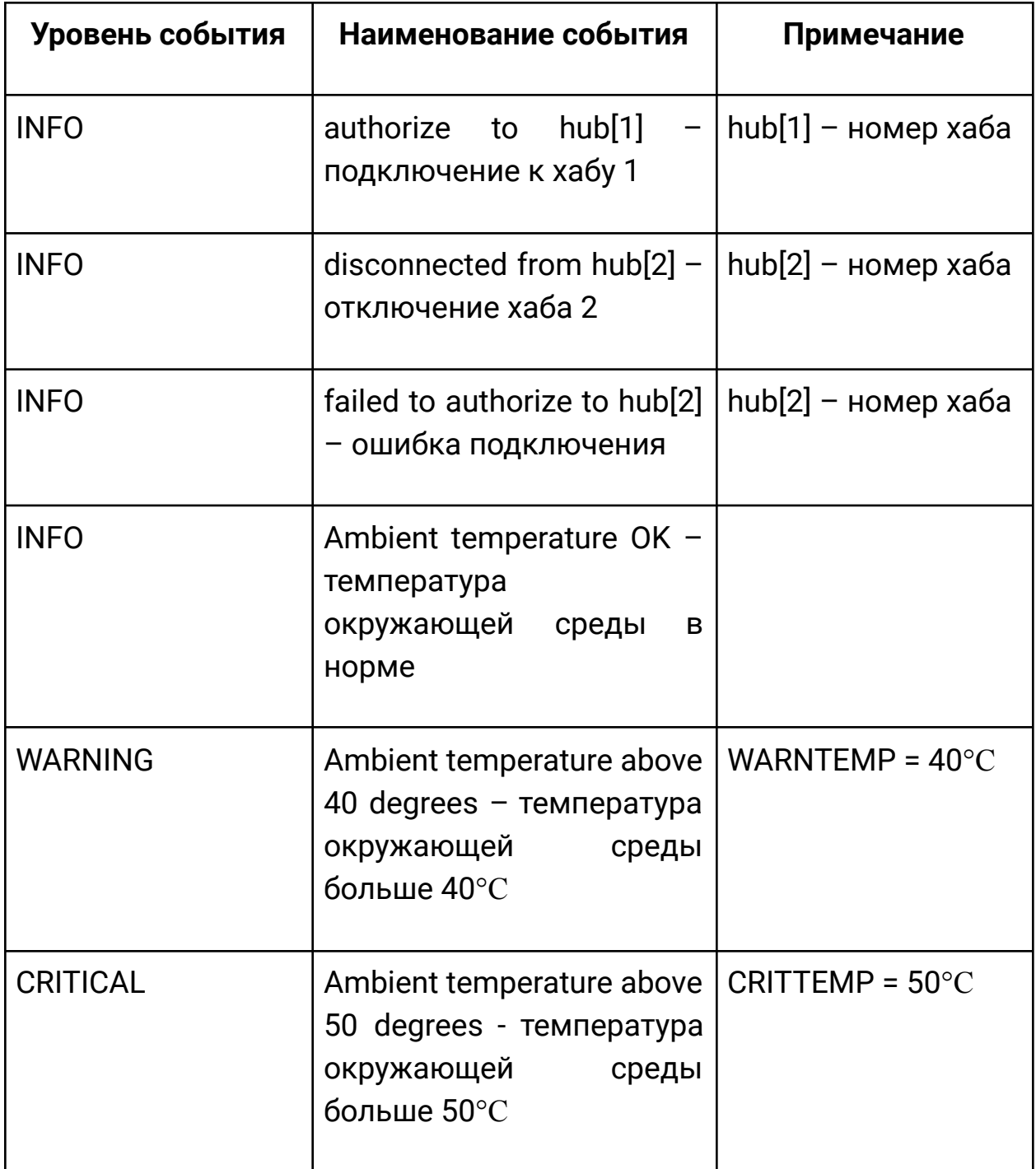

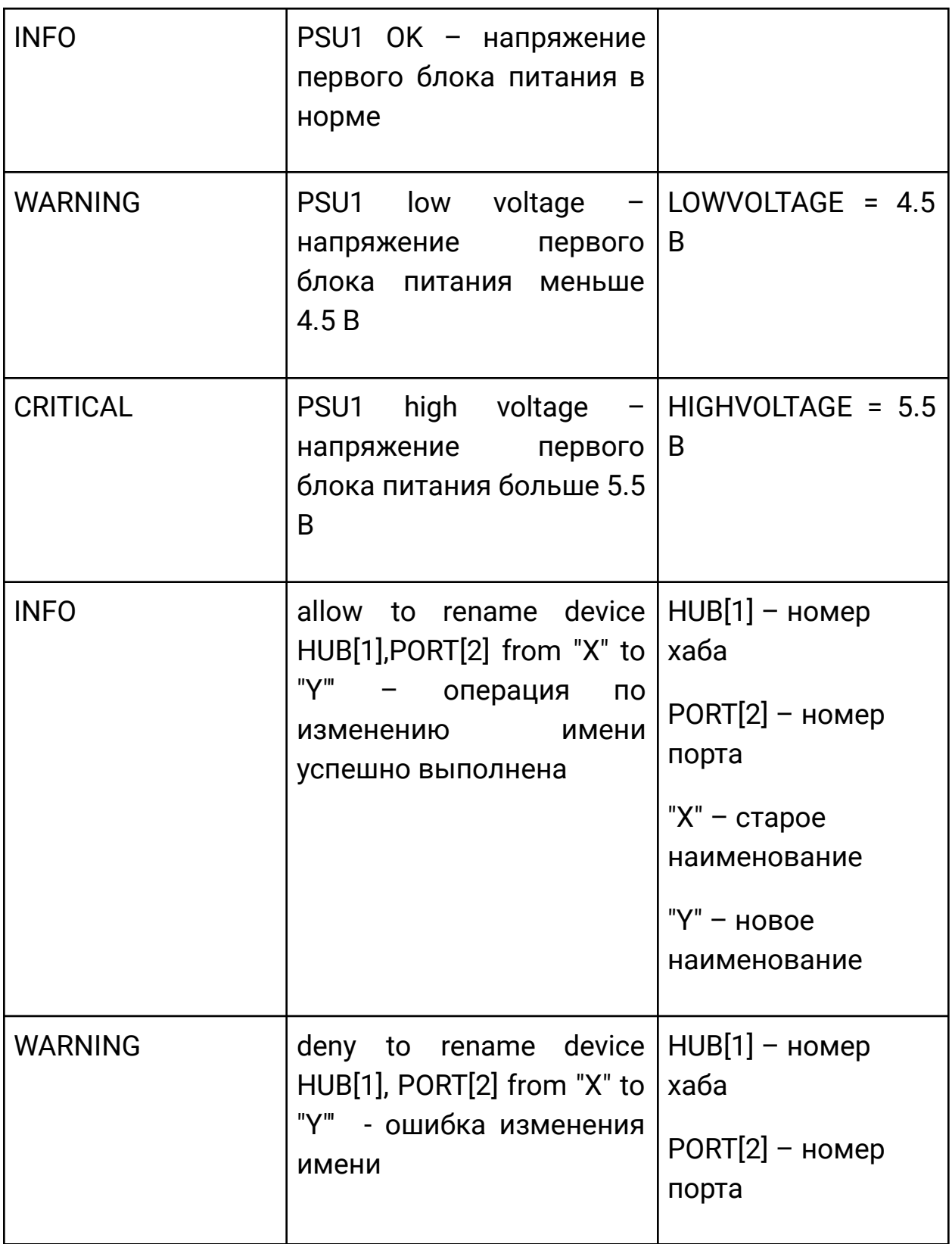

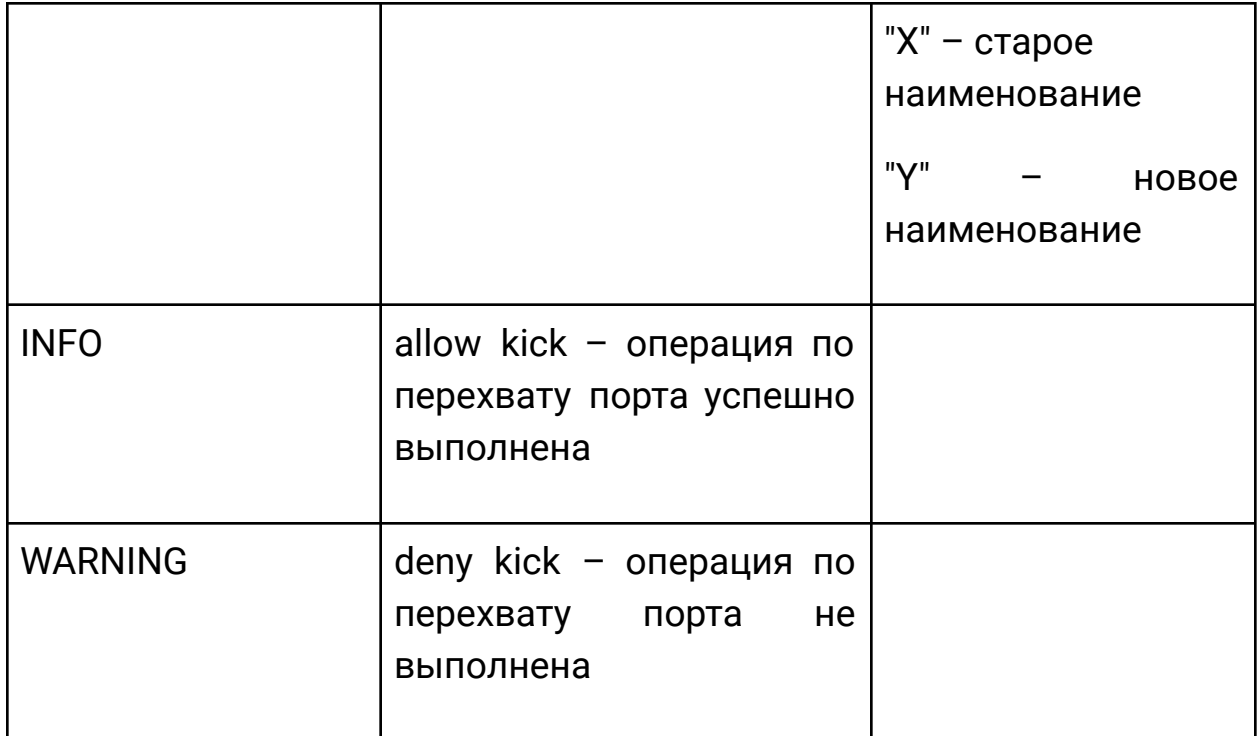

Примеры событий:

### Подключение

[INFO] 2023-03-14 11:41:41 192.168.90.69 (John Smith (jsmith)) authorize to hub[1],port[4],alias[Магнит (Тюмень)]

### Отключение

[INFO] 2023-03-10 11:57:31 172.21.137.248 disconnected from hub[2],port[1],alias[Магнит (Тюмень)] (John Smith (jsmith))

[INFO] – уровень события

2023-03-14 - дата в формате yyyy-mm-dd

11:41:41 - время в формате hh:mm:ss

192.168.90.69 – IP-адрес клиента

(John Smith (jsmith)) – полное имя пользователя

authorize to hub - наименование события

hub[1] – номер хаба

port[4] – номер порта

alias[Магнит (Тюмень)] – наименование порта

### 4.2.2.2. Просмотр событий (логов)

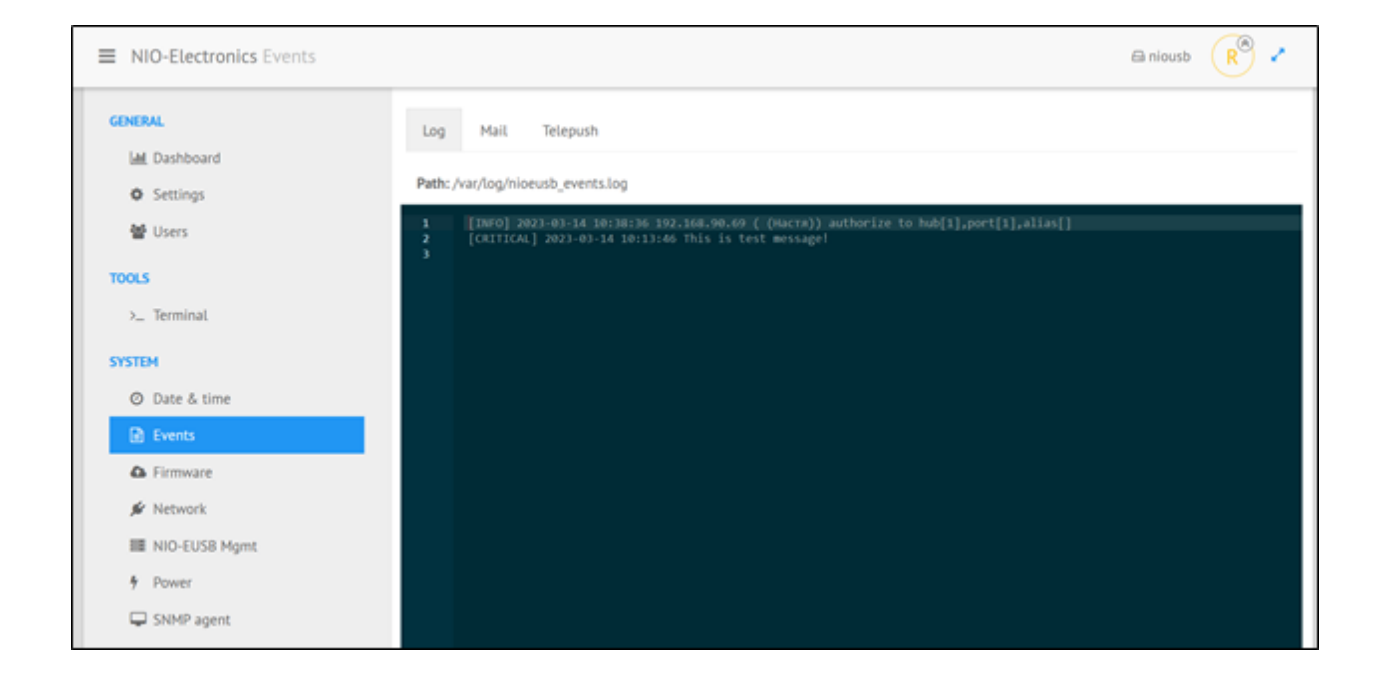

### Рисунок 24. Вкладка «Log» - просмотр событий (логов)

Для просмотра событий необходимо:

- Шаг 1. Перейти в меню System > Events.
- Шаг 2. На вкладке Log отображаются события ПАК, такие как:
	- подключение/отключение клиента;
	- события по внешней температуре;
	- события по состоянию блоков питания.

### 4.2.2.3. Отправка событий (логов) на e-mail

Для отправки событий на электронную почту необходимо:

• Шаг 1. Перейти в меню System > Events.

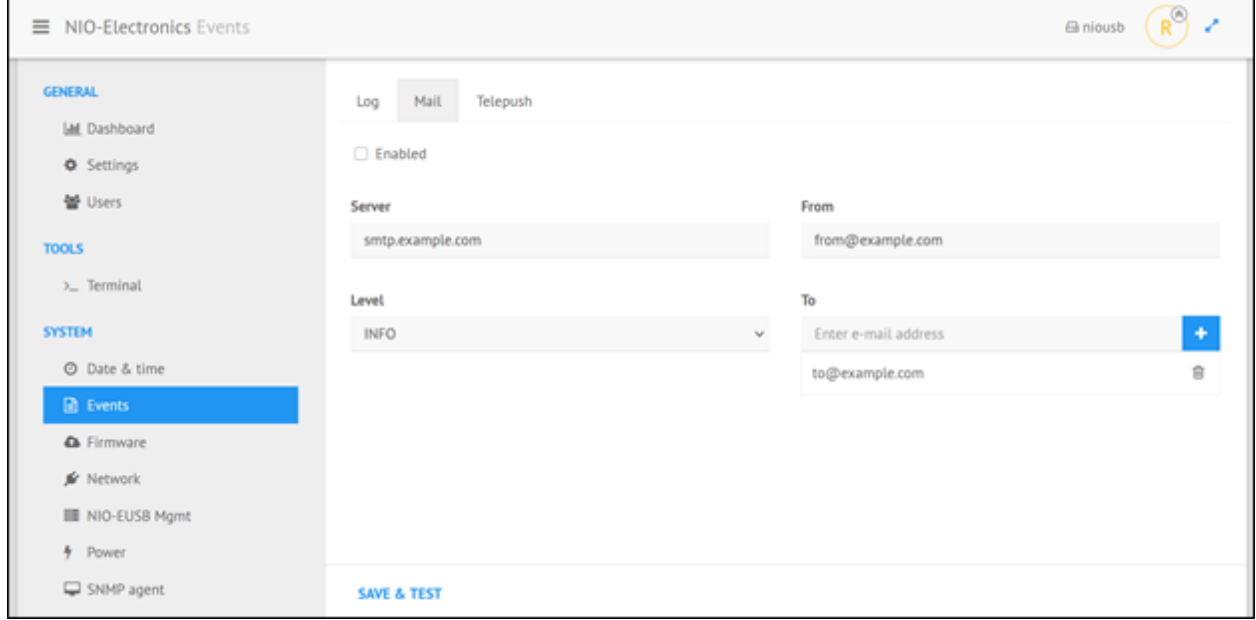

Рисунок 25. Вкладка «Mail» - отправка событий (логов) на e-mail

● Шаг 2. Перейти на вкладку Mail и настроить следующие поля:

Флажок *Enabled* – включение/отключение отправки на электронную почту.

*Server* – SMTP сервер. Порт не указывается (порт по умолчанию – 25).

*From* – адрес электронной почты отправителя.

*To* – адреса электронной почты получателей (для добавления дополнительных адресов используйте кнопку +).

*Level* – минимальный уровень событий, которые будут отправляться на электронную почту. Список содержит предопределенные значения **INFO, WARNING, CRITICAL** (Описание см. в разделе «Типы событий»).

● Шаг 3. После окончании настроек нажать кнопку Save & Test – будет отправлено тестовое письмо на адреса, указанные в поле To.

После завершения настройки все события доступные на вкладке *Log* будут дублироваться на e-mail.

4.2.2.4. Отправка событий (логов) в Telegram

Для отправки событий в Telegram необходимо:

- Шаг 1. Перейти по ссылке [https://telepush.dev](https://telepush.dev/). После перехода в веб-браузере будет открыта страница telepush.dev.
- Шаг 2. Начать чат с ботом нажав по ссылке TelepushBot. Начнется чат с ботом где бот сгенерирует новый токен.
- Шаг 3. Перейти в меню System Events.
- Шаг 4. Перейти на вкладку *Telepush* и настроить следующие поля:

Флажок **Enabled** – включение/отключение отправки событий в Telegram.

*Server* – url telepush бота, в данном поле рекомендуется использовать сервис по умолчани[ю](https://telepush.dev/api/messages) <https://telepush.dev/api/messages> (или настроить свой сервис api согласно инструкции по ссылке <https://github.com/muety/telepush> ).

*Token* – скопировать в это поле полученный токен из Telegram.

*Level* – выбрать из списка минимальный уровень событий, которые будут отправляться на электронную почту. Список содержит предопределенные значения **INFO**, **WARNING**, **CRITICAL** (Описание см. в разделе «Типы событий»).

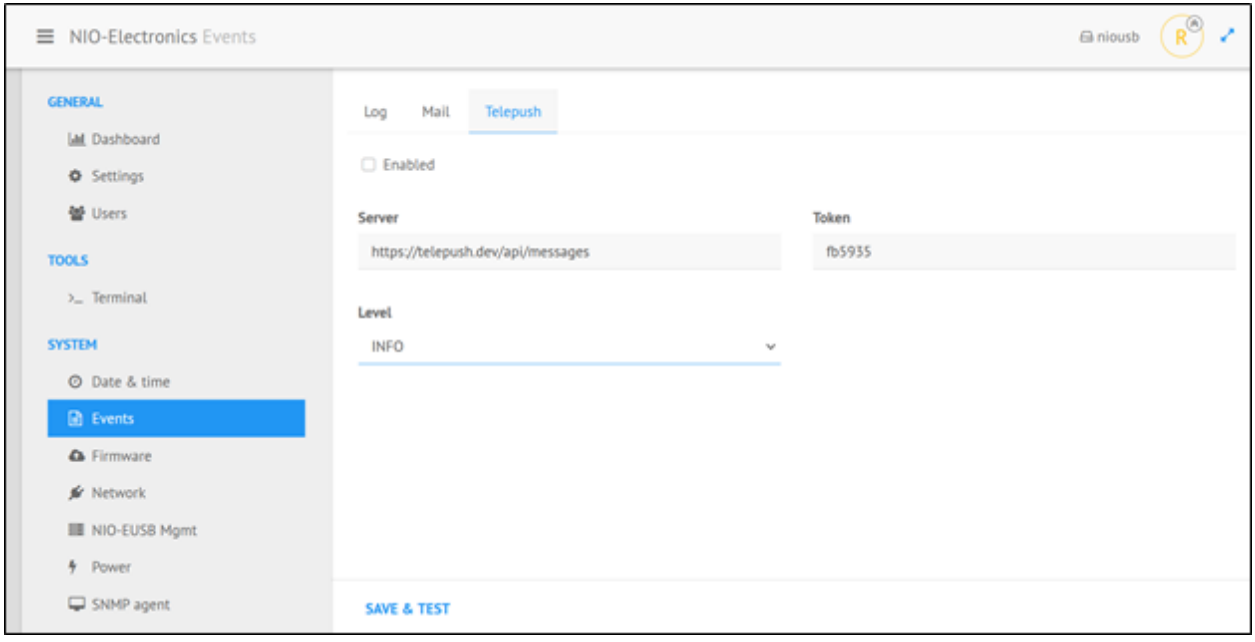

Рисунок 26. Вкладка «Telepush» - отправка событий (логов) в Telegram

● Шаг 5. После окончании настроек нажать кнопку *Save & Test* – будет отправлено тестовое сообщение в Telegram.

После завершения настройки все события доступные на вкладке *Log* будут дублироваться в Telegram.

## 4.2.3. Работа с Active Directory (AD)

### 4.2.3.1. Настройка пользователя Active Directory (AD)

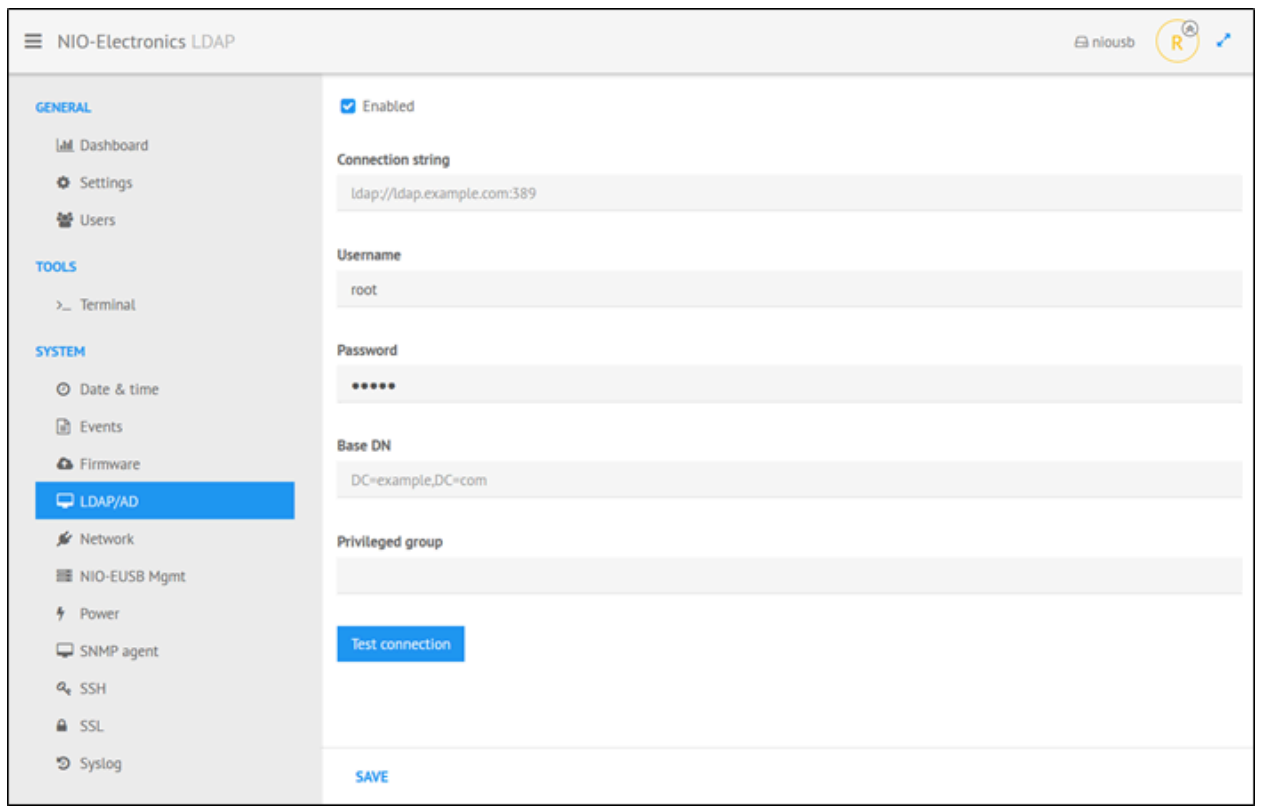

Рисунок 27. Форма «LDAP/AD» - настройка пользователя AD

Для настройки пользователя, который имеет минимальное право на чтение AD необходимо:

- Шаг 1. Перейти в меню *System* ‣ *LDAP/AD*. Будет доступна форма для настройки пользователя с правами чтения AD.
- Шаг 2. На форме *LDAP/AD* настроить следующие параметры:

Флажок *Enabled* – включение/отключение пользователя с правами AD.

*Connection string* – адрес LDAP сервера.

*Username* – логин пользователя LDAP который имеет право чтения директории.

*Password* – пароль пользователя LDAP который имеет право чтения директории.

*Base DN* – базовый Distinguished Name, с которого начинается поиск.

*Privileged group* – группа, пользователи которой получат полный доступ к веб-интерфейсу.

- Шаг 3. Для проверки соединения с AD нажать кнопку *Test connection*. При успешном подключении отобразиться информационное сообщение «OK», при неудачной попытке соединения отобразиться - «Failed».
- Шаг 4. Для сохранения настроек нажать кнопку *Save*, появится сообщение «Config saved successfully».

4.2.3.2. Вход пользователя Active Directory (AD)

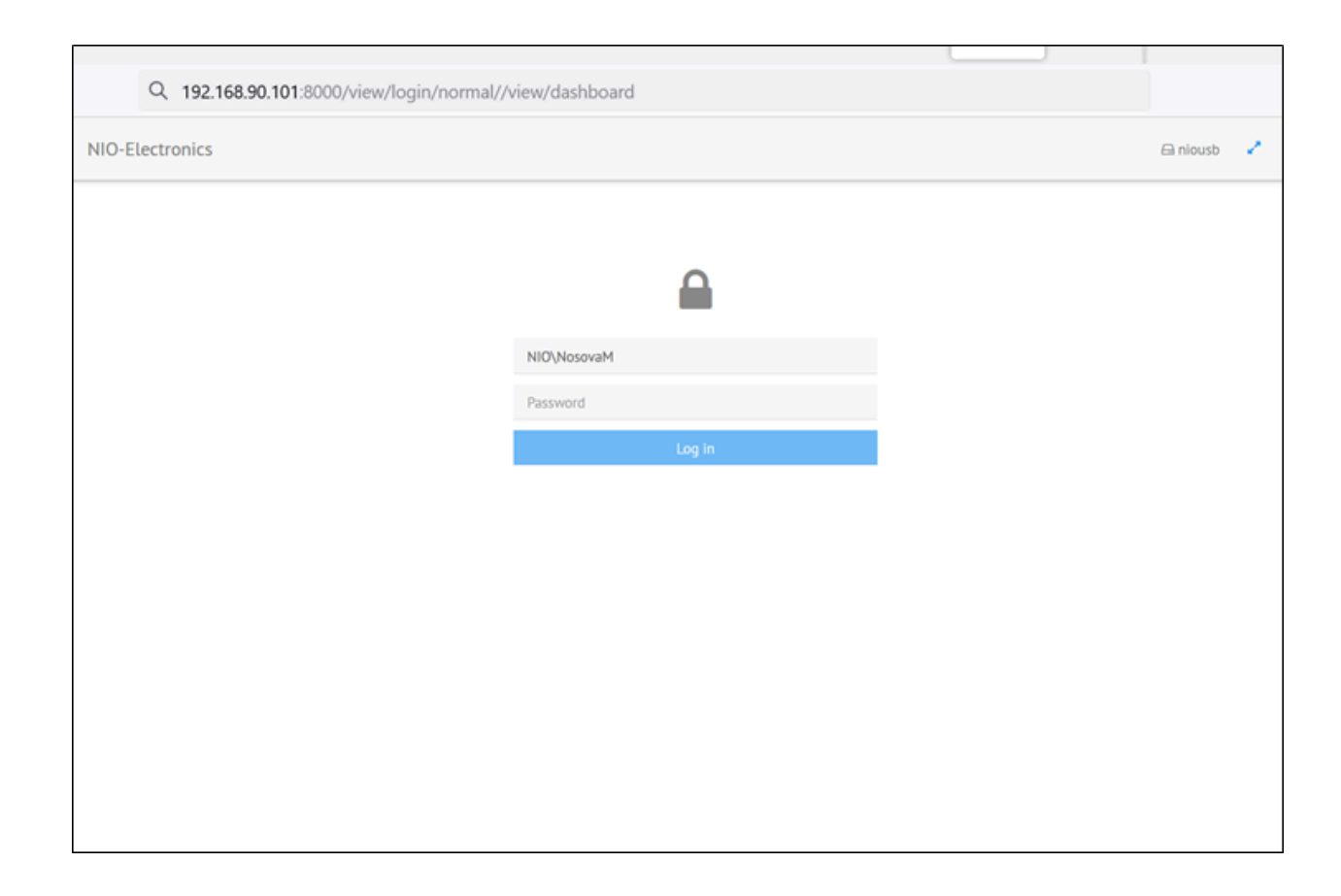

Рисунок 28. Стартовая страница веб-интерфейса – вход пользователя

AD

Для входа в веб-интерфейс «NIO-EUSB» пользователем AD необходимо:

- Шаг 1. Открыть стартовую страницу веб-интерфейса «NIO-EUSB».
- Шаг 2. Заполнить поля

*Username* – пользователь AD в формате *DOMAIN\username*, где *DOMAIN* - имя вашего домена, а *username* - пользователь в привилегированной группе (Например: NIO\NosovaM).

*Password* – пароль пользователя AD.

● Шаг 3. Нажать кнопку *Log in*, будет выполнен вход в систему под пользователем AD.

#### 4.2.4. Управление ключами

#### 4.2.4.1. Управление питанием

Столбец Power – отражает состояние питания USB-порта. По умолчанию питание подается на все порты.

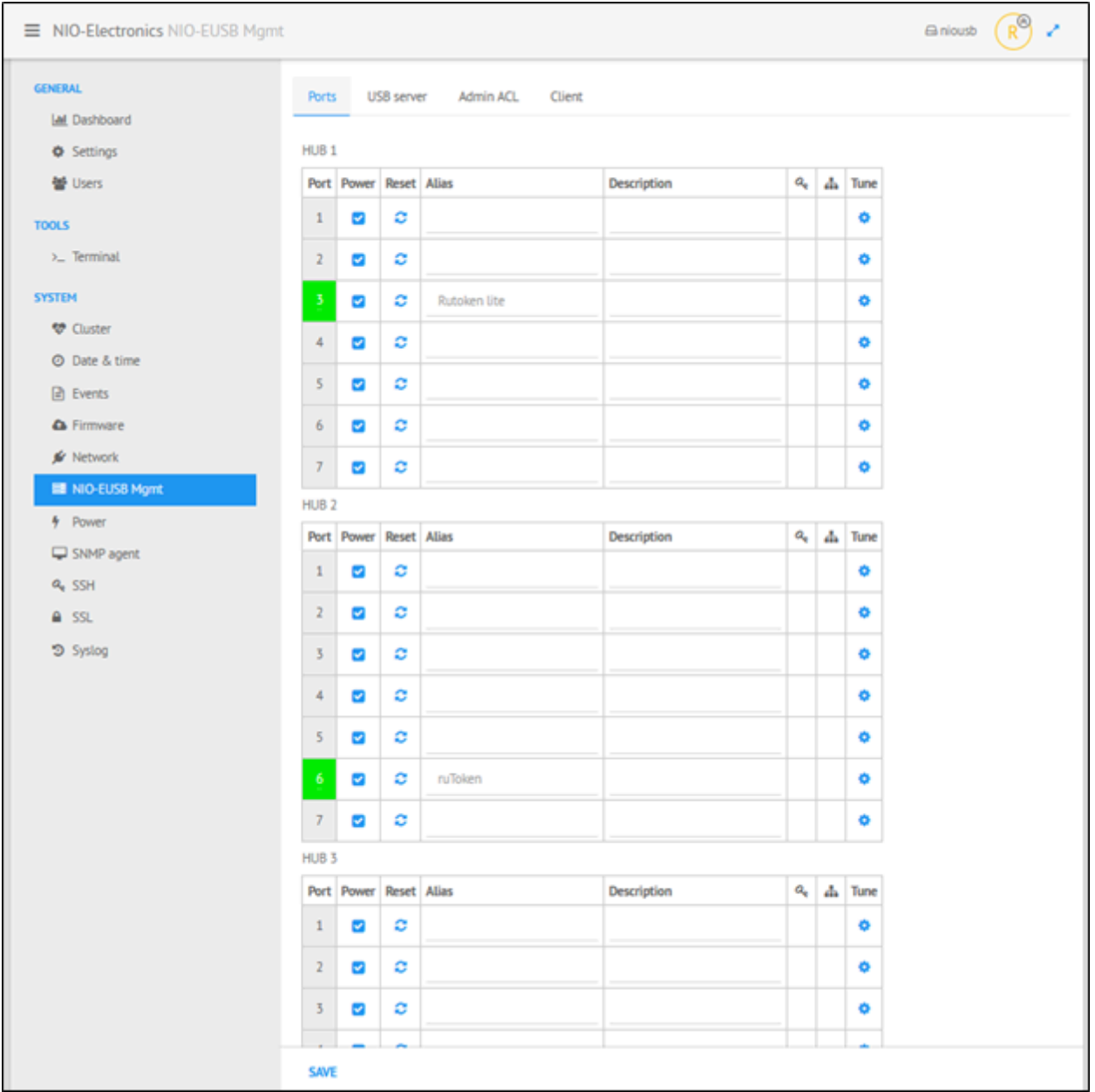

Рисунок 29. Вкладка «Ports» - управление питанием

Для включения подачи питания на порт необходимо:

- Шаг 1. Перейти в меню *System* ‣ *NIO-EUSB Mgmt*.
- Шаг 2. На вкладке *Ports* перейти к соответствующей таблице HUB 1, HUB 2 или HUB 3.
- Шаг 3. Выбрать порты которые необходимо включить и в столбце *Power* соответствующих строк установить флажок.
- Шаг 4. После окончании настроек нажать кнопку *Save*. В результате будет включена подача питания на выбранные порты. Подключенные порты выделены зеленым цветом в столбце *Port*.

Для отключения подачи питания с порта необходимо:

- Шаг 1. Перейти в меню *System* ‣ *NIO-EUSB Mgmt*.
- Шаг 2. На вкладке *Ports* перейти к соответствующей таблице HUB 1, HUB 2 или HUB 3.
- Шаг 3. Выбрать порты которые необходимо отключить и в столбце *Power* соответствующих строк снять флажок.
- Шаг 4. После окончании настроек нажать кнопку *Save*. В результате будет отключена подача питания на выбранные порты. Отключенные порты выделены серым цветом в столбце *Port*.

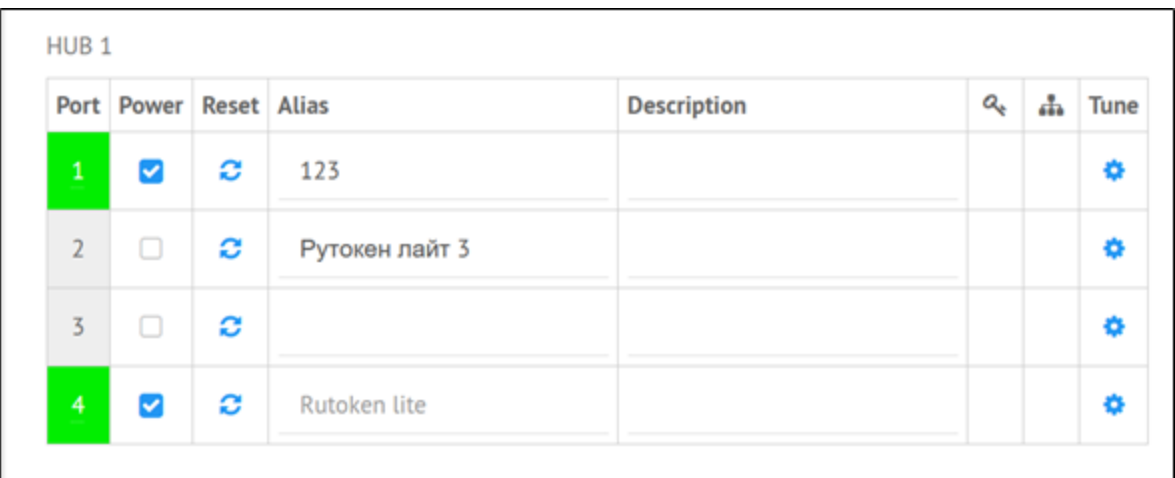

#### Рисунок 30. Вкладка «Ports» - подача питания на порт, отключение

#### подачи питания

#### 4.2.4.2. Сброс питания с порта

Для сброса питания с порта необходимо:

- Шаг 1. Перейти в меню *System* ‣ *NIO-EUSB Mgmt*.
- Шаг 2. На вкладке *Ports* перейти к соответствующей таблице *HUB 1, HUB 2 или HUB 3*.
- Шаг 3. Выбрать порты которые необходимо сбросить и нажать на иконку в столбце *Reset* соответствующих строк.
- Шаг 4. После начнется процесс перезагрузки порта и отобразится сообщение «Reset completed». Отключенные порты станут выделены серым цветом в столбце *Port*. По завершению перезагрузки перезагруженные порты станут выделены зеленым цветом в столбце *Port*. Чекбокс *Power* при сбросе питания с порта остается в состоянии «установлен».

### 4.2.4.3. Просмотр информации о ключе

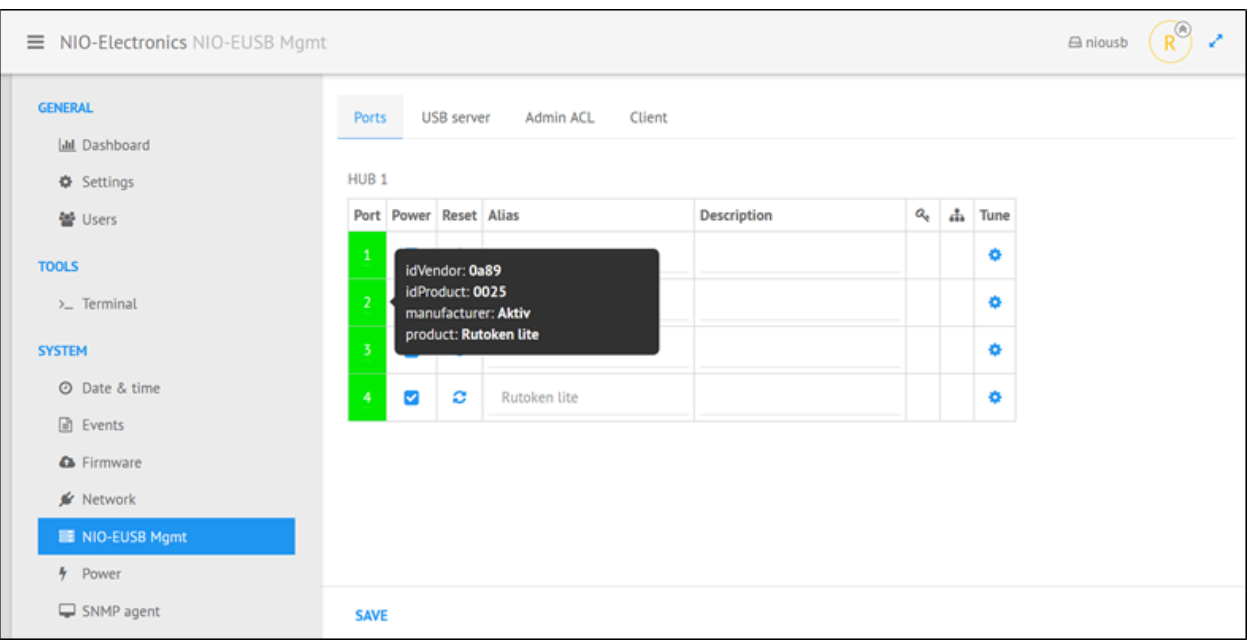

Рисунок 31. Вкладка «Ports» - просмотр информации о ключе

Для просмотра информации о ключе необходимо:

- Шаг 1. Перейти в меню *System* ‣ *NIO-EUSB Mgmt*.
- Шаг 2. На вкладке *Ports* перейти к соответствующей таблице *HUB 1, HUB 2 или HUB 3*.
- Шаг 3. В столбце *Port* навести курсор на порядковый номер порта, в результате появится всплывающее окошко с информацией об устройстве.

#### 4.2.4.4. Изменение имени ключа

Изменить имя ключа можно двумя способами:

● с USB-сервера (потребуется перезагрузка USB-сервера);

• с клиента NIO-EUSB (без перезагрузки USB-сервера, необходимо прописать доверенные IP-адреса с которых будет выполнено переименование ключей).

### **4.2.4.4.1. Изменение имени ключа с USB-сервера**

Для изменения имени ключа необходимо:

- Шаг 1. Перейти в меню *System* ‣ *NIO-EUSB Mgmt*.
- Шаг 2. На вкладке *Ports* перейти к соответствующей таблице *HUB 1, HUB 2 или HUB 3*.
- Шаг 3. В столбце *Alias* изменить имя нужного ключа и нажать кнопку *Save*. Отобразиться предупреждение *This will cause the restart of the USB service* и варианты для выбора *YES или NO*.
- Шаг 4. Нажать по кнопке *YES*, отобразиться уведомление *Config saved successfully*.
- Шаг 5. Нажать ОК. В списке устройств отобразиться новое имя у переименованного ключа.

### **4.2.4.4.2. Добавление доверенных IP-адресов**

Для изменения имени с помощью клиентского ПО NIO-EUSB без перезапуска USB-сервера необходимо на USB-сервере прописать доверенные IP-адреса с которых будет выполнено переименование ключей.

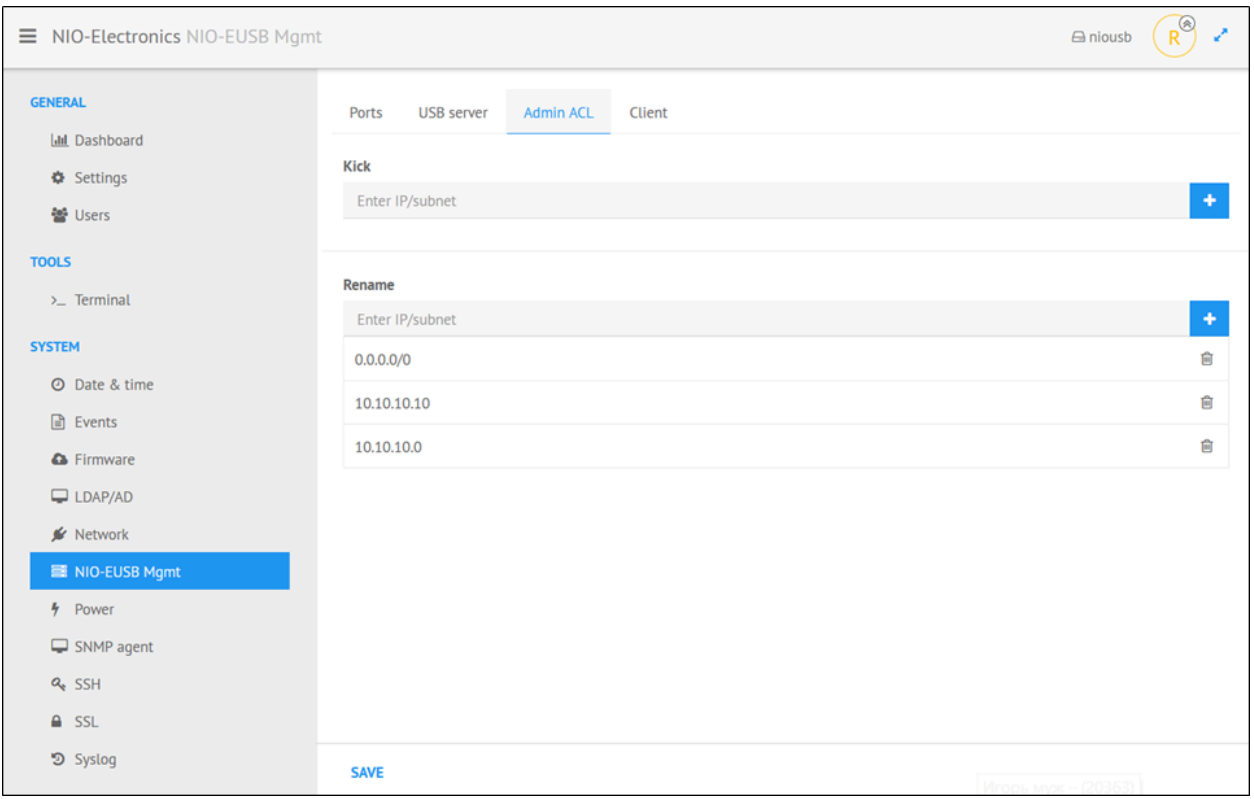

Рисунок 32. Вкладка «AdminACL» - добавления доверенных IP-адресов

Для добавления доверенных IP-адресов с которых будет доступно изменение имени ключей на клиентском ПО необходимо:

- Шаг 1. Перейти в меню *System* ‣ *NIO-EUSB Mgmt*.
- Шаг 2. Перейти на вкладку *AdminACL*.
- Шаг 3. В разделе *Rename* ввести IP-адрес или адрес подсети в поле *Enter IP/subnet* и нажать на кнопку *+*, в списке доверенных IP-адресов появится добавленное значение. При попытке добавить некорректное значение отобразиться сообщение об ошибке *Wrong format*. Для удаления неверного IP-адреса необходимо в списке введенных адресов нажать на иконку Корзина справа от значения которое нужно удалить.
- Шаг 4. После конфигурирования нажать кнопку *Save*.
- Шаг 5. Открыть клиентское ПО NIO-EUSB и выполнить настройку описанную в разделе «Изменение имени ключа с клиента» для клиентского ПО NIO-EUSB.

#### 4.2.4.5. Установка ограничения на порт

Внимание! Для высокодоступной версии устройства ограничения порта на IP-адрес достаточно установить для одной ноды. Настройки, сделанные в Веб-интерфейсе NIO-EUSB на кластерном IP синхронизируются с backup нодой.

Для каждого порта ПАК NIO-EUSB может быть установлено ограничение:

- 1. по сети;
- 2. по пользователю и паролю;
- 3. по пользователю без пароля;
- 4. по паролю без пользователя.

Первым приоритетом проверяется IP-адрес, вторым логин и/или пароль.

#### **4.2.4.5.1. Установка сетевого ограничения на порт**

Внимание! Можно задать отдельные IP адреса или целую подсеть, только с них будет разрешен доступ к порту.

Для установки на порт ограничения по сети необходимо:

- Шаг 1. Перейти в меню *System* ‣ *NIO-EUSB Mgmt*.
- Шаг 2. На вкладке *Ports* перейти к соответствующей таблице *HUB 1, HUB 2 или HUB 3*.
- Шаг 3. В столбце *Tune* навести курсор на порядковый номер порта и нажать по иконке **Configure** , в результате появится форма для настройки выбранного порта.
- Шаг 4. В разделе *ACL* ‣ *Network* в поле *EnterIP/subnet* ввести IP-адрес или подсеть, и нажать на кнопку *+*, в списке адресов появится добавленное значение. Для удаления неверного значения необходимо в списке введенных значений нажать на иконку Корзина справа от значения которое нужно удалить.
- Шаг 5. После конфигурирования нажать кнопку *OK* и *Save*. В столбце **в соответствующей строки отобразиться признак** установки ограничения по сети на порт.

### **4.2.4.5.2. Установка пароля на порт**

Внимание! Если клиент установлен как сервис, то передаваемое имя пользователя будет, в зависимости от языкового пакета операционной системы, SYSTEM или СИСТЕМА.

Для установки пароля на порт необходимо:

- Шаг 1. Перейти в меню *System* ‣ *NIO-EUSB Mgmt*.
- Шаг 2. На вкладке *Ports* перейти к соответствующей таблице *HUB 1, HUB 2 или HUB 3*.
- Шаг 3. В столбце *Tune* навести курсор на порядковый номер порта и нажать по иконке **Configure** , в результате появится форма для настройки выбранного порта.
- Шаг 4. В разделе *ACL* ‣ *Credentials* в поле *Username* ввести имя пользователя и/или в поле *Password* ввести пароль, и нажать на кнопку *+*, в списке пользователей и паролей появится добавленное значение. Для удаления неверного значения необходимо в списке введенных значений нажать на иконку Корзина справа от значения которое нужно удалить.
- Шаг 5. После конфигурирования нажать кнопку *OK* и *Save*. В столбце • соответствующей строки отобразиться признак установки пароля на порт.

#### 4.2.4.6. Перехват ключа

Внимание! Одновременное использование ключа несколькими пользователями на разных машинах невозможно так как USB шина монопольная. Функционал сервера позволяет задать IP-адреса и/или подсети, с которых можно будет при помощи клиента, отсоединять принудительно устройства. Для этого клиент необходимо запускать с ключом **-a** (см. раздел «Отключение ключа» для клиентского ПО NIO-EUSB).

Для добавления IP-адресов с которых можно будет при помощи клиента, отсоединять принудительно устройства (перехватывать ключи) необходимо:

- Шаг 1. Перейти в меню *System* ‣ *NIO-EUSB Mgmt*.
- Шаг 2. Перейти на вкладку *AdminACL*.
- Шаг 3. В разделе *Kick* ввести IP-адрес или адрес подсети в поле *Enter IP/subnet* и нажать на кнопку *+*, в списке доверенных IP-адресов появится добавленное значение. При попытке добавить некорректное значение отобразиться сообщение об ошибке *Wrong format*. Для удаления неверного IP-адреса необходимо в списке введенных адресов нажать на иконку Корзина справа от значения которое нужно удалить.
- Шаг 4. После конфигурирования нажать кнопку *Save.* Отобразиться уведомление "Config saved successfully".
- Шаг 5. Нажать кнопку *OK*.
- Шаг 6. Выполнить принудительное отключение ключа согласно инструкции «Отключение ключа» для клиентского ПО NIO-EUSB.

### 4.2.5. Модификация Hosts

Для модификации файла /etc/hosts необходимо:

- Шаг 1. Перейти в меню *System* ‣ *Network*. Будет доступна форма *Network* на вкладке *Network.*
- Шаг 2. Перейти на вкладку *Hosts*. Будет доступна форма *Hosts* на вкладке *Hosts.*

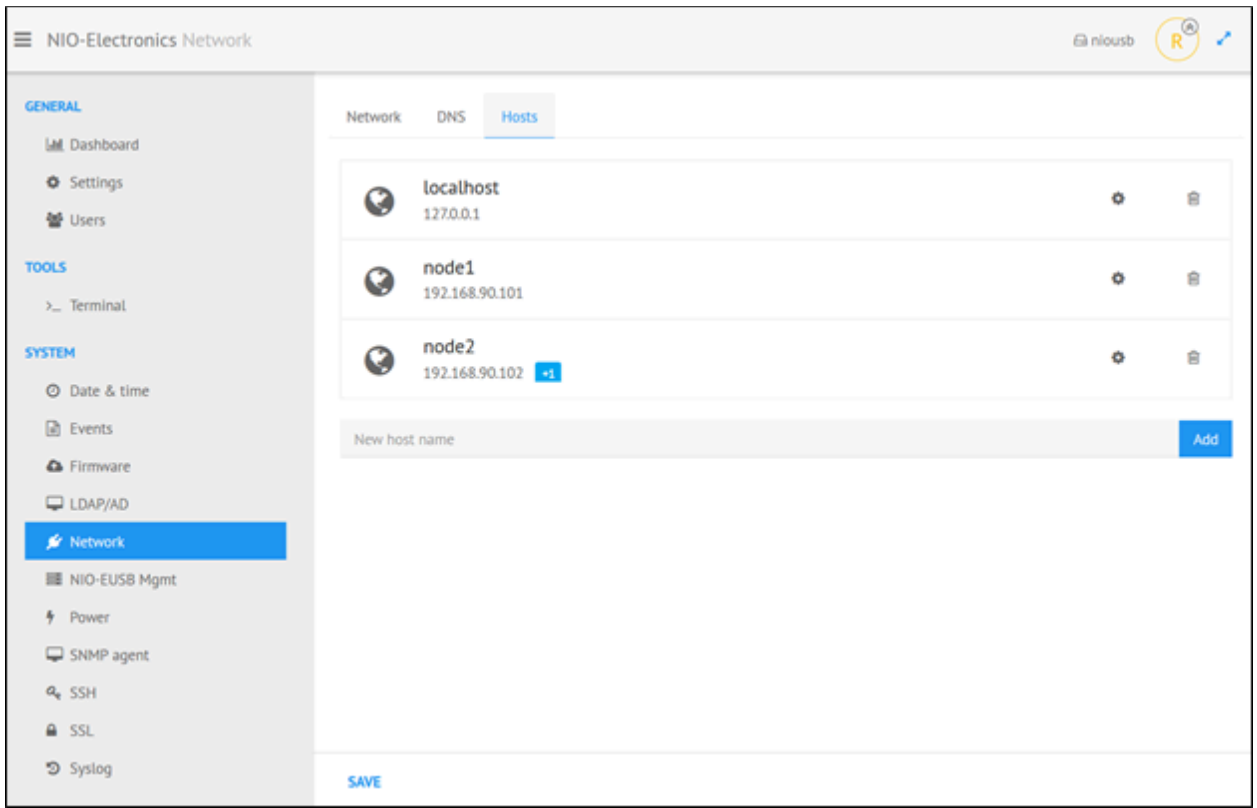

Рисунок 33. Вкладка «Hosts» - до добавления нового хоста

- Шаг 3.1. Для изменения хоста нажать на пиктограмму *Configure*;
- Шаг 3.2. Для добавления нового хоста ввести IP-адрес в поле *New host name*, нажать *Add* и после добавления нового значения в список хостов нажать на пиктограмму *Configure*, для изменения нового значения.

Будет доступна форма с набором параметров *IP address, Canonical hostname, Aliases*.

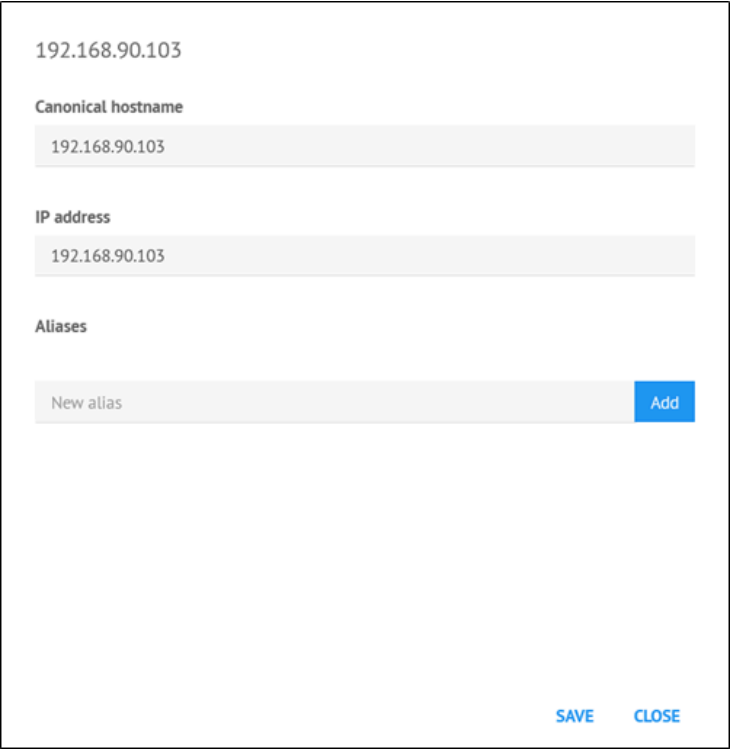

Рисунок 34. Форма добавления нового хоста

● Шаг 4. На открывшейся форме настроить следующие параметры:

В поле *IP address* - прописать IP-адрес.

В поле *Canonical hostname* - имя хоста.

Для добавлении дополнительных имен в разделе *Aliases* ввести имя и нажать кнопку *Add* (при необходимости).

● Шаг 4. Для сохранения настроек нажать кнопку *Save*. Отобразиться сообщение об успешном сохранении *Saved*. В списке хостов отобразиться имя и адрес измененного хоста.

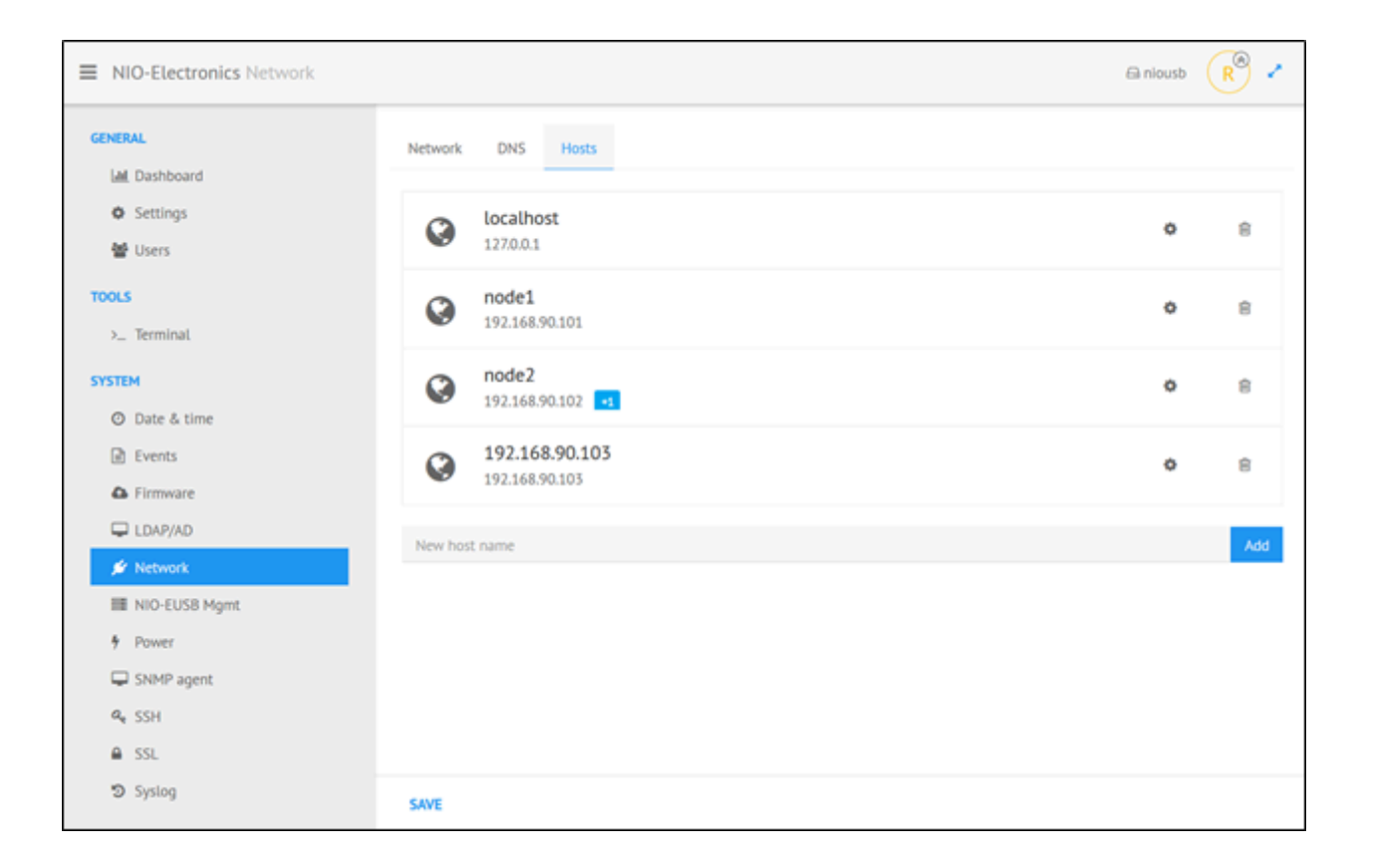

Рисунок 35. Вкладка «Hosts» - после добавления нового хоста

● Шаг 5. Для завершения нажать кнопку *Save*.

# **5.Клиентское программное обеспечение NIO-EUSB**

Скачать клиентское программное обеспечение (далее клиентское ПО NIO-EUSB) под разные операционные системы можно по ссылке <https://nio-electronics.ru/ru/support.html>

# 5.1. Windows

После запуска клиентского ПО отобразится главное окно программы:

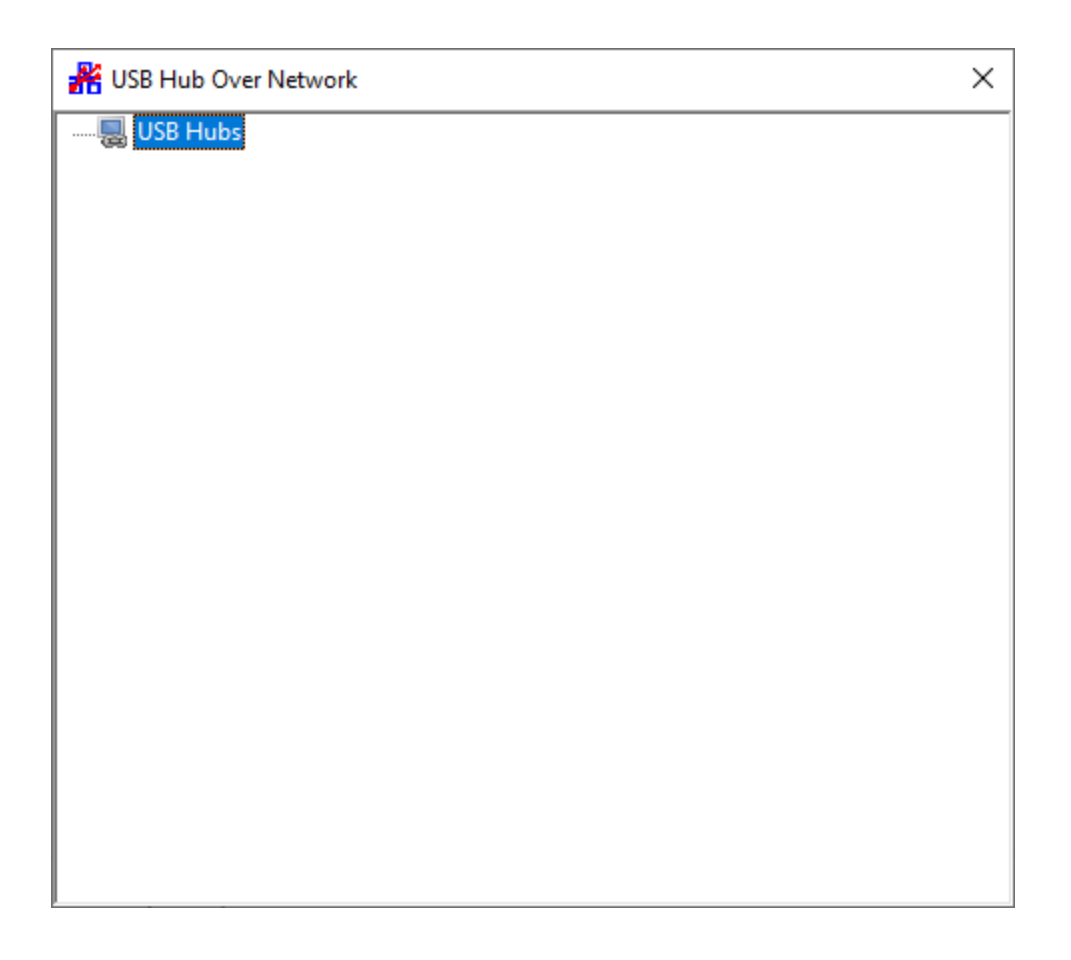

Рисунок 36. Форма «USB Hubs»

Для добавления USB сервера необходимо нажать правой кнопкой мыши на поле **USB Hubs** и выбрать **Specify Hubs**, далее в появившимся окне нажать **Add** и ввести IP или DNS имя сервера:
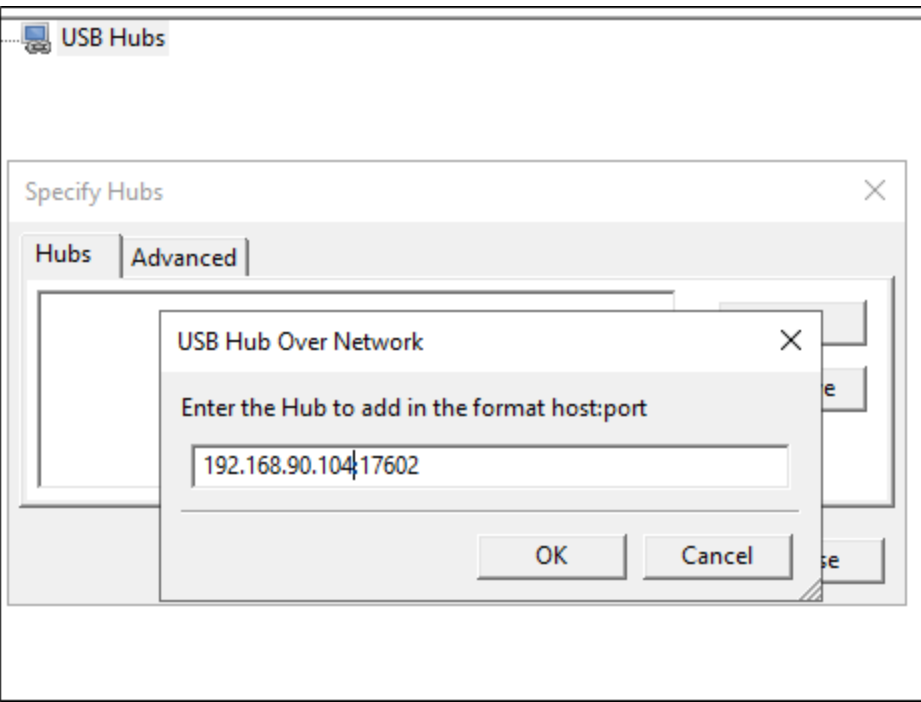

Рисунок 37. Форма «Specify Hubs»

Нажать **OK**, отобразятся подключенные в сервер устройства:

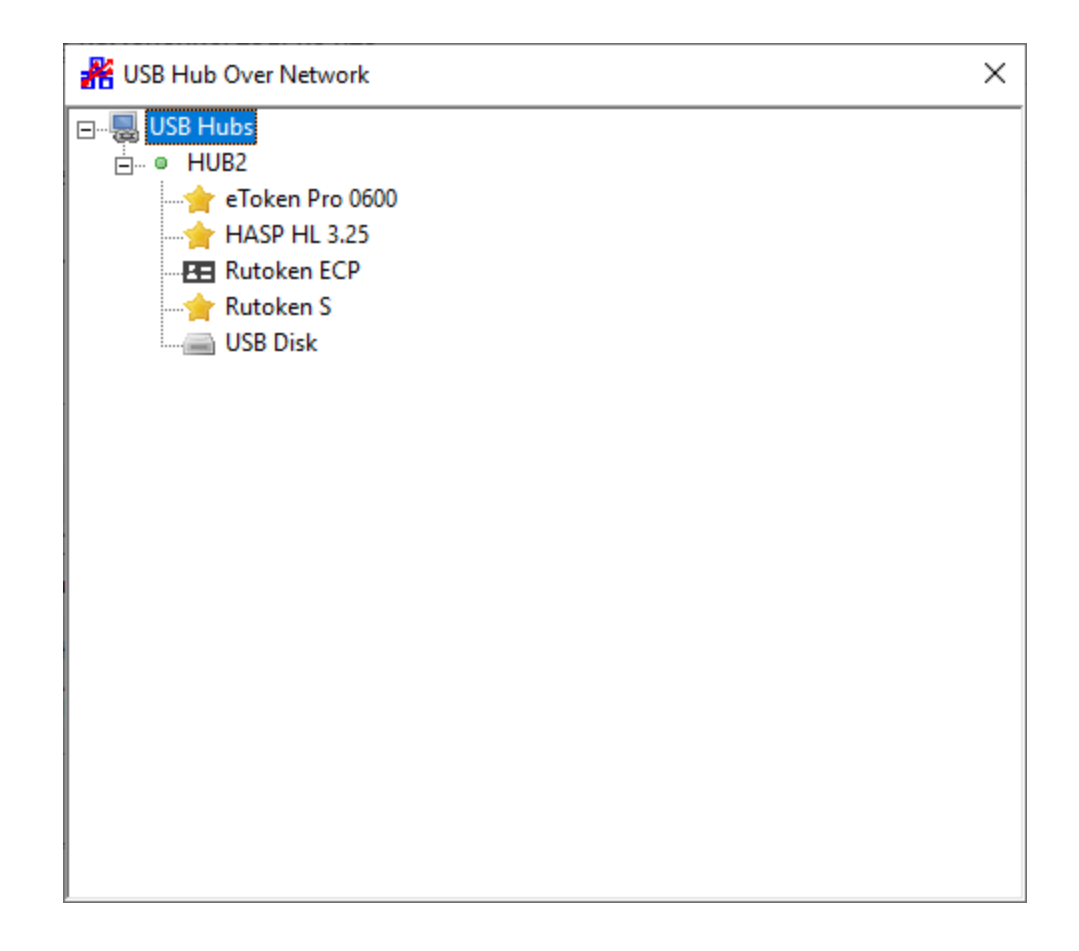

Рисунок 38. Форма «USB Hubs» - Список подключенных устройств

Для использования устройства необходимо нажать на нем правой кнопкой и выбрать один из пунктов:

- **Use this device** -- использовать устройство.
- **● Auto-Use Device** автоматически использовать устройства, будут присоединены все USB устройства с одинаковыми VID/PID.
- **● Auto-Use Port** автоматически использовать порт, будет присоединяться устройство на порту в USB-сервере, на котором оно используется в данный момент.

• Auto-Use Device/Port (наиболее часто используемое) автоматически подключать конкретное устройство в порте.

При первом использовании устройства, будут установлены необходимые драйвера.

Также клиент, можно установить как сервис, для этого необходимо нажать правой кнопкой мышкой в главном окне и выбрать пункт Install Client as a Service.

Внимание! Если драйвера не установлены, то в режиме сервиса не будет отображен диалог установки драйвера, также не будет отображаться диалог ввода пароля на устройство, если пароль установлен. Драйвера также можно установить отдельно, для этого используется команда rhcl-x.

Для настройки SSL см. пункт SSL

#### 5.1.1. Подключение ключа

При подключении ключа подключенного к порту для которого на сервере установлено ограничение доступа (по сети, по пользователю и/или паролю) клиентское ПО NIO-EUSB может запросить пароль или отказать в предоставлении доступа к порту при наличии ограничений по сети или пользователю и/или паролю (см. раздел «Установка ограничения на порт» для Веб-интерфейса NIO-EUSB).

При подключении ключа текущим пользователем ПК ключ в списке устройств будет выделен жирным шрифтом.

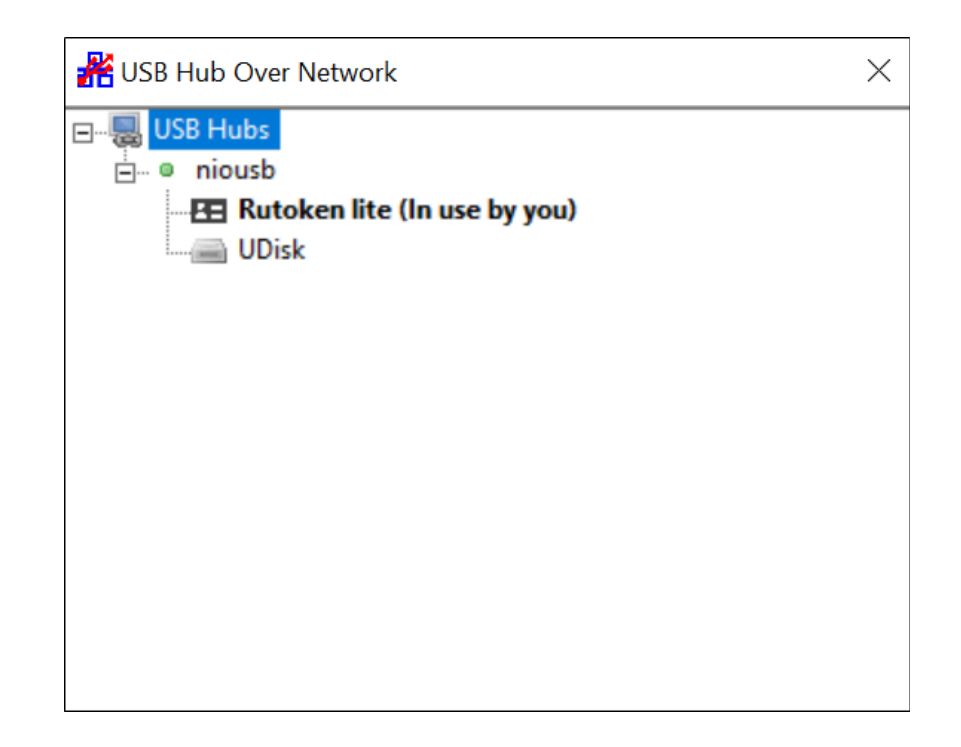

Рисунок 39. Форма «USB Hubs» - Список подключенных устройств (ключ подключенный текущим пользователем выделен жирным шрифтом)

#### 5.1.2. Отключение ключа

Внимание! Для принудительного отключения ключа (перехвата ключа) с помощью клиентского ПО NIO-EUSB на USB-сервере необходимо прописать доверенные IP-адреса с которых будет выполнено отключение устройств. Подробную информацию по настройке доверенных адресов см. в разделе «Перехват ключа» (Веб-интерфейс NIO-EUSB).

Для отключения ключа с клиента необходимо:

● Шаг 1. Открыть клиентское ПО NIO-EUSB с ключом **-a**.

● Шаг 2. В списке устройств нажать на выбранный ключ правой кнопкой мыши. Будет доступно меню с набором дополнительных функций. В списке устройств для подключенного ключа отображается имя пользователя который подключен к данному ключу.

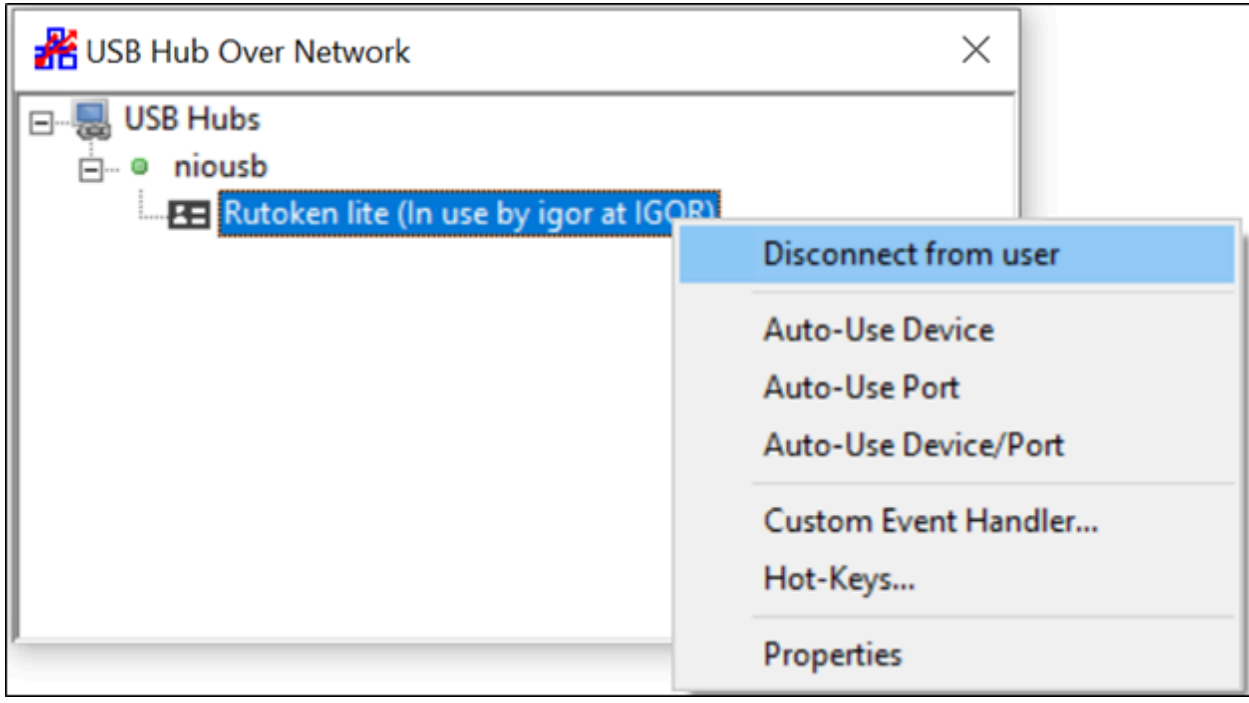

Рисунок 40. Форма «USB Hub Over Network» - отображение ключа с именем пользователя который подключен к ключу в списке подключенных устройств

- Шаг 3. Выбрать *Disconnect from user*. Откроется модальное окно *Are you sure you want to disconnect igor from Rutoken lite?* с набором действий: Yes, Yes never prompt, No.
- Шаг 4. Нажать Yes или Yes never prompt. В списке устройств для отключенного ключа больше не отображается имя

пользователя который подключен к данному ключу. Можно подключиться к свободному ключу.

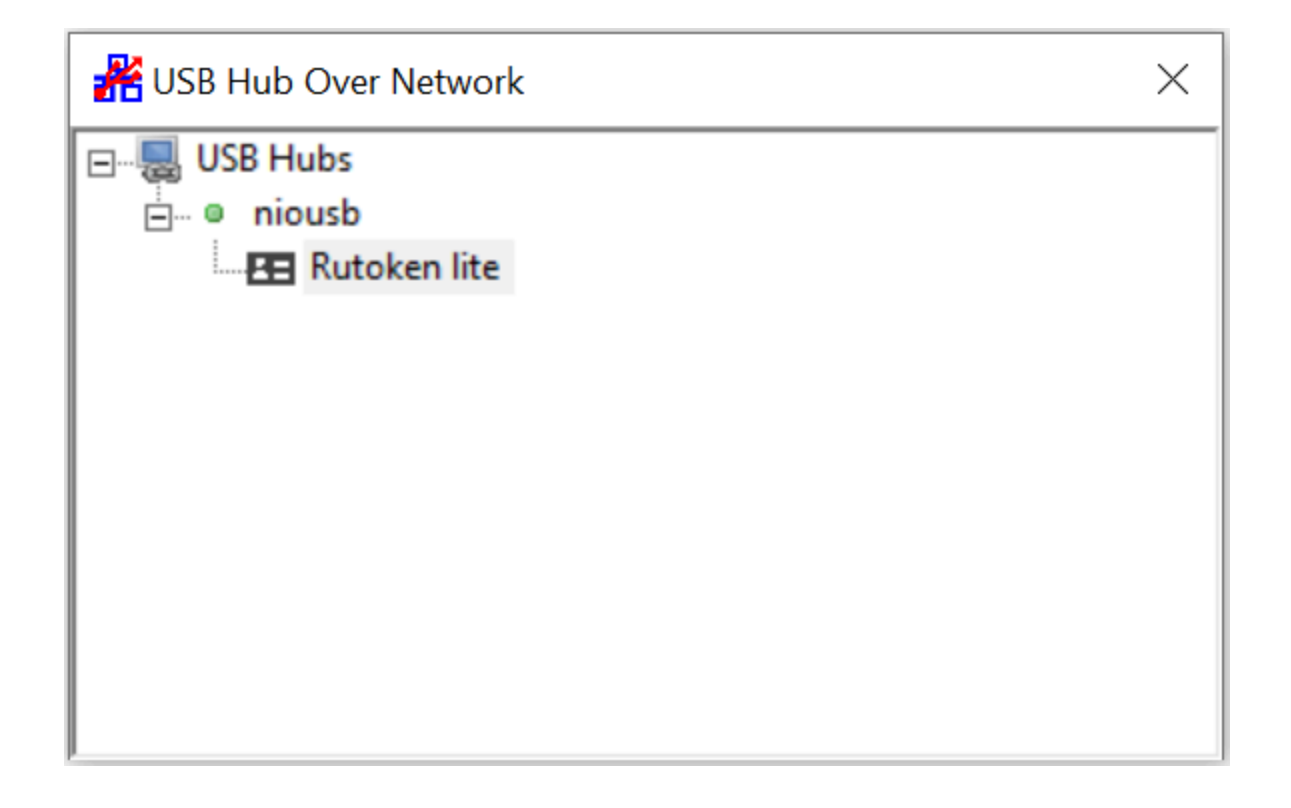

Рисунок 41. Форма «USB Hub Over Network» - отображение ключа в списке устройств для которого нет подключенных пользователей

#### 5.1.3. Изменение имени ключа с клиента

Внимание! Для изменения имени с помощью клиентского ПО NIO-EUSB на USB-сервере необходимо прописать доверенные IP-адреса с которых будет выполнено переименование устройств. Подробную информацию по настройке доверенных адресов см. в разделе «Добавление доверенных IP-адресов» (Веб-интерфейс NIO-EUSB).

Для изменения имени ключа с клиента необходимо:

● Шаг 1. В списке устройств нажать на выбранный ключ правой кнопкой мыши. Будет доступно меню с набором дополнительных функций.

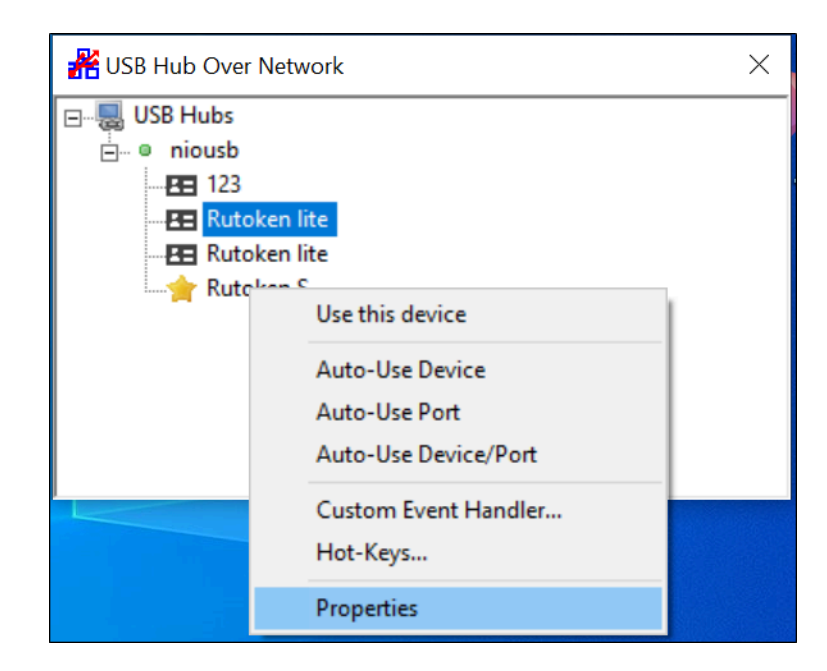

Рисунок 42. Форма «USB Hubs» - отображение меню с набором дополнительных функций в списке подключенных устройств

● Шаг 2. Выбрать *Properties*. Откроется форма *Device Properties* с информацией об устройстве.

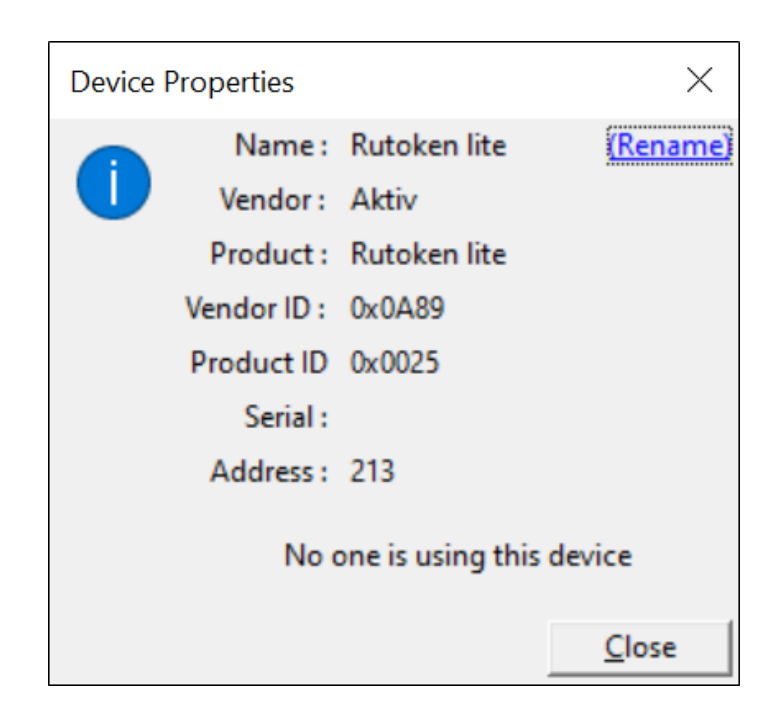

Рисунок 43. Форма «Device Properties» - отображение информации об устройстве

● Шаг 3. Перейти по ссылке *Rename*. Откроется модальное окно с полем для ввода нового имени.

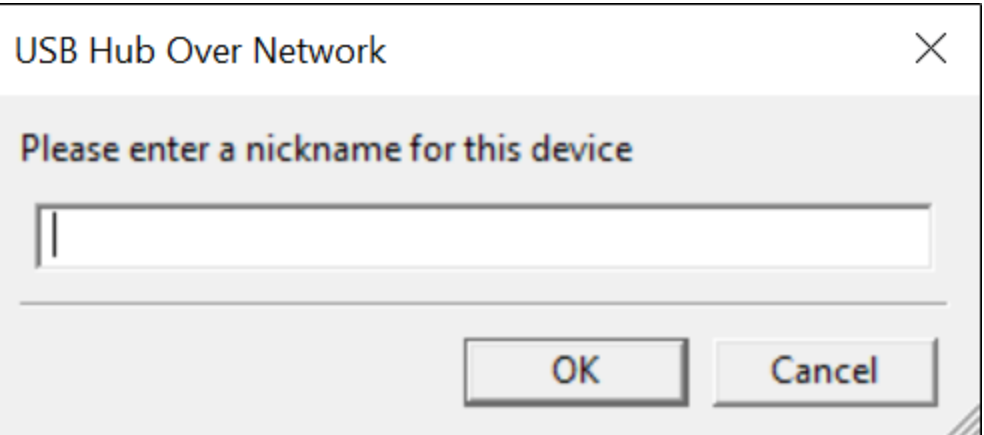

Рисунок 44. Форма для ввода нового имени

● Шаг 4. Ввести в поле *Please enter a nickname for this device* новое имя ключа и нажать ОК. В списке устройств отобразиться новое имя у переименованного ключа.

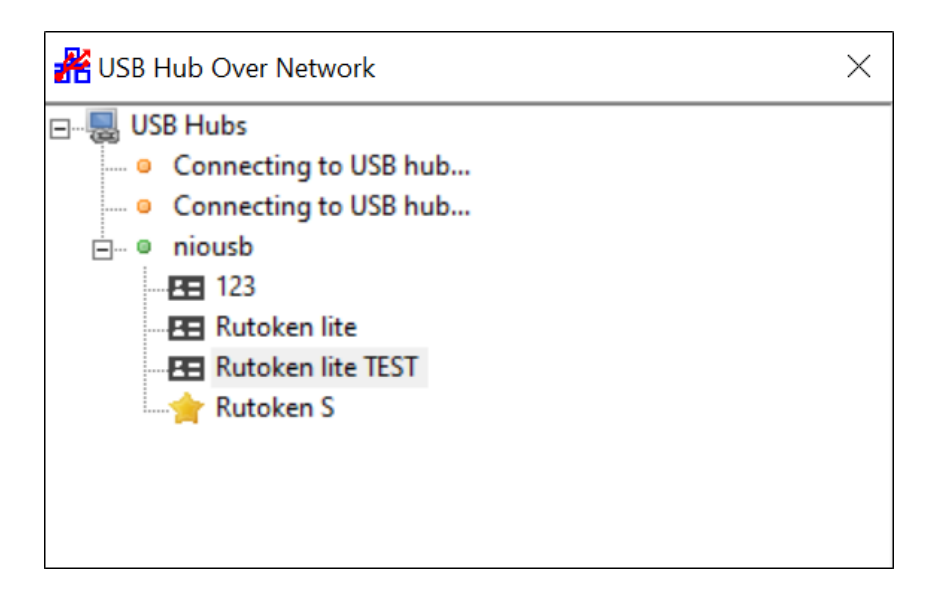

Рисунок 45. Форма «USB Hubs» - в списке подключенных устройств переименованное устройство отображается с префиксом TEST

Для просмотра нового имени через Веб-интерфейс NIO-EUSB после переименования ключа на клиенте необходимо в Веб-интерфейсе NIO-EUSB обновить страницу *System* ‣ *NIO-EUSB Mgmt* ‣ *Ports*.

#### 5.1.4. Автоматическое подключение ключа

Перечень возможных опций для настройки *Auto-Use*:

- *Auto-Use Device* автоматическое подключение одинаковых устройств.
- *Auto-Use Port* автоматическое подключение устройства на порту USB-сервера.
- *Auto-Use Device/Port* автоматическое подключение конкретного устройства на конкретном порту.

Для настройки автоматического подключения ключа необходимо:

- Шаг 1. Открыть клиентское ПО NIO-EUSB.
- Шаг 2. В списке устройств нажать на выбранный ключ правой кнопкой мыши. Будет доступно меню с набором дополнительных функций.

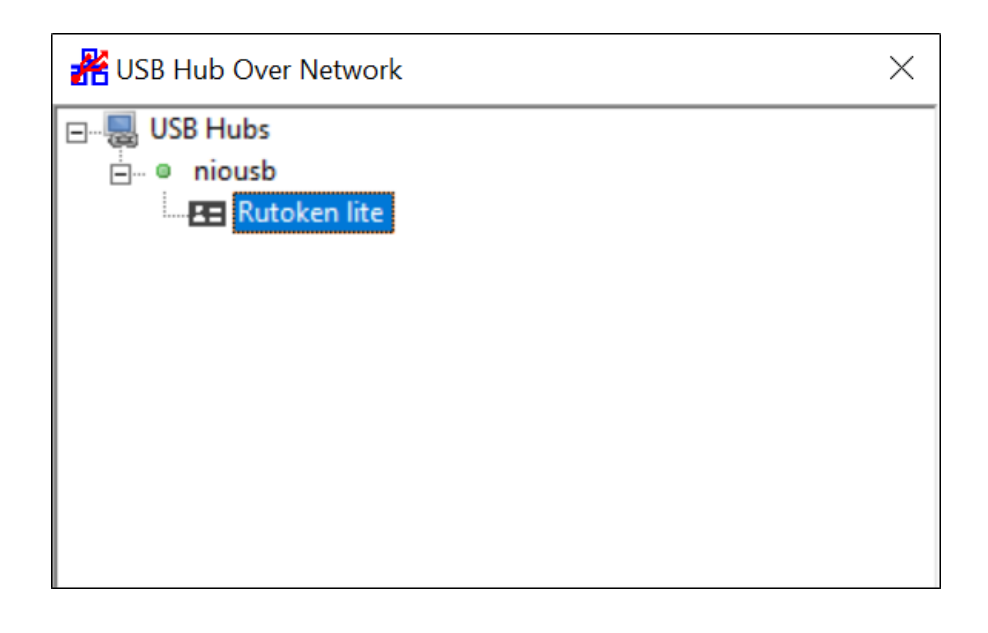

Рисунок 46. Форма «USB Hub Over Network» - отображение ключа до

### включения настройки Auto-Use

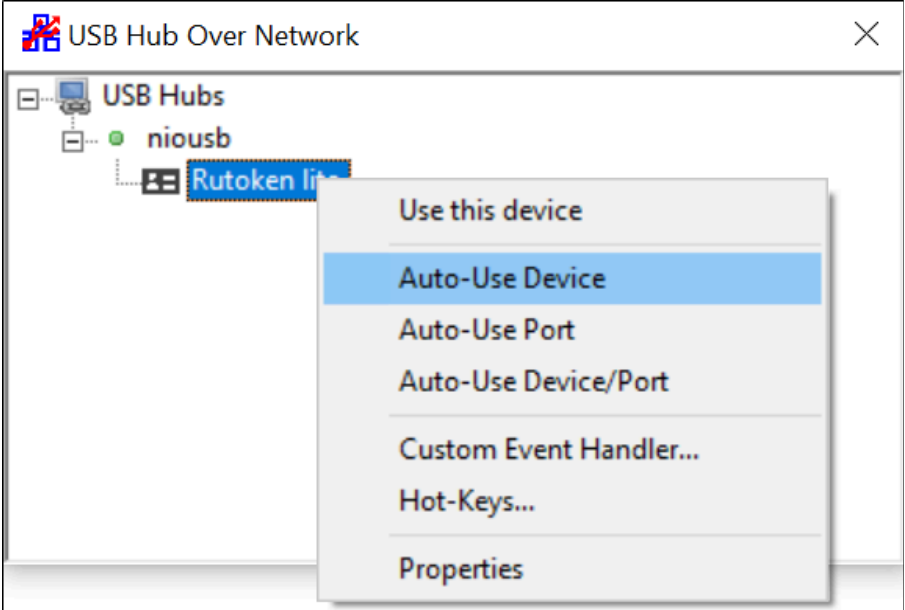

Рисунок 47. Форма «USB Hub Over Network» - подключение настройки

### Auto-Use

● Шаг 3. Выбрать один из вариантов настройки *Auto-Use* например *Auto-Use Device/Port*. В списке устройств рядом с ключом для которого включена настройка *Auto-Use* отобразиться текст *In use by you*. Для отключения настройки *Auto-Use* выбрать в меню *Stop using this device*.

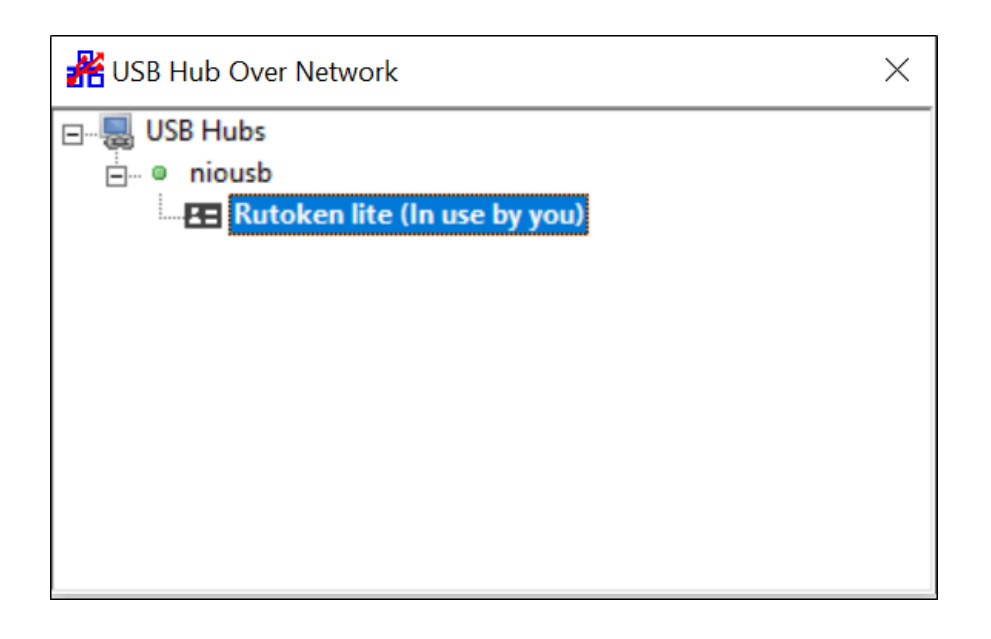

Рисунок 48. Форма «USB Hub Over Network» - отображение ключа

после включения настройки Auto-Use

### 5.1.5. Установка клиента как сервис

Клиент NIO-EUSB можно также использовать как сервис.

Возможна одновременная работа в клиенте и с помощью сервиса.

Для установки программного продукта, как сервис необходимо:

- Шаг 1. Открыть клиентское ПО NIO-EUSB.
- Шаг 2. В окне *USB Hub Over Network* нажать на *USB Hubs* правой кнопкой мыши. Будет доступно меню с набором дополнительных функций.

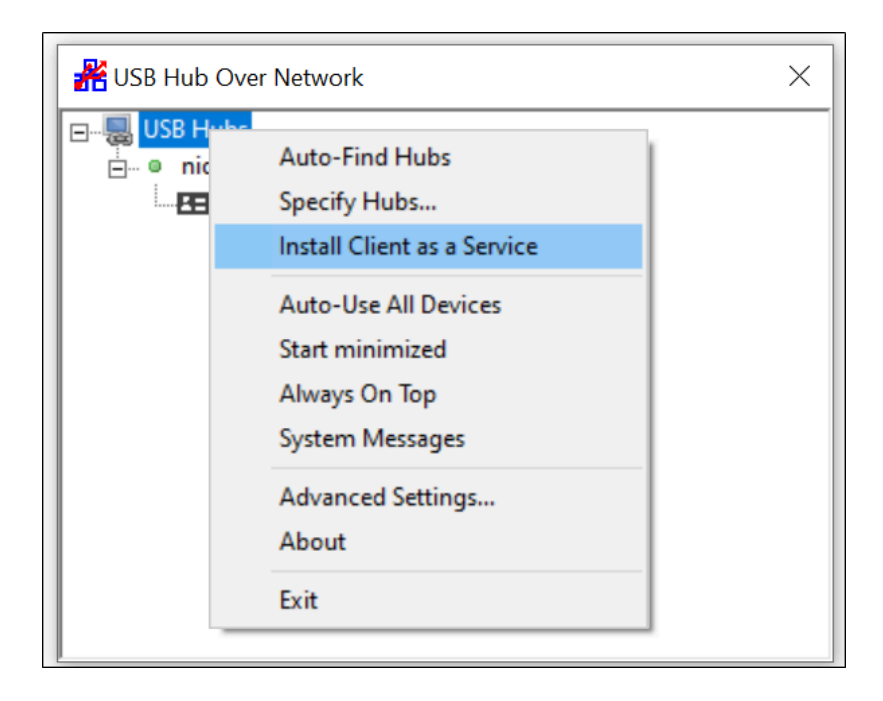

Рисунок 49. Форма «USB Hub Over Network» - установка клиента как сервис

- Шаг 3. Выбрать *Install Client as a Service*. Откроется модальное окно Windows c сообщением *Разрешить этому приложению вносить изменения на вашем устройстве?* с набором действий: Да, Нет.
- Шаг 4. Нажать кнопку Да. Откроется модальное окно *Rhcl64* с сообщением *removed the USB Hub Over Network USB Sharing service installed and started successfully. Run the client again to control the service* с набором действий: OK.
- Шаг 5. Для завершения установки нажать кнопку ОК. Окно клиента автоматически закроется. Клиент установлен как сервис.

#### 5.1.5. Удаление клиента как сервис

Для удаления программного продукта, как сервис необходимо:

- Шаг 1. Открыть клиентское ПО NIO-EUSB.
- Шаг 2. В окне USB Hub Over Network нажать на USB Hubs правой кнопкой мыши. Будет доступно меню с набором дополнительных функций.
- Шаг 3. Выбрать *Uninstall Client Service*. Откроется модальное окно Windows c сообщением *Разрешить этому приложению вносить изменения на вашем устройстве?* с набором действий: Да, Нет.
- Шаг 4. Нажать кнопку Да. Откроется модальное окно *Rhcl64* с сообщением *Successfully removed the USB Hub Over Network USB Sharing service* с набором действий: OK.

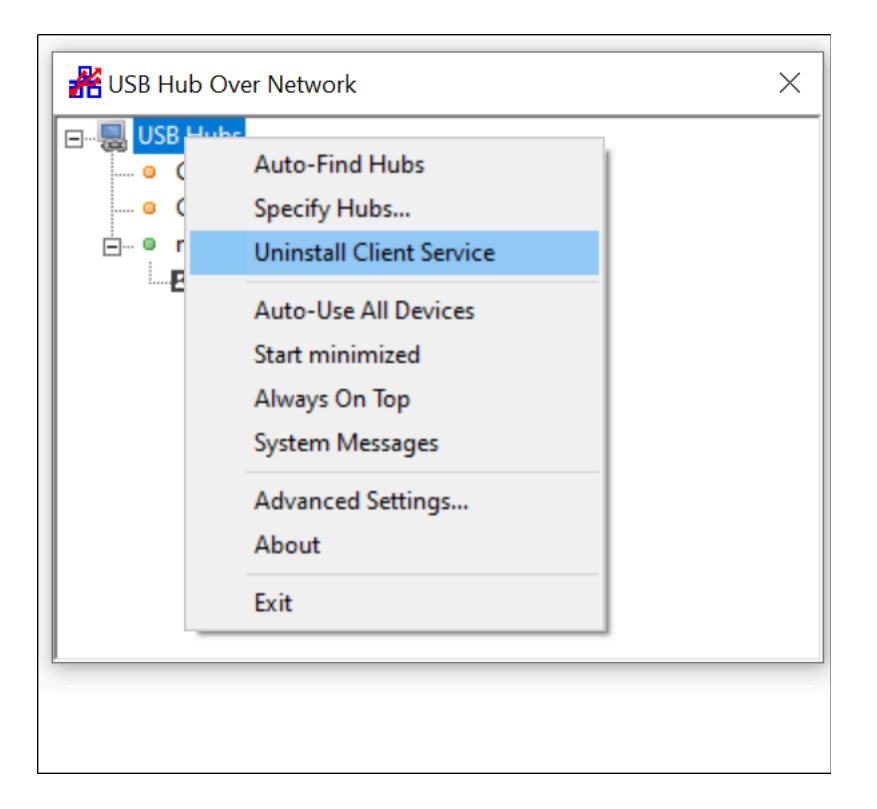

Рисунок 50. Форма «USB Hub Over Network» - дополнительное меню USB Hubs

● Шаг 5. Для завершения удаления нажать кнопку ОК. Окно клиента автоматически закроется. Клиент как сервис удален.

запустить с ключом –b: rhcl64.exe –b (здесь и далее рассматривается 64-битная версия).

## 5.2. Linux/Windows CLI

Для работы Linux клиента в системе необходим драйвер usbip.

В debian/ubuntu драйвер usbip обычно доступен штатно.

Для redhat/centos необходимо установить драйвер usbip:

 $\bullet$  Centos 7

https://unix.stackexchange.com/guestions/444858/usbip-on-centos- $\mathcal{I}$ 

 $\bullet$  Centos 8

https://centos.pkgs.org/8/elrepo-x86\_64/usbip-utils-0.0-1.el8.elrepo.x 86\_64.rpm.html

Далее необходимо скачать клиента под нужную архитектуру на сайте https://nio-electronics.ru/ru/support.html, распаковать, сделать исполняемым (chmod +x) и запустить с ключом -n. Управление клиентом происходит в командном режиме, для списка всех команд надо запустить клиент с ключом -h.

Для Windows ключи аналогичные, исполняемый файл может работать, как в CLI, так и GUI режимах.

#### Рассмотрим пример.

Для добавления сетевого USB хаба необходимо использовать команду rhcl -t "MANUAL HUB ADD, [:port]", где address - IP-адрес сетевого USB-хаба, а port - его TCP порт (по умолчанию 17602). Далее необходимо получить список устройств на сетевом USB хабе, выполнив команду rhcl -t "LIST", примерный вывод результата такой:

USB Hub (niousb:17602)

--> Mass Storage Device (niousb.212)

--> Token JC (niousb.211)

--> HUAWEI Mobile (niousb.214)

Для подключения USB устройства необходимо использовать команду rhcl –t "USE,[password]", где address – один из адресов вывода команды rhcl –t LIST, например rhcl –t "USE, niousb.211".

Для автоматического подключения USB устройства необходимо использовать команду rhcl –t "AUTO USE DEVICE PORT,<address>".

## **6. Работа в командной строке**

## 6.1. Перечень основных команд

Перечень основных команд для продвинутых пользователей:

rhcl64 -h - справка

rhcl64 -b - установка как сервис, с выключенной опцией autofind

rhcl64 -d - установка драйверов

rhcl64 -x - распаковка файлов драйверов в отдельную папку

rhcl64 -u - удаление сервиса

rhcl64 -y - удаление драйверов

rhcl64 -c - путь к конфигу

# **7. Часто задаваемые вопросы (Возможные**

## **проблемы)**

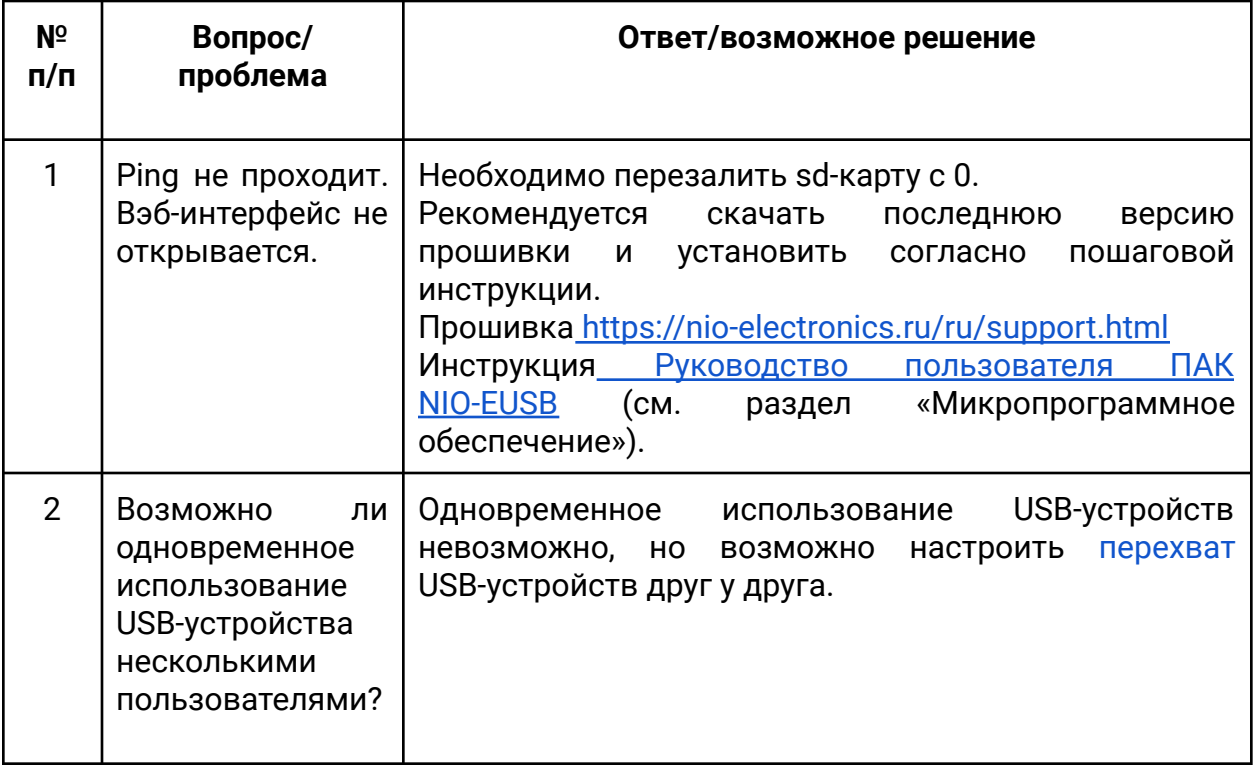

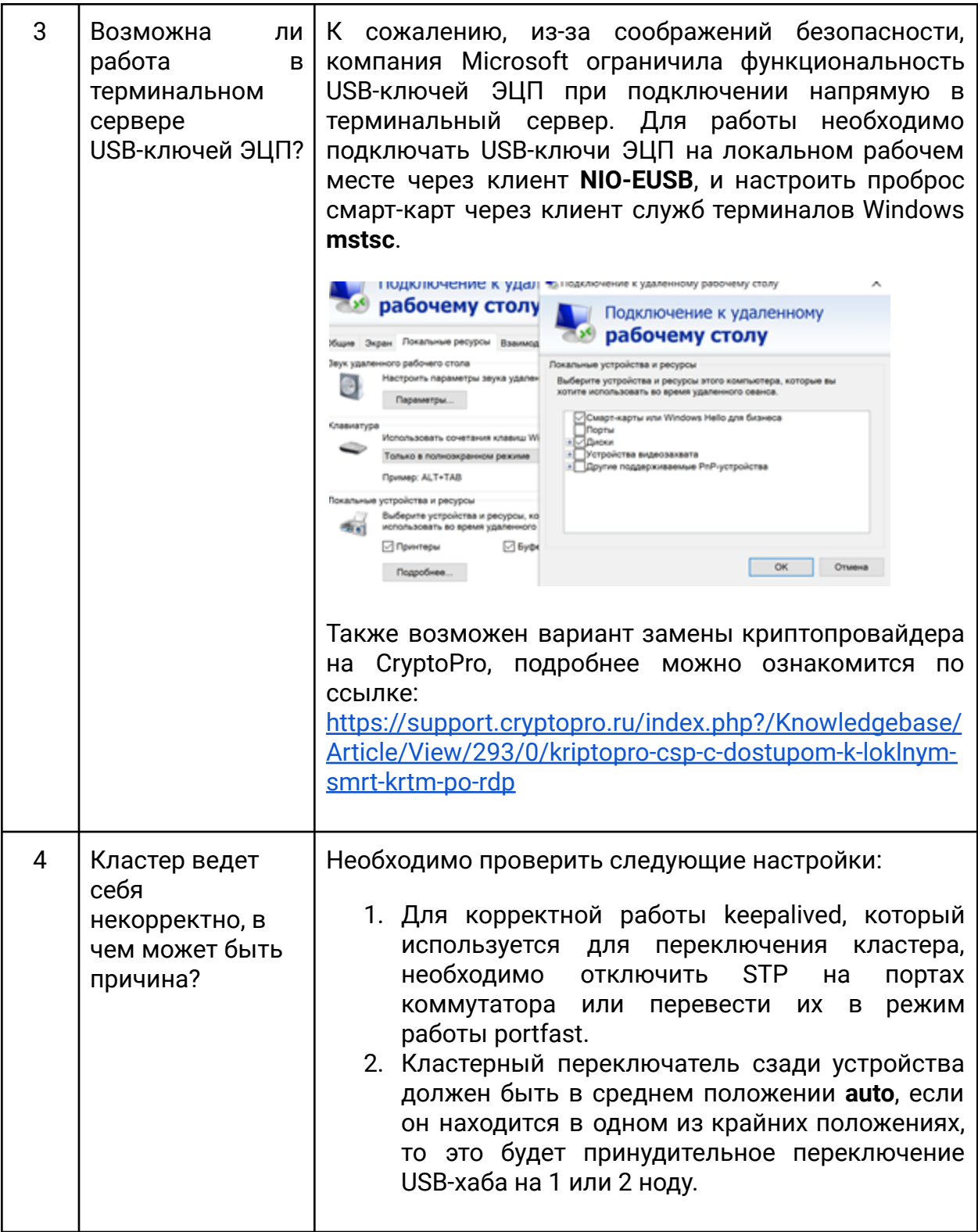

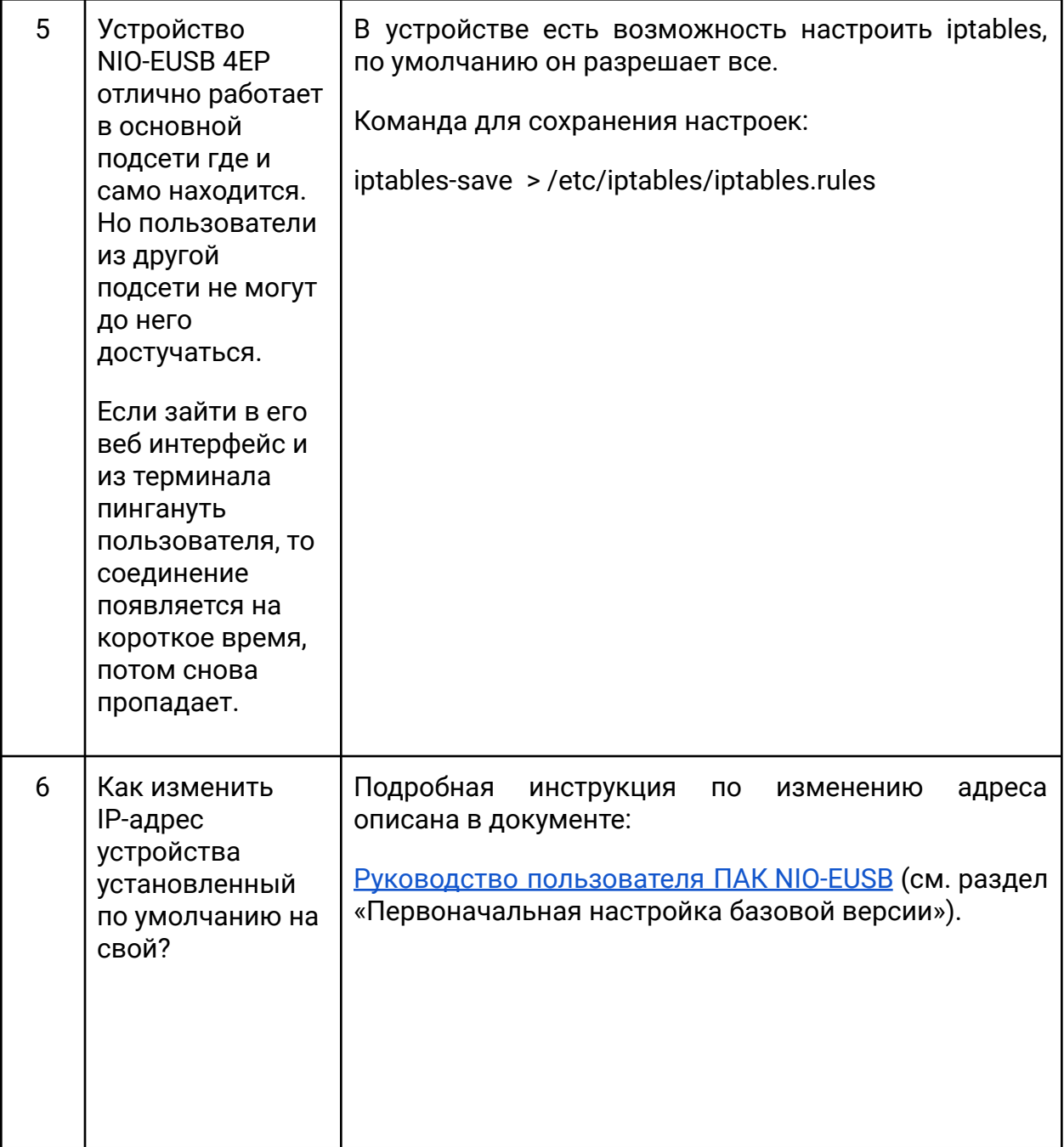

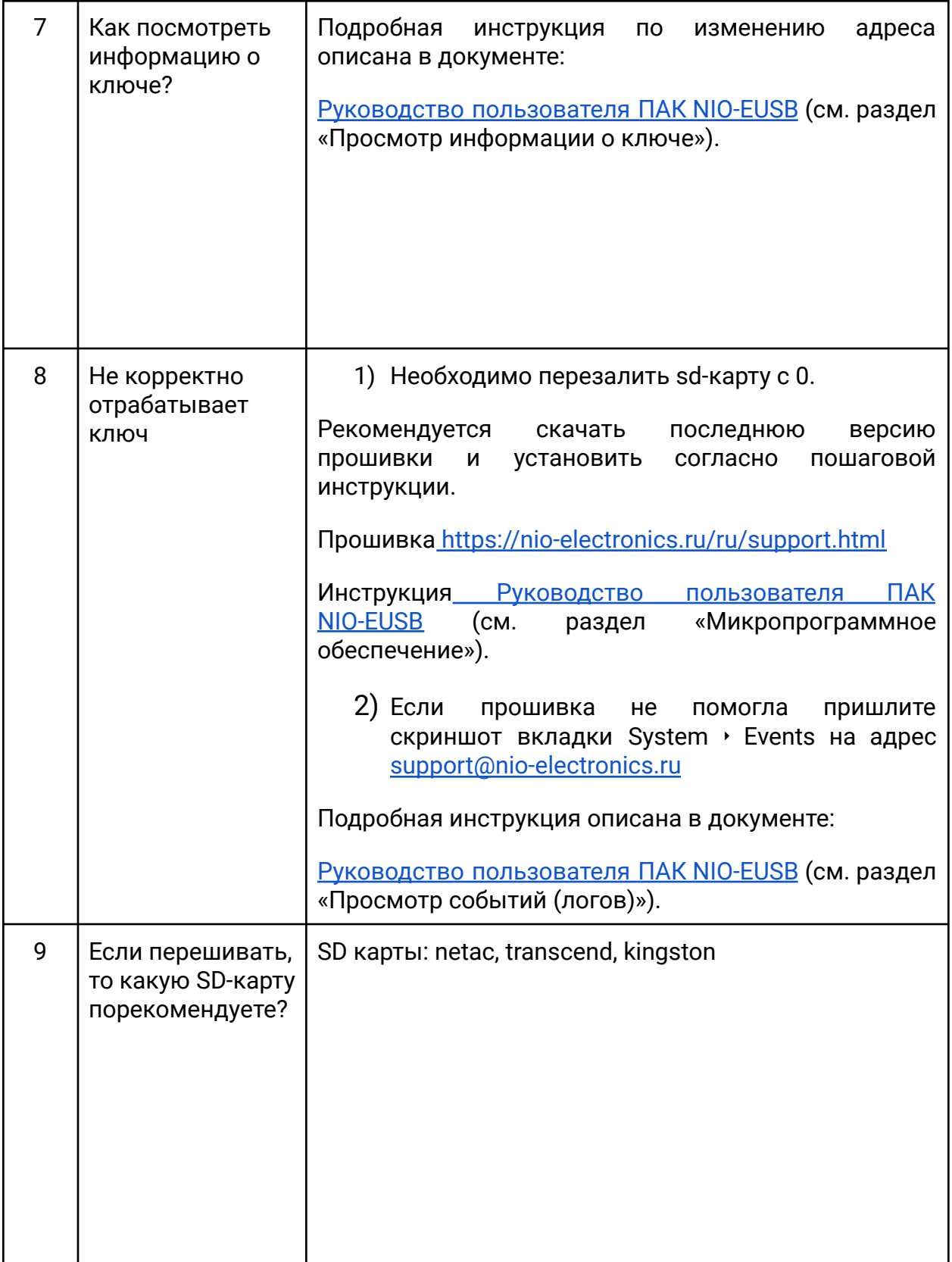

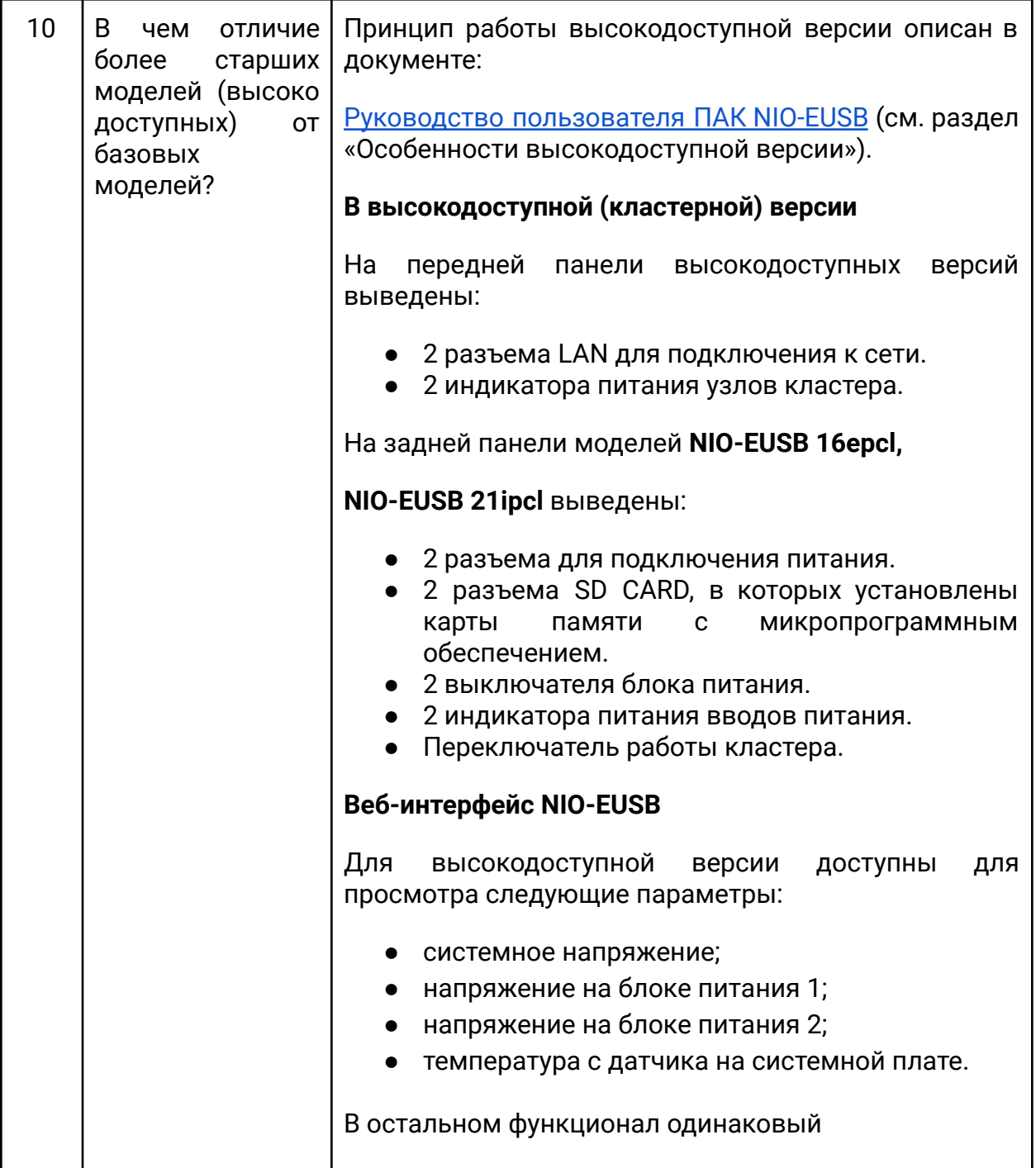

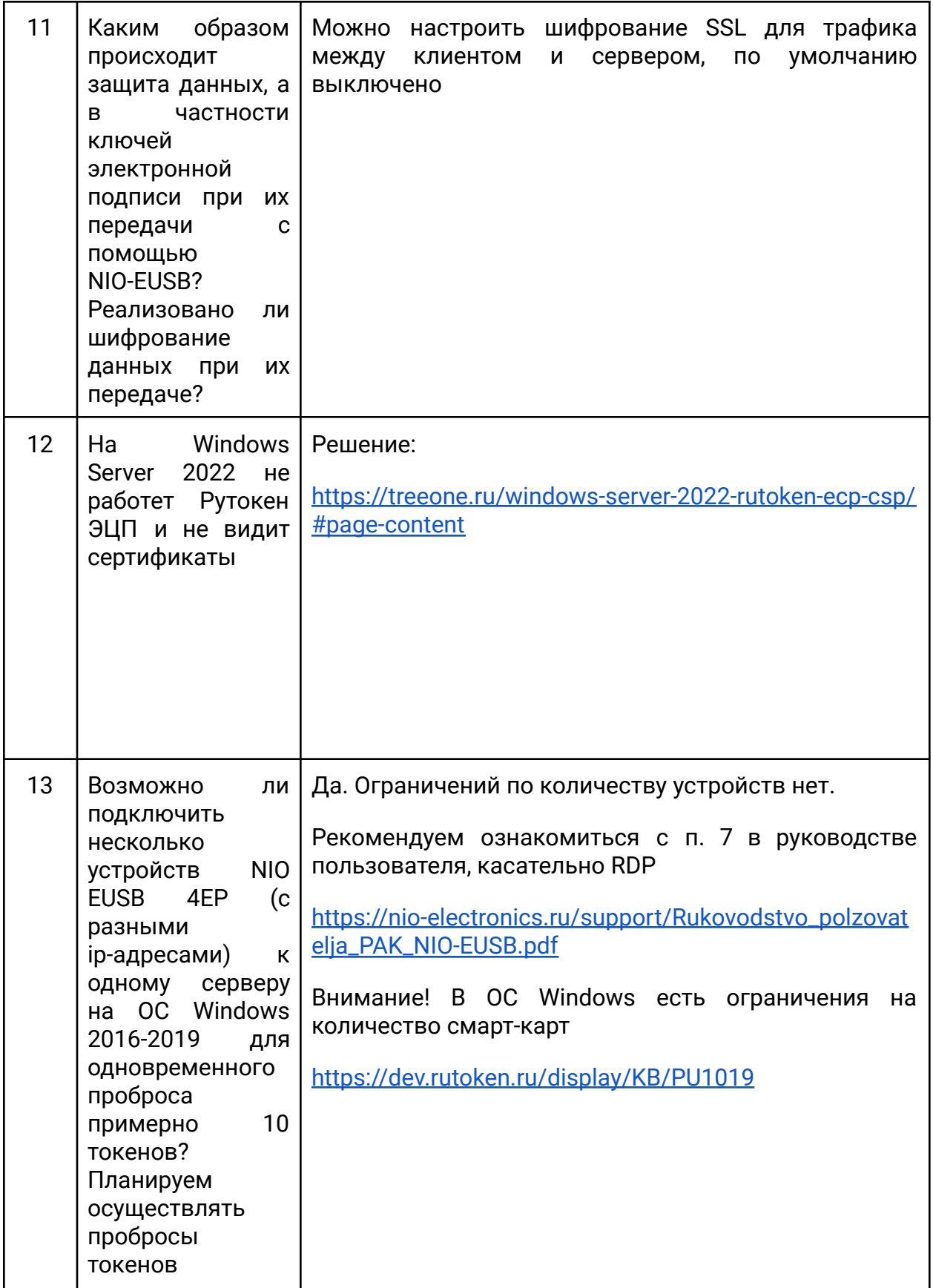

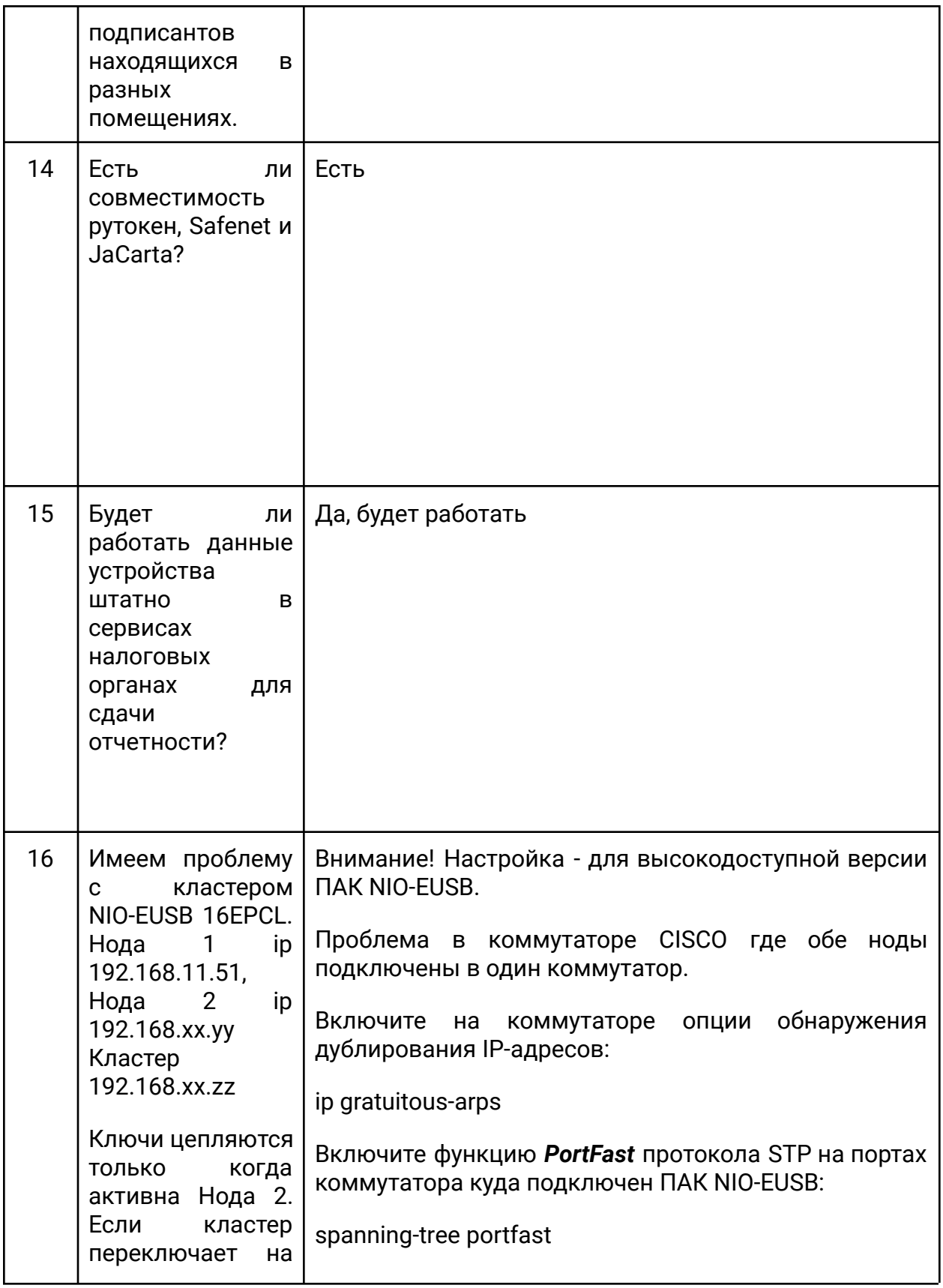

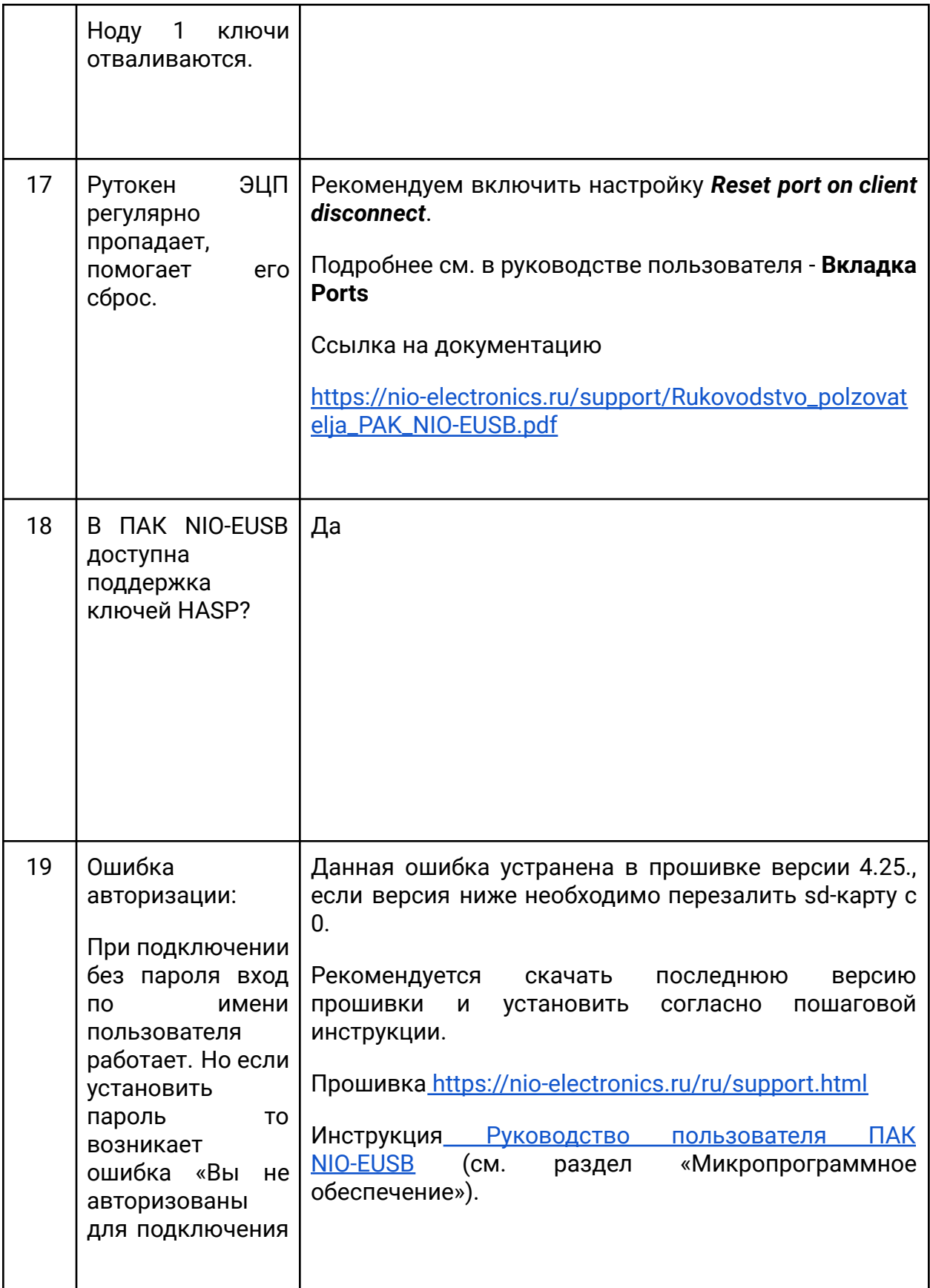

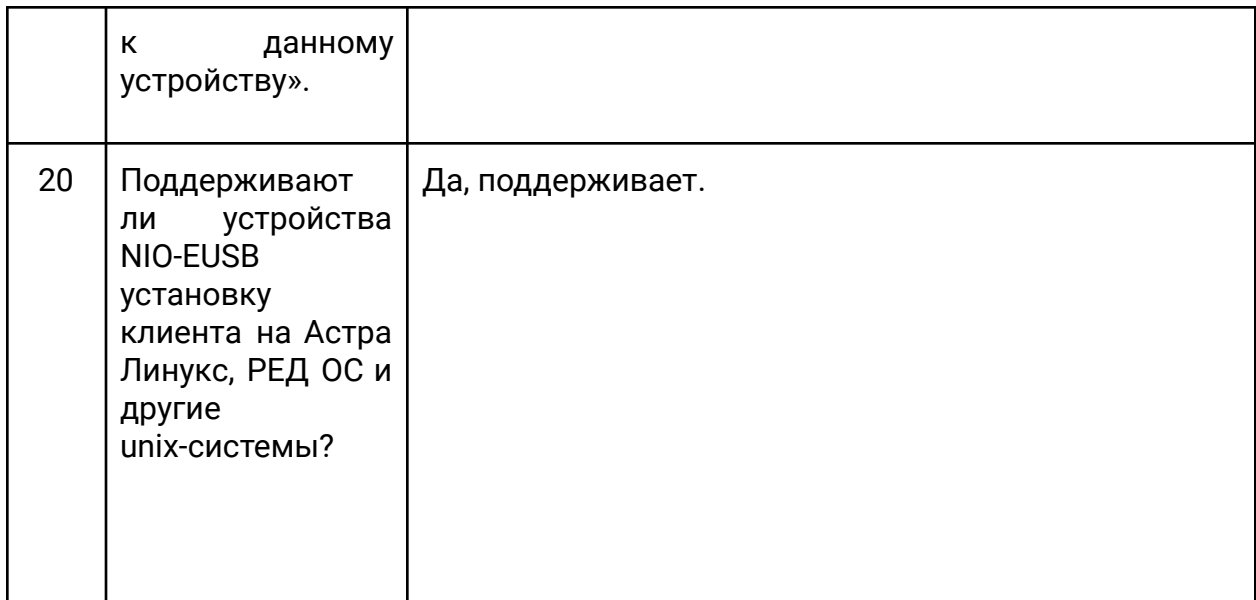

## **8. Гарантийные обязательства**

Гарантийный срок – 1 год с момента приобретения. За дополнительную плату возможно продление гарантийного срока.

Для ремонта оборудование отправляется почтой по адресу: 141090, Московская область, г.Королев, мкр. Юбилейный, а/я 1167 ООО «НИО-ЭЛЕКТРОНИКС».

Стоимость ремонта рассчитывается после диагностики оборудования.

## 9. Журнал изменения версий микропрограммного

## обеспечения

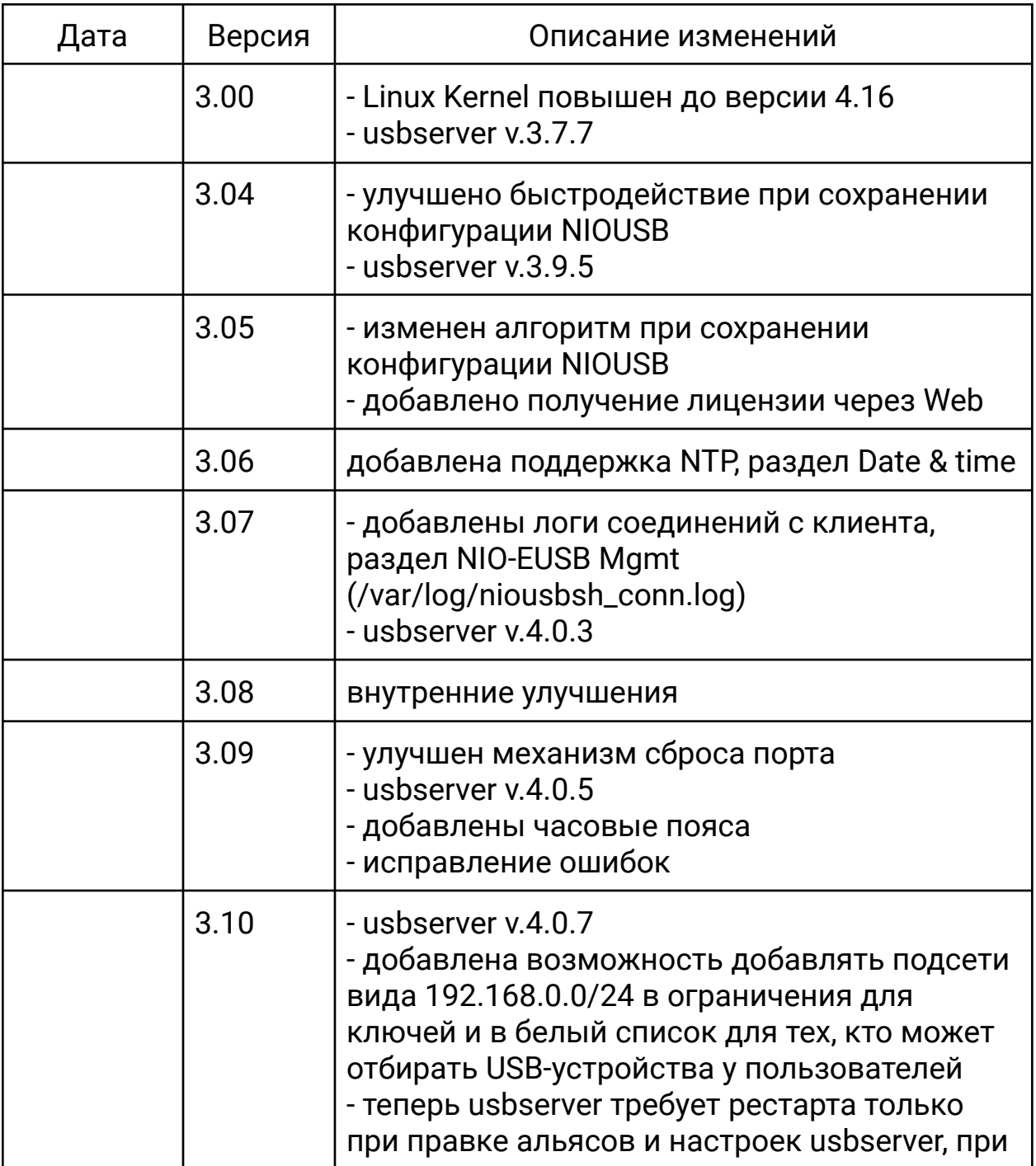

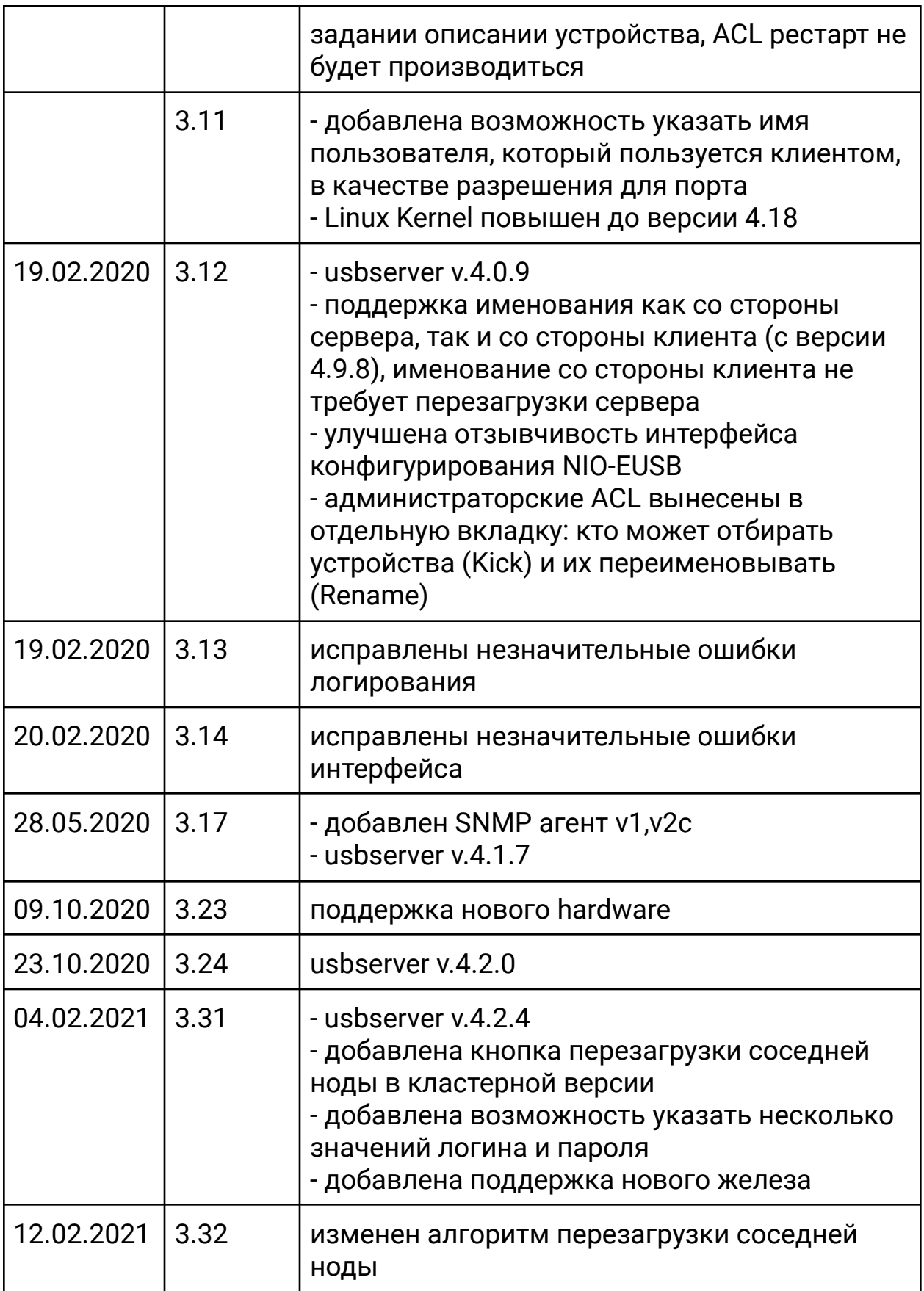

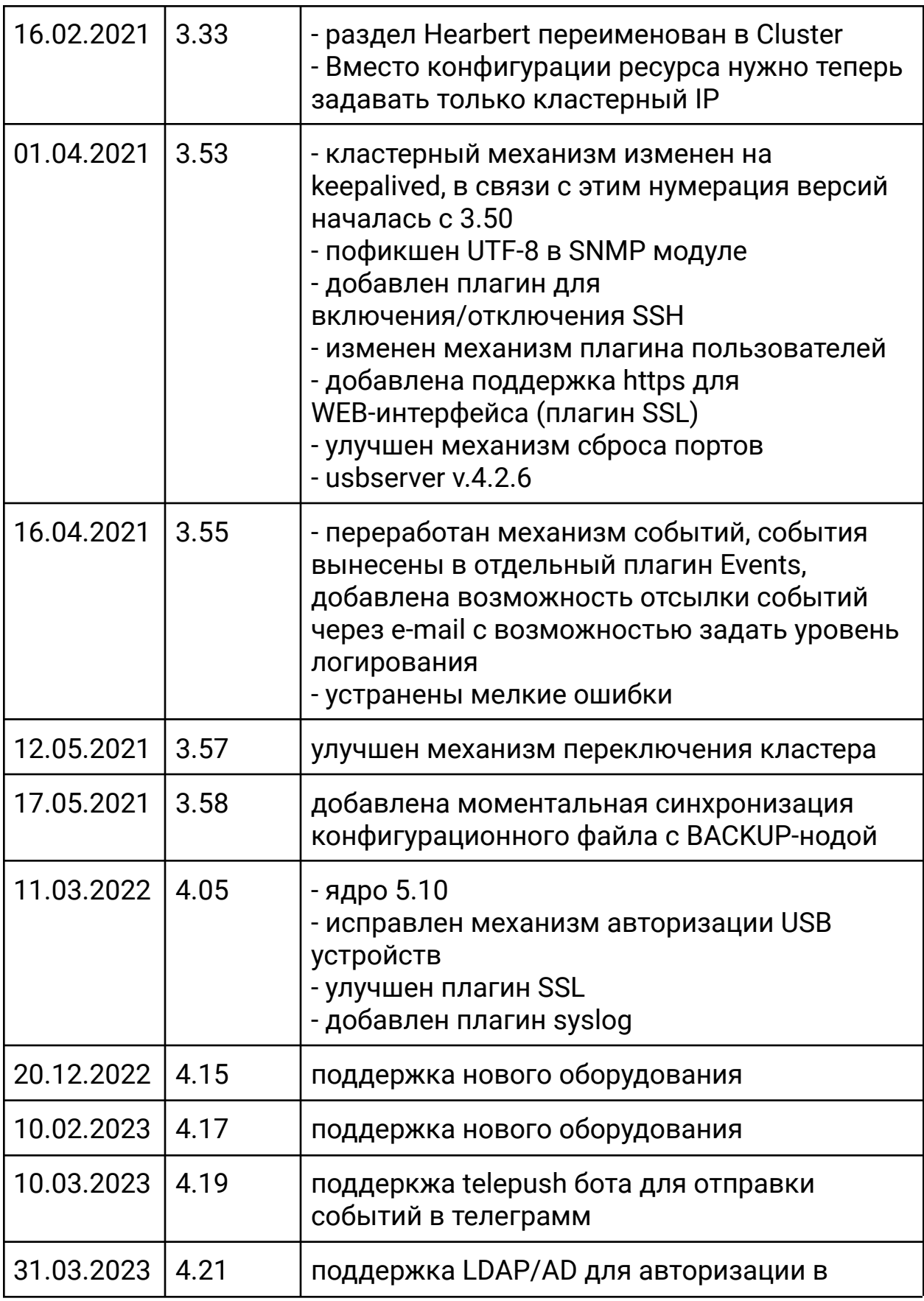

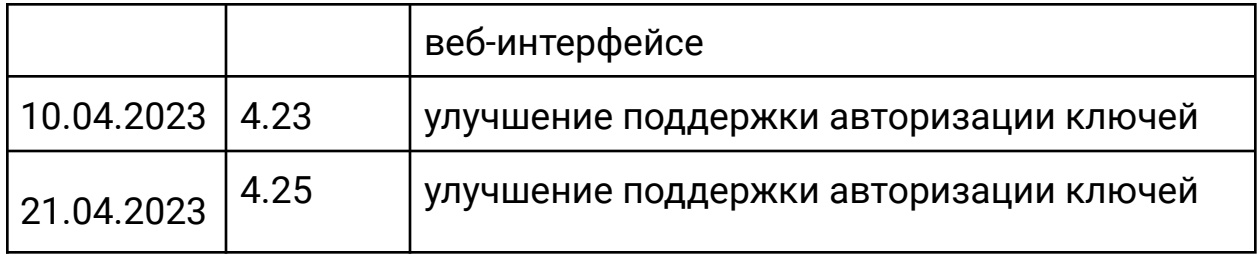

# **10. История изменений документа**

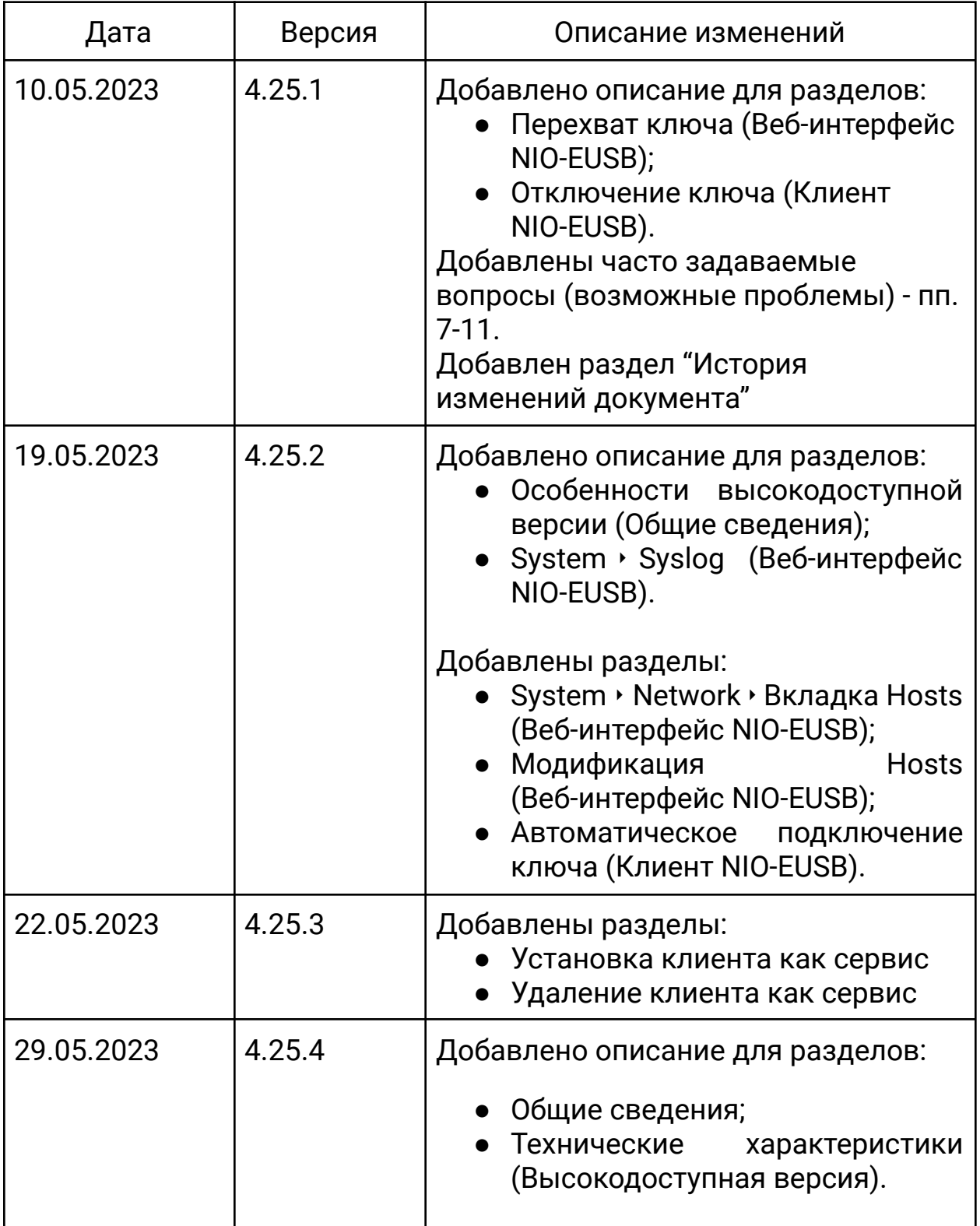

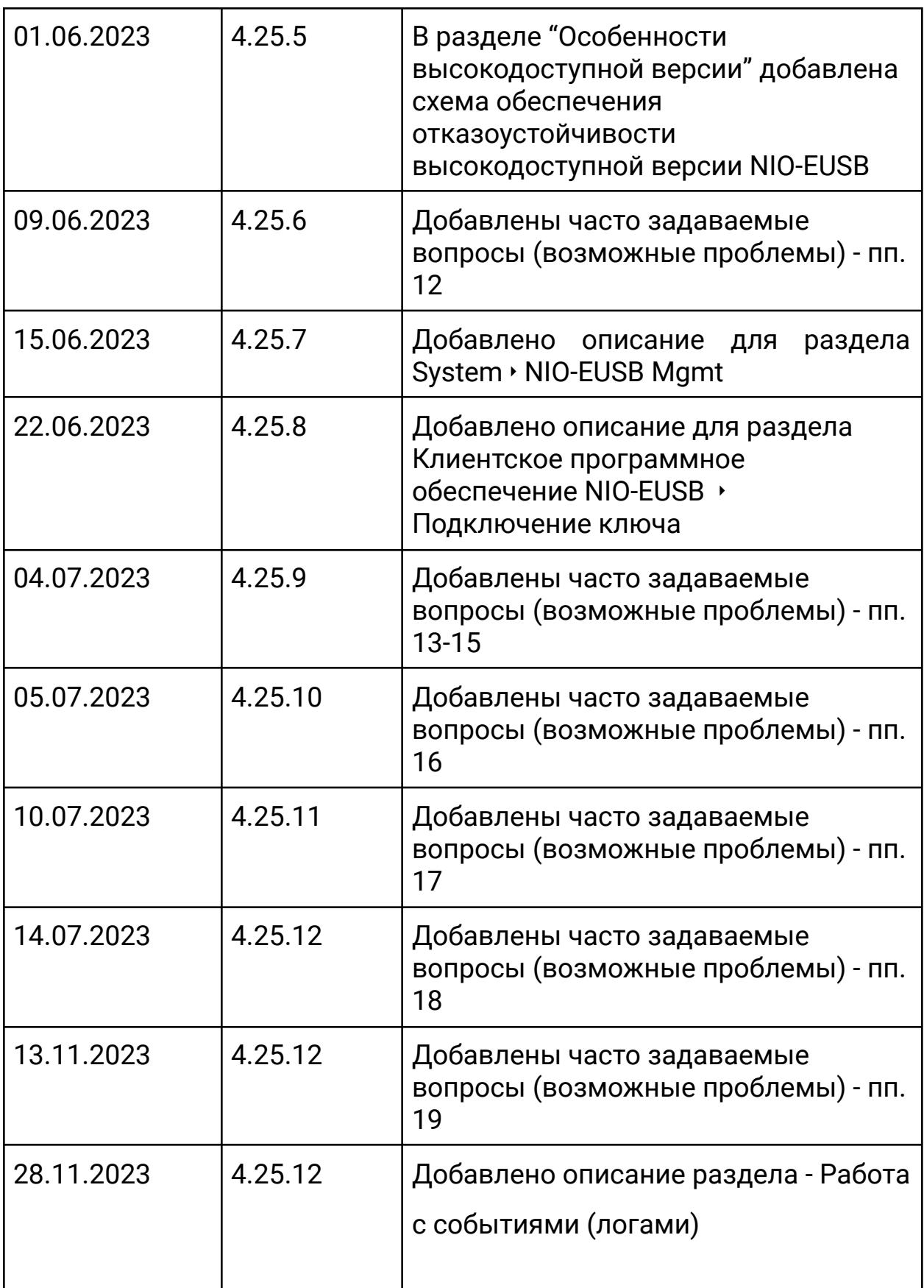

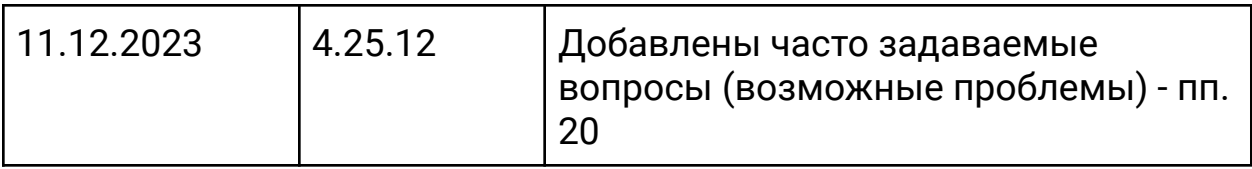